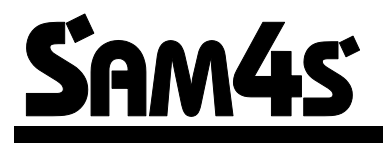

# **NR-300 ONLINE NEW**

**Az EURO előírásoknak megfelelő, környezetbarát (ROHS), újrahasznosítható pénztárgép**

# **Felhasználói kézikönyv**

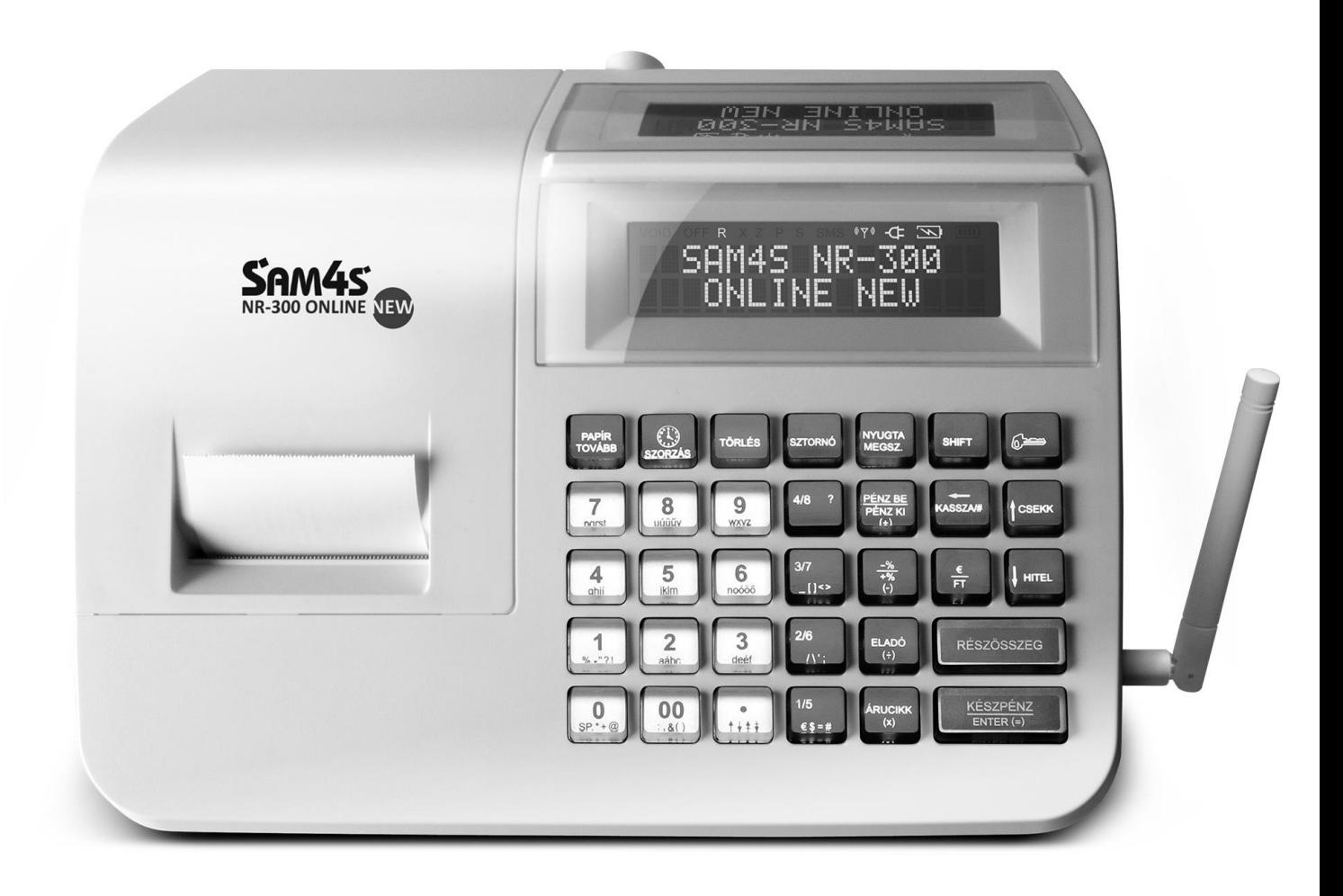

### **Elővigyázatossági rendszabályok**

A készülék kettős szigeteléssel ellátott hálózati adapterrel, így nem csak védőföldeléssel ellátott aljzatba csatlakoztatható. A csatlakoztatás előtt győződjön meg mind az aljzat, az adapter és a vezeték sértetlenségéről. Amennyiben sérülést észlel, ne csatlakoztassa az eszközt, és haladéktalanul értesítse szerviz partnerét! Soha ne szerelje szét a pénztárgépet, azt csak az adóhatóság által kibocsátott engedéllyel rendelkező szerviz jogosult javítani, karbantartani!

Kérjük, kövesse az alábbi biztonsági, óvórendszabályokat a rongálódás és a lehetséges kockázatok (mint pl. áramütés) megelőzése, illetve elkerülése érdekében. Biztosítsa, hogy ne maradjon nyitott rész, melyen keresztül illetéktelen személy – különös tekintettel a gyermekekre – bedughatja ujjait, és veszélyes feszültséggel érintkezhet, melybe beleértendő a különösen széles szellőzőnyílás, vagy a nem megfelelően elhelyezett ház, illetve fiók.

Soha ne változtassa meg, vagy egészítse ki az eredeti mechanikai, vagy elektronikai kivitelét a pénztárgépeknek. Az illetéktelen változtatás kockázatokat okozhat. A kivitelezésben történő változtatás a gyártói garancia megszűnését vonja maga után.

Bármely részegység és kábel, mely túlmelegedésből, vagy egyéb problémából kifolyólag meghibásodik, csak az eredeti specifikációval megegyező jellemzőkkel rendelkező alkatrésszel pótolható. Az esetleges problémát mindig időben észlelje és javíttassa.

Ügyeljen a vezetékek burkolatának sértetlenségére, különösen az éles szélek, illetve más magas feszültségű vezetékek találkozásánál. Ellenőrizze, hogy az alkatrészek, kábelek nem érintkeznek melegedő részegységekkel. Mindig vizsgálja meg a vezetékeket. Megnyúlt, lekopott, vagy elszabadult vezeték esetén ne csatlakoztassa a hálózatba a készüléket. Ne változtassa meg az alkatrészek, vagy alaplapok elhelyezését

A készülék és a hálózati adapter nem nedvesség álló, ezért bármilyen nedvességgel való érintkezéstől óvni kell!

### **Üzemeltetési szabályok**

Ne használja a pénztárgépet olyan hálózati csatlakozóról, melybe egyidejűleg induktív jellegű fogyasztók is csatlakoznak: pl. hűtőgép, villanymotor, klímaberendezés stb.

A pénztárgép és az AEE (Adóügyi Ellenőrző Egység) rendelkezik egy beépített akkumulátorral. Ezt az akkumulátort legalább kétévente ellenőriztesse, mert ezen alkatrészek szavatossága két év. Amennyiben hosszú ideig nem használja a pénztárgépet, akkor **havonta egyszer, legalább 24 órára csatlakoztassa hálózatra**, és a főkapcsolót kapcsolja be. A kezelői állás maradjon OFF állásban. Ez alatt az idő alatt a pénztárgépben lévő akkumulátor feltöltődik, így elkerülhető, hogy amikor használni szeretné a pénztárgépet, az nem fog megfelelően működni.

A pénztárgép, csepegő víz ellen nem védett! Amennyiben folyadék ömlik a gépbe, akkor azonnal húzza ki hálózati csatlakozót a fali csatlakozóból, és értesítse a szervizt!

Folyadék beömléséből eredő meghibásodás javítása nem garanciális! A készüléket csak az adóhatóság által kibocsátott engedéllyel rendelkező szerviz jogosult javítani, karbantartani!

A pénztárgépen elhelyezett antennát letekerni, más típusra cserélni, vagy ezen a csatlakozón keresztül bármilyen berendezést hozzá csatlakoztatni **szigorúan tilos**. Ezt csak pénztárgépes szakember javíthatja. Ha hibát észlel, azonnal értesítse a szakszervizét.

Valamennyi adatátviteli eszköz bocsát ki olyan jeleket, amelyek más elektronikus eszközben interferenciát okozhatnak. Az interferencia elkerülése érdekében a készüléket más elektronikus eszköztől megfelelő távolságra helyezze el!

Az NR-300 Online New pénztárgép és az AEE (Adóügyi Ellenőrző Egység) akkumulátorát a vásárlást követően 24 órán keresztül tölteni szükséges! Ezért, a pénztárgépet az elektromos hálózatba kell csatlakoztatni, és a gép hátoldalán található főkapcsolót be kell kapcsolni! (jobb oldalt az antenna felett egy zöld LED folyamatosan világítani fog)

## **TARTALOMJEGYZÉK**

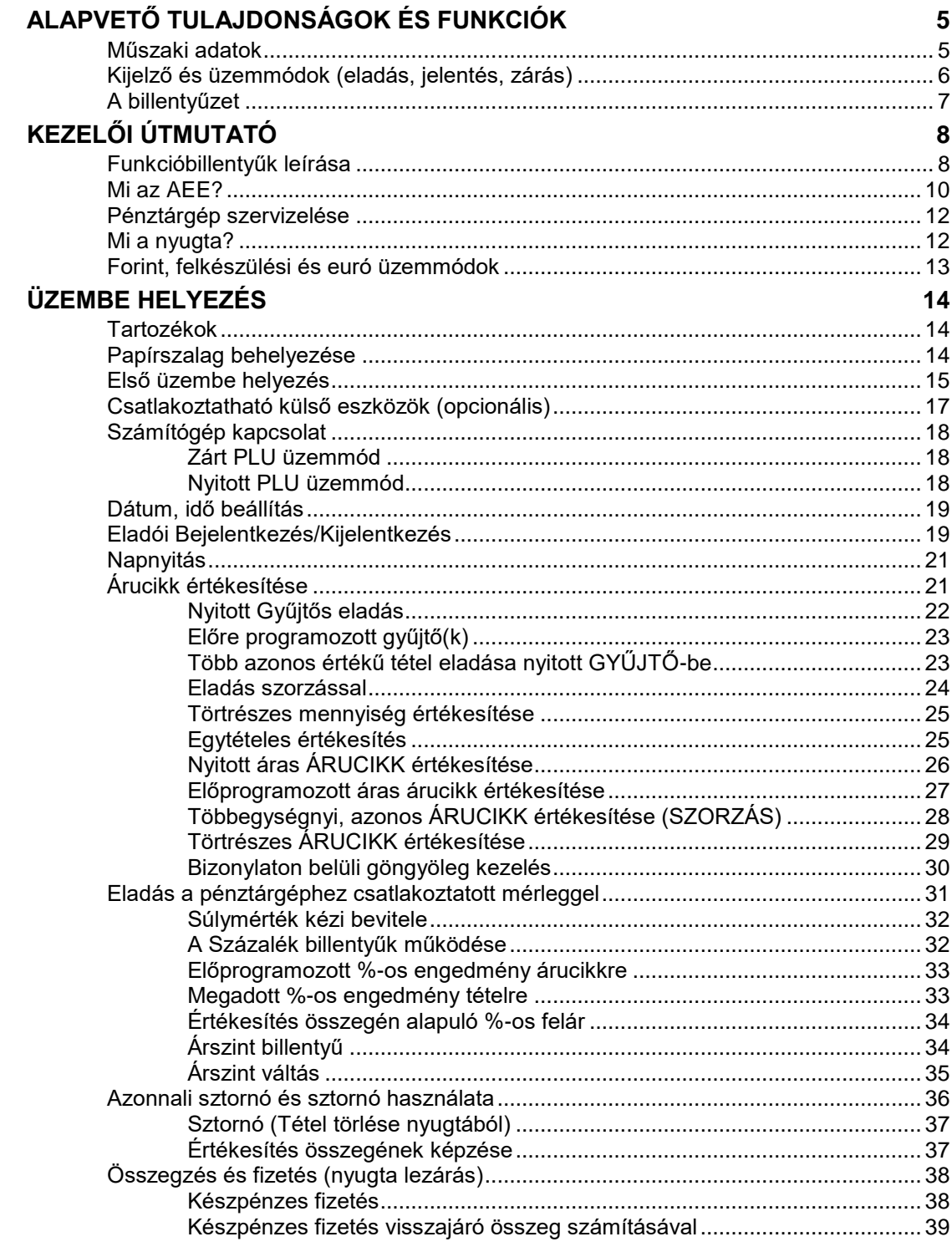

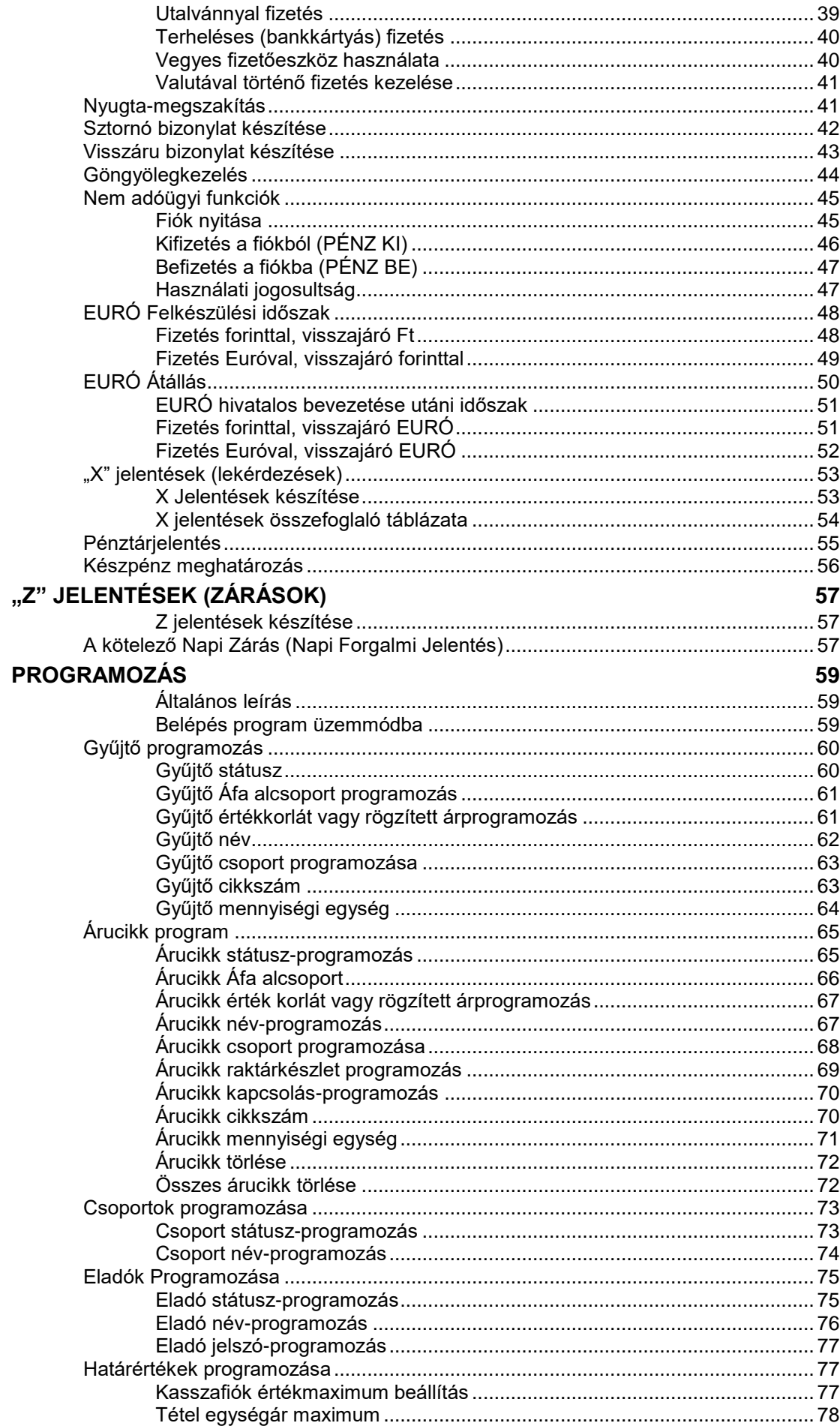

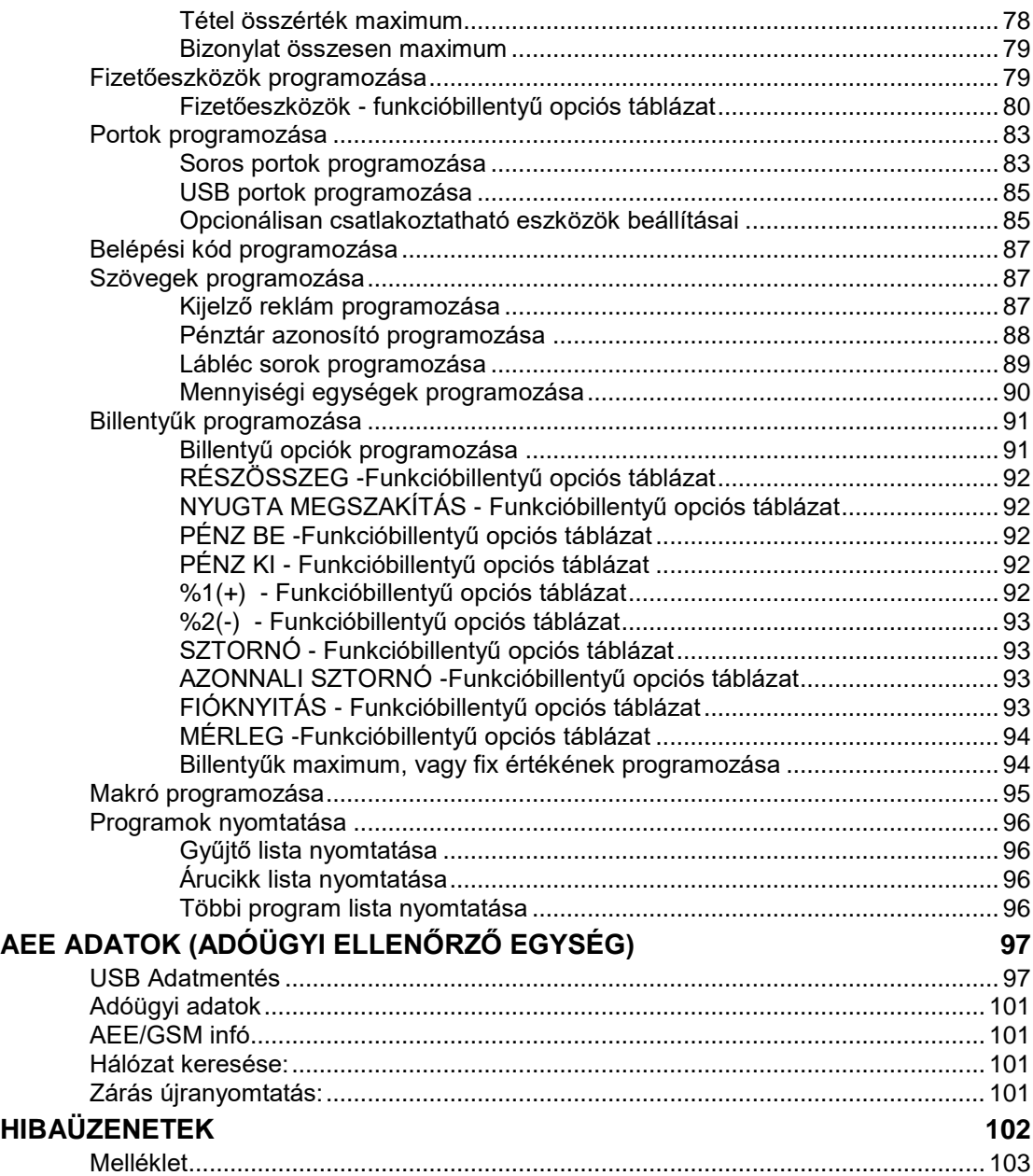

# <span id="page-5-0"></span>**Alapvető tulajdonságok és funkciók**

### <span id="page-5-1"></span>**Műszaki adatok**

- Hálózati feszültség: 230V 50 Hz
- Adapter adatai: 9V DC 2A
- Üzemi hőmérséklet: 0 45 C
- Páratartalom: 30% ~ 80% (nem kicsapódó)
- Kijelző: 2x16 karakteres mátrixpontos
- Vevő kijelző: 2x16 karakteres mátrixpontos
- Nyomtató: 1 db termo nyomtató
- Papír mérete: 57,5 mm széles max. 52 mm átmérőjű (35 méter)
- Karakterek száma: 32 karakter egy sorban
- Gép méretei: 255 X 205 X 88 mm
- Gép tömege: 1,4 kg

Pénztárgép kapacitása, határértékei

- Gyűjtők száma a billentyűzeten: 4+4
- Forgalmi gyűjtők száma: 500
- AEE kapacitása: 16 GB
- Sorok maximális száma egy nyugtában: 400

Értékhatárok alap és felkészülési időszakban:

- Egy tétel: max. 99 999 999 (Ft)
- Egy nyugta végösszege: max. 99 999 999 (Ft)
- $\bullet$  Egy nap forgalma: max, 99 999 999 999 (Ft)
- A GT: max. 9 999 999 999 999 999 (Ft)

Értékhatárok euró átállás után:

- Egy tétel: max. 999 999,99 (euró)
- Egy nyugta végösszege: max. 999 999,99 (euró)
- Egy nap forgalma: max. 500 000 000,00 (euró)
- A GT: max. 99 999 999 999 999,99 (euró)
- 3000 árucikk nyitott, vagy fix áras cikk értékesítéséhez.
- 21 karakteres, programozható megnevezés az árucikkekhez, illetve funkciókhoz.
- 30 számjegyes azonosító az árucikkekhez (pl.: EAN kódokhoz).
- 99 árucsoport az árucikkek és gyűjtők csoportba rendezéséhez.
- 10 eladó elkülönített kimutatással.
- Az AEE (adóügyi ellenőrző egység) memória kártyája több mint öt évnyi anyagot tud tárolni.
- Kerekítés funkció. A pénztárgép, készpénzes fizetés esetén a fizetendőt 0-ra vagy 5-re kerekíti. (Ft és EURO felkészülési időszakban)
- Számítógép, vonalkódolvasó berendezés,csatlakoztatási lehetősége.
- A felhasználó adószámát csak az Adóhatóság (NAV) tudja változtatni azáltal, hogy letölti az AEE-be. A változás napi zárás után, a napi nyitáskor történik meg. Ellenőrizze, hogy a pénztárgép a helyes adószámot nyomtassa ki.
- ÁFA kulcsokat kizárólag az Adóhatóság (NAV) változtathatja meg azáltal, hogy letölti az AEE-be a változást. A változás napi zárás után, a napi nyitáskor történik meg.
- A fejléc adatokat kizárólag az Adóhatóság (NAV) változtathatja meg azáltal, hogy letölti az AEE-be a változást. A változás napi zárás után, a napi nyitáskor történik meg.
- A jelenlegi pénztárgépekre vonatkozó jogszabály az EURÓ bevezetésének dátumát 2030. január 01.-én írja elő. Az előre programozott napon, a napi nyitáskor, a gép figyelmeztet az átállásra. Az átállás engedélyezése után, automatikusan átáll eurós üzemmódra. Az átállás napja üzembe helyezéskor 2030.01.01. A NGM külön rendelkezhet ennek megváltoztatásáról (szerviz által átállítható). A fenti dátum előtt 1 évvel (amennyiben a szakhatóság másképpen nem rendelkezik) lép érvénybe az ún. "Felkészülési időszak".

### <span id="page-6-0"></span>**Kijelző és üzemmódok (eladás, jelentés, zárás)**

Az üzemmódok a kijelzőn látható sorrendben, balról- jobbra 1-5-ig sorszámozva vannak. Az üzemmódok között a "KULCS" billentyű többszöri lenyomásával, vagy gyorsabban az üzemmód sorszáma után a "KULCS" billentyű lenyomásával lehet váltani.

**OFF** Üzemmód sorszáma: **1**

A pénztárgép alvó állapotban.(Nincs kijelző háttérvilágítás!)

**R** Üzemmód sorszáma: **2**

Normál értékesítési üzemmód.

**X** Üzemmód sorszáma: **3**

Pénzügyi jelentések üzemmód.

**Z** Üzemmód sorszáma: **4**

Zárás üzemmód és időszaki gyűjtők törlése.

**P** Üzemmód sorszáma: **5**

Programozói üzemmód szervizek és felhasználók részére.

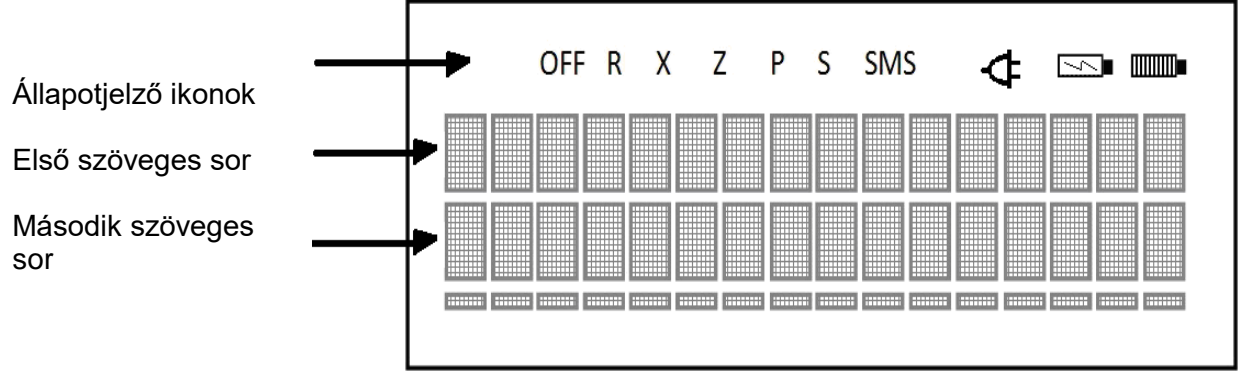

Akkumulátoros gépeknél megjelenik a töltés és akkumulátor állapot ikon

### <span id="page-7-0"></span>**A billentyűzet**

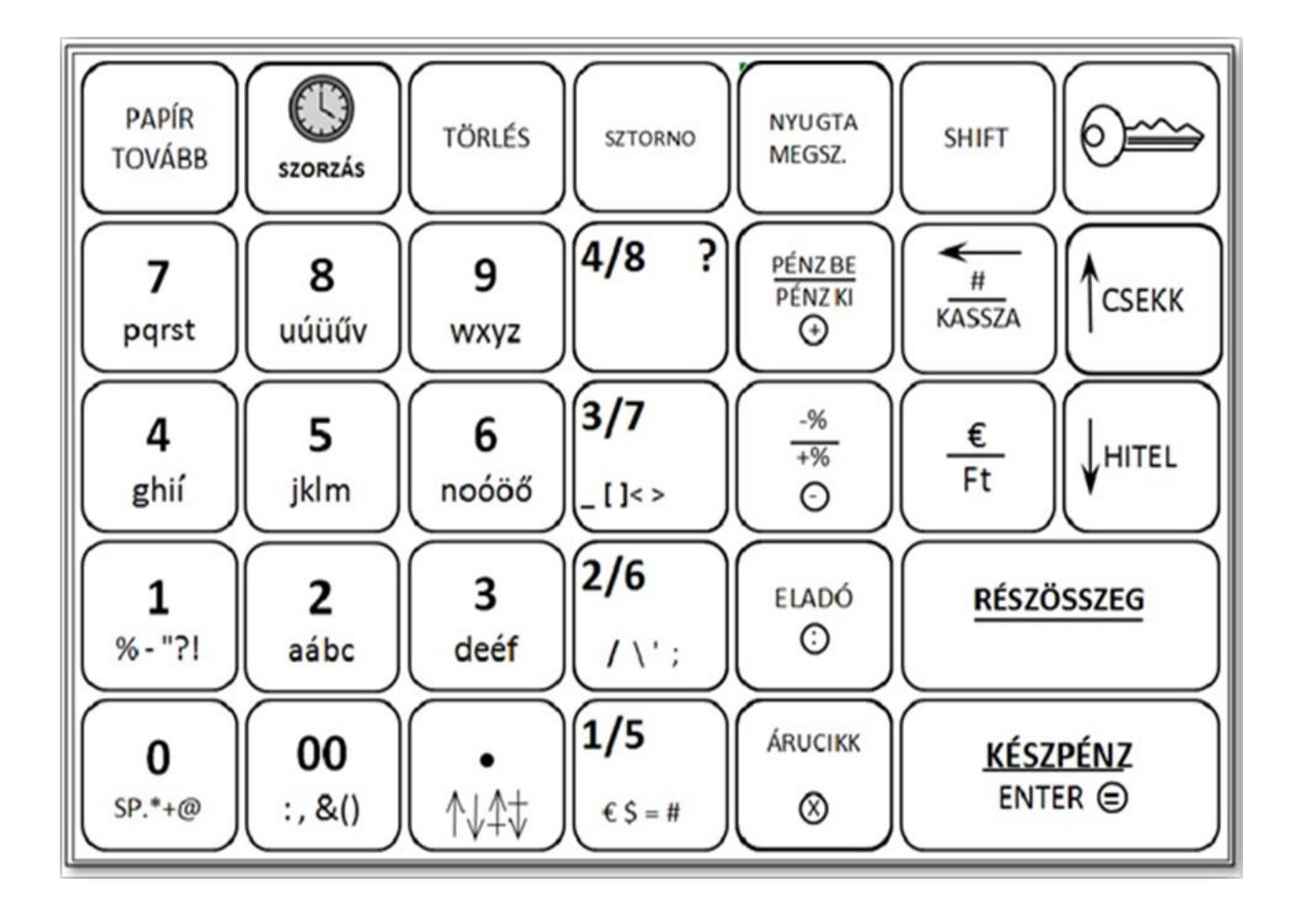

# <span id="page-8-0"></span>**Kezelői útmutató**

### <span id="page-8-1"></span>**Funkcióbillentyűk leírása**

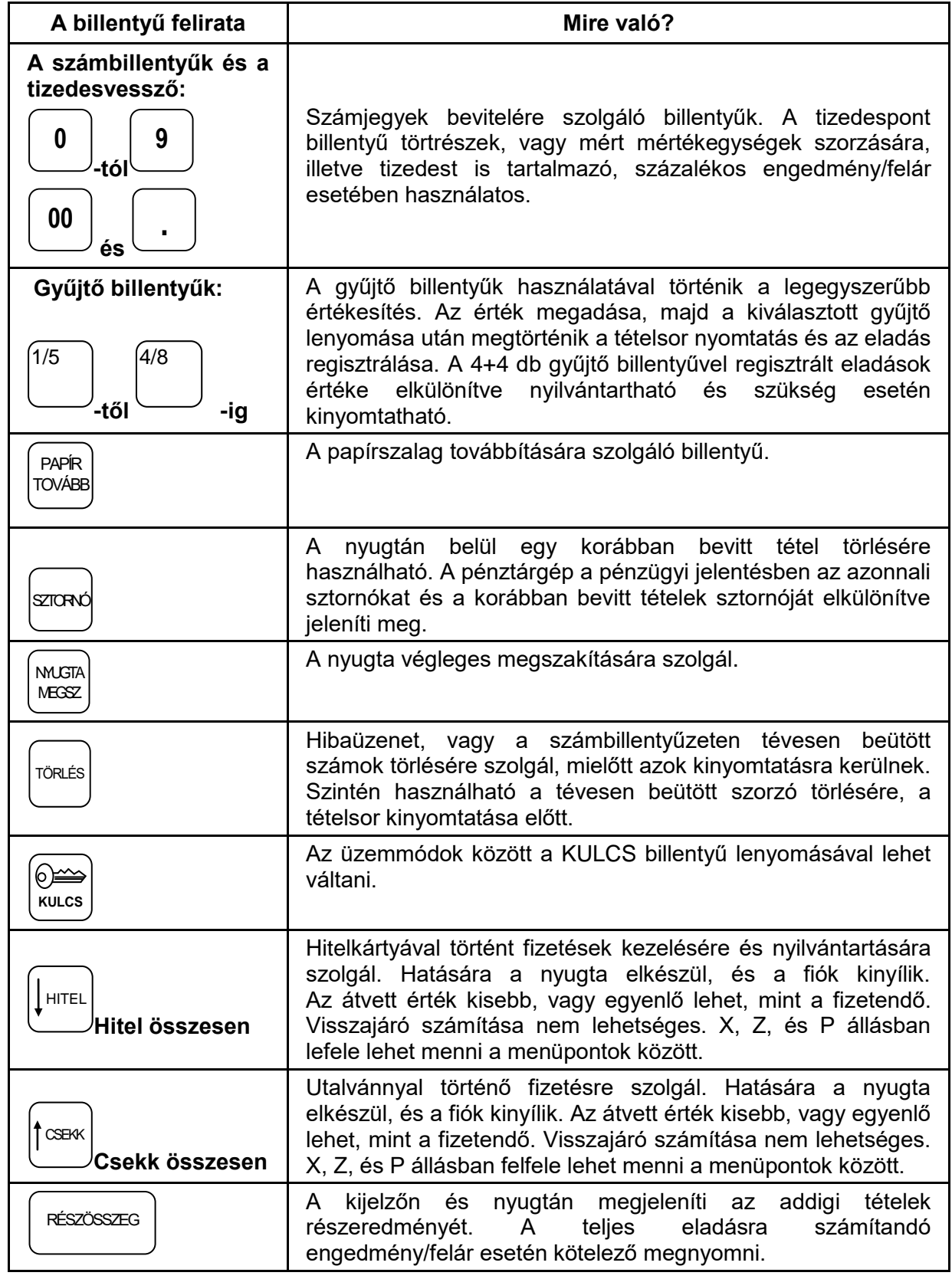

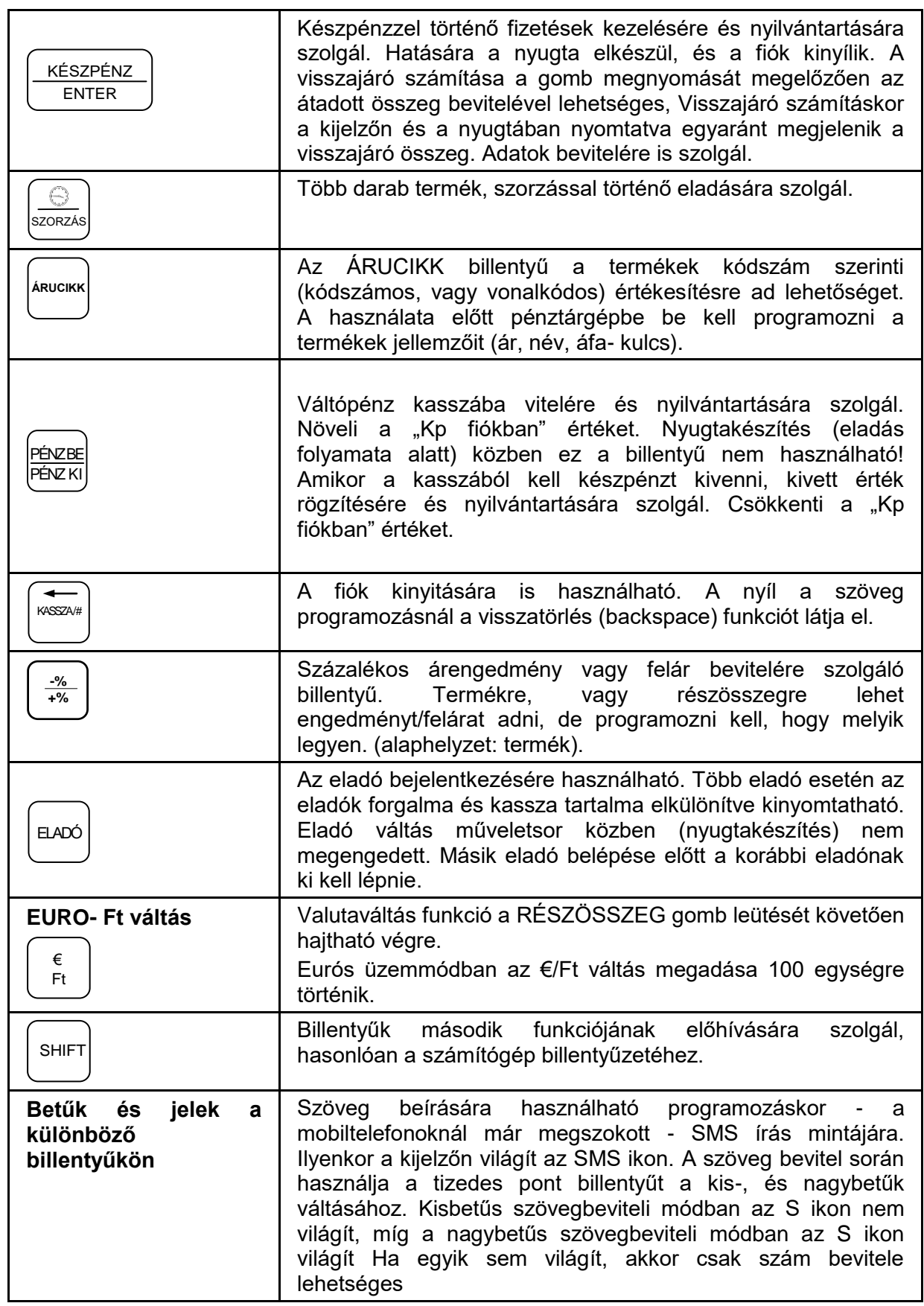

### <span id="page-10-0"></span>**Mi az AEE?**

AEE az Adóügyi Ellenőrző Egység. Ezen keresztül kap forgalmi adatokat a NAV a pénztárgéptől és ezen keresztül engedélyezi, vagy tiltja a pénztárgép megszemélyesítését (az üzembe helyezést), vagy használatát. Az AEE-n keresztül a NAV, naponta több alkalommal képes a pénztárgép forgalmát ellenőrizni. Ettől függetlenül az AEE minden nap forgalmi adatokat küld a NAV szerverére. Az AEE a GSM mobiltelefon hálózat kommunikációs csatornáit (GPRS. EDGE HSDPA, HSUPA) használja a NAV adatkapcsolathoz. Ez az adatkapcsolat titkosított és nem nyilvános. Ebbe a hálózatba kizárólag a NAV rendszerben regisztrált AEE egységek képesek belépni és ott adatot küldeni, illetve fogadni. Az AEE működéséhez szükséges körülményeket az üzemeltetőnek kell biztosítani. Az AEE antennáját nem szabad leszerelni, leárnyékolni, vagy bármely módon zavarni.

Az online kapcsolat alól NAV felmentést adhat, ha a kapcsolat fenntartása 30 napon keresztül nem lehetséges, illetve az költséghatékonyan nem kivitelezhető. Ez esetben a pontos dátum- idő ellenőrzése és beállítása a felhasználó felelősége. Az online kapcsolat alól felmentett felhasználóknak az adatszolgáltatást havonta kell teljesítenie a NAV felé.

Az AEE üzemállapotait 3 különböző színű LED lámpa jelzi.

- Zöld
- Folyamatosan világít, ha az AEE a pénztárgéptől kap áramot.
- Villog, ha az AEE a saját akkumulátorától kapja az áramot.
- Sárga
- Folyamatosan világít, ha az AEE adatot továbbít a GSM hálózaton, egyébként nem világít.
- Villog, amikor a GSM hálózathoz kapcsolódás sikertelen volt.
- Piros
- Villog, amikor az AEE meghibásodott.

Az AEE rendelkezik egy USB csatlakozóval, amelybe egy külső USB tárolót (pendrive) lehet csatlakoztatni a forgalmi adatok elektronikus formában történő átmentése érdekében. Az USB csatlakozó a pénztárgép hátsó frontján középen található.

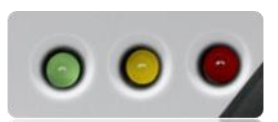

### **Az AEE és a pénztárgép szoftverének frissítése**

A frissítést a NAV központi szerveréről tölti le az AEE. Amennyiben szoftverfrissítés érkezett a pénztárgépre és nyitott a nap, a napi zárás elvégzése előtt."AEE-RE VÁRÁS IGEN=ENTER, NEM= TÖRLÉS" információ jelenik meg a kijelzőn. Ha a NEM-et választja, akkor elvégezheti azokat az időszaki zárásokat és jelentéseket, amelyekre szüksége van, mert a frissítési folyamatban ezek tartalma törlődik. Amennyiben, az igent választja, akkor elkészül a napi zárás és megkezdődik az AEE, majd a pénztárgép szoftverének frissítése. Ez a folyamat két részből áll, frissítés kb. 25 perc és "memóriakonverzió" kb. 20 perc. A frissítés végén a pénztárgép újraindul, majd a megszokott, bekapcsolás utáni állapotba kerül.

Zárt adóügyi nap esetén a szükséges frissítés miatt **52D0** hibaüzenetet kap. Kapcsolja ki a pénztárgépet 10 percre. Ez idő alatt az AEE frissítése megtörténik. Pénztárgép bekapcsolása után kb. egy perc múlya a "programfrissítés" felirat kell megjelenjen.

#### **A frissítés közben ne kapcsolja ki a pénztárgépet!**

Miután befejeződik a frissítés, ismét használható a pénztárgép.

#### **Az AEE megtelés közeli állapotban.**

Amikor az AEE-ben a szabad tárhely 100MB-ra csökken, akkor napnyitáskor a erre figyelmeztető hibaüzenet jelenik meg. Ez esetben a törlés lenyomása után, a napi értékesítés megkezdhető. Az értékesítés zavartalanságának érdekében mielőbb vegye fel a kapcsolatot a szervizzel az AEE csere érdekében.

#### **Az AEE megtelt.**

Amikor az AEE nem képes a napi forgalmi adatok gyűjtésére, tárolására a AEE MEGTELT hibaüzenet jelenik meg. Ekkor a pénztárgép napi értékesítésre nem használható tovább, mert blokkolt állapotba kerül. Haladéktalanul értesítse a szervizt.

Mi a teendő, ha az AEE akkumulátora lemerült?

Előfordulhat, hogy a pénztárgép hosszabb ideig használaton kívül van, ilyenkor az AEE egység akkumulátora teljesen lemerül.

A pénztárgép bekapcsolása után (ha az AEE akkumulátora túlságosan lemerült) előbb feltöltődik az akkumulátor a biztonságos működéshez szükséges szintre, csak ezután kapcsol be. **Ez a folyamat hosszabb ideig is eltarthat!** Ilyenkor a kijelzőn "AEE akku. töltés…." felirat látható.

#### **Használt pénztárgép üzembe helyezése - átszemélyesítés**

Amennyiben a pénztárgépére már nincs szüksége azt jelentenie kell a NAV felé. A NAV felfüggeszti a pénztárgép használatát blokkolja a pénztárgép működését, ezt követően értékesítheti. A használt pénztárgépet a NAV és a forgalmazó/gyártó által feljogosított szerviz szakember lezárja, kimenti az Ön által rögzített eladások naplóállományait, lezárja a gépnaplót. Ezt követően átszemélyesítéssel helyezi üzembe az új használó számára. Az átszemélyesített pénztárgép használata megegyezik az újonnan üzembe helyezettel.

### <span id="page-12-0"></span>**Pénztárgép szervizelése**

A pénztárgépen minden évben azonos időben, (az üzembe helyezéstől számítva) kötelezően, el kell végeztetnie az időszakos karbantartást, melyet a szerviz a gyártó/forgalmazó útmutatása szerint végez el és dokumentál a gépnaplóba.

### <span id="page-12-1"></span>**Mi a nyugta?**

A nyugta olyan nyomtatott adóügyi bizonylat, mely NAV által jóváhagyott AEE-n keresztül, a pénztárgép nyomtatóján van kinyomtatva.

A nyugtának minimum az alábbi feltételeket kell teljesítenie:

A fejlécben az alábbiak nyomtatásra kerülnek:

- Vállalkozás neve
- Vállalkozás címe (a székhely)
- Bolt neve
- Bolt címe (a telephely)
- Vállalkozás adószáma

Az első tételsor előtt "NYUGTA" felirat látható.

Értékesítésre kerülő tételek.

Fizetőeszköz.

Dátum és pontos idő. Ezt minden napnyitás után ellenőrizze!

A dátum utáni sorban a NAV ellenőrző kód nyomtatva van.

A nyugta utolsó sora minden esetben tartalmazza az AP jelet és mellette a betűből és számokból álló egyedi pénztárgép azonosítót.

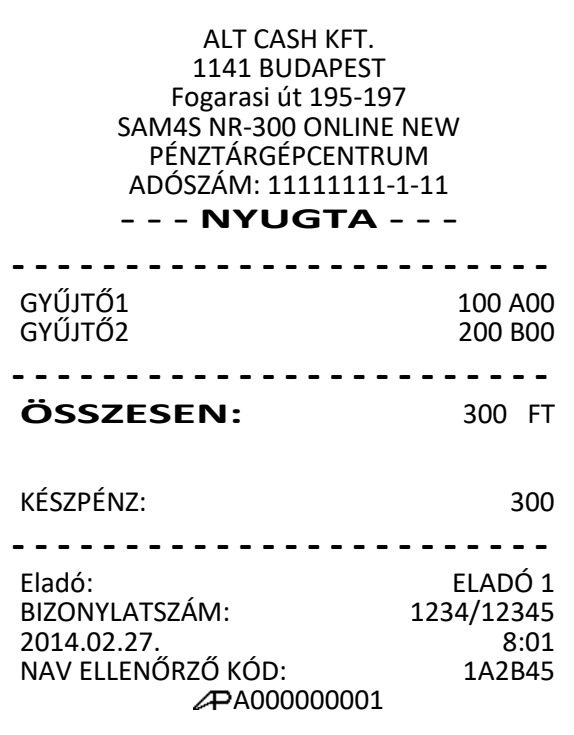

Amikor a nyugta kinyomtatása nem teljesíthető (pl.:kifogyott a papír), akkor a hiba megszüntetése után, a pénztárgép megszakítás bizonylatot nyomtat. Ezután ismételje meg a nyugta rögzítésének lépéseit!

Amennyiben napi zárás nyomtatása közben fogy ki a papír, akkor a hiba megszűntetése után a napi zárás újra kinyomtatásra kerül.

**Fontos, hogy amíg az AEE nem üzemel, addig nyugtakészítés nem lehetséges és eladási helyre nem teheti a pénztárgépet!**

### <span id="page-13-0"></span>**Forint, felkészülési és euró üzemmódok**

Az euró bevezetését, azaz a forint forgalomból való kivonásának és az euró hivatalos pénznemmé tételének folyamatát a pénztárgépek működésére vonatkozó szabályozás szempontjából az alábbi fázisokra osztjuk:

 Normál Ft időszak. A forint időszakban a hivatalos pénznem a forint. Ez a kézikönyv a pénztárgép alapvető kezelését Ft-os üzemmódban mutatja be.

A forint üzemmódot követő időszakok könnyen megérthetőek, mert a kezelés alapvető lépései nem változnak.

 Felkészülési időszak. Ennek időtartama az euró hivatalos pénznemmé tételét megelőző tizenkét hónap. A felkészülési időszak időtartama rendeletben szabályozva változhat. Az időszak során a hivatalos pénznem a forint, tehát a pénztárgép a forgalmat Ft-ban regisztrálja. A vevő azonban fizethet euróval is. Ebben az időszakban minden nyugtán megjelenik a fizetendő euróban is. Ez az időszak okozza a legnagyobb változást a kezelésben is. Ebben az időszakban a legfontosabb, hogy a fizetés során, majd el kell dönteni milyen pénznemben, történik a fizetés: Ft vagy Euró. A visszajáró számítása továbbra is Ft-ban történik.

### **A felkészülési időszak első napnyitása után az Euró váltási arányt a NAV küldi!**

- Fontos! Euró üzemmódra váltáskor az időszaki jelentések, zárások értéke és a PLU árak is nullázódnak.
- Euró üzemmód. Az előre programozott napon a pénztárgép átáll eurós üzemmódra. Az átállás napja a megszemélyesítés folyamán a NAV szerveréről kapott időpontra (jelenleg 2030.01.01.) áll be. Az NGM külön rendelkezhet ennek megváltoztatásáról. Az euró hivatalos pénznemmé tételét követő időszak, amelynek során a hivatalos pénznem az euró, a forintot a használatból folyamatosan kivonják. Fizethetünk Ft-tal és euróval, de a visszajáró csak euró lehet. Az átállás időpont előtt gondoskodni kell az időszaki gyűjtők lekérdezéséről, mert az automatikus átállás során a gép nullázza azokat!
- Euró üzemmódról nem lehetséges Ft üzemmódra visszatérni.

# <span id="page-14-0"></span>**Üzembe helyezés**

### <span id="page-14-1"></span>**Tartozékok**

- Hálózati adapter.
- 1 tekercs papír.
- Felhasználói kézikönyv.
- 1 antenna

### <span id="page-14-2"></span>**Papírszalag behelyezése**

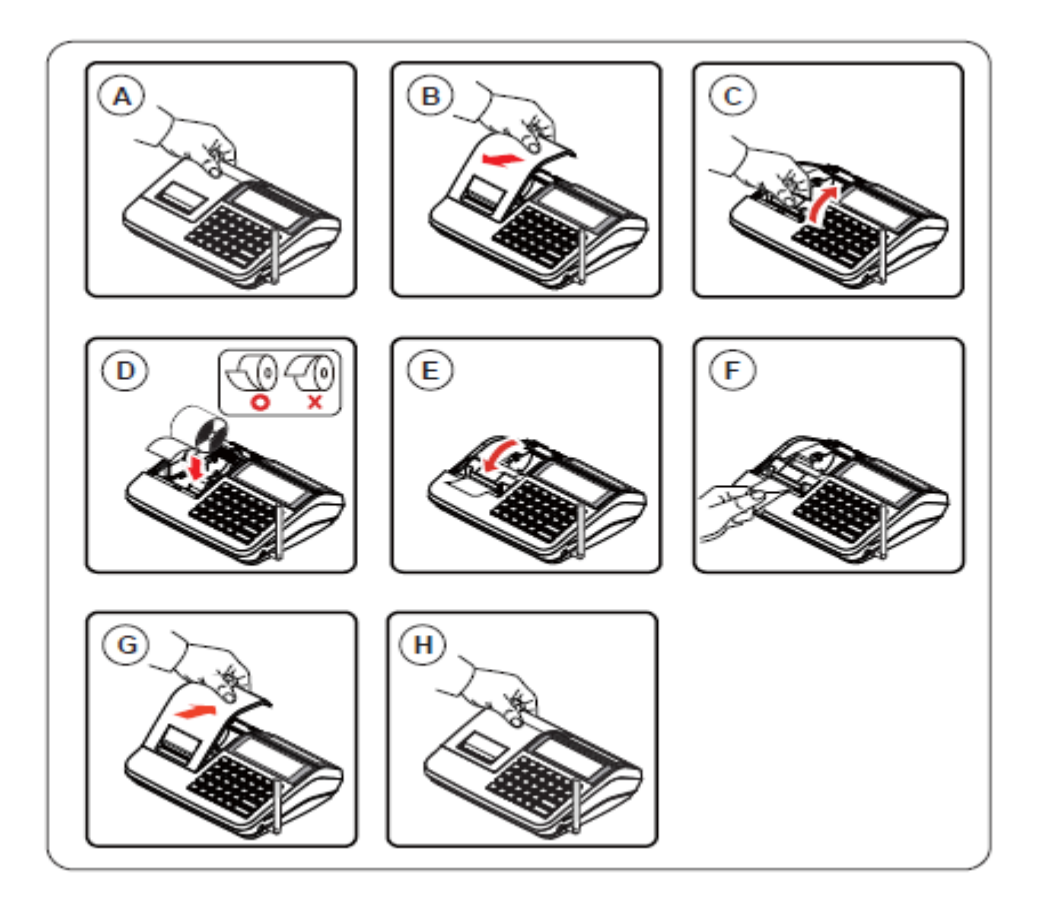

**A-B.** Távolítsa el a nyomtatófedelet hátulról előre billentve.

**C.** Húzza fel a nyomtató felső részén elhelyezkedő papírtovábbítót, amíg teljesen kinyílik. A kijelzőn: "Papír elfogyás" lesz látható.

**D.** Helyezzen be 1db papírtekercset úgy, hogy a szalag alulról jöjjön felfelé.

**E-F.** Zárja vissza a papírtovábbító görgőt, a műanyag tartószerkezetet közepén lenyomva, és tépje le a felesleges papírt.

**G-H.** Helyezze vissza a nyomtatófedelet elölről hátrafele billentve, majd nyomja meg a TÖRLÉS billentyűt.

**Megjegyzés:** A pénztárgép csak thermo-papírral üzemeltethető, nincs szükség festékre. A thermopapírt csak hivatalos helyen vásárolja és győződjön meg, hogy a hátoldalán a törvénynek megfelelő szöveg van nyomtatva.

- A hőpapír pénztárgép vagy taxaméter hőnyomtatóban használható.
- A hőpapírt Magyarországon elsőként forgalomba hozó neve, címe.
- A hőpapír használhatóságának határideje (év, hó, nap).
- Olvashatóságát megőrzi 8 évig.
- Olvashatóság feltételei

### <span id="page-15-0"></span>**Első üzembe helyezés**

A pénztárgépet a NAV által feljogosított szerviz helyezi üzembe. Ez a folyamat a megszemélyesítés. Az online kapcsolat alól felmentett felhasználók pénztárgépét is csak olyan helyen lehet megszemélyesíteni, ahol van megfelelő GSM kapcsolat. A megszemélyesítéskor érvényes pontos dátum és idő a GSM hálózatról érkezik.

#### **Fejléc adatok**

A megszemélyesítés alkalmával érkezik a NAV szerveréről a pénztárgépet használó vállalkozás neve, székhelyének és telephelyének címe, valamint az adószám. Ezek az adatok minden nyugtán és nyomtatott bizonylaton megjelennek. A nyomtatásra kerülő adatokat ellenőrizze!

### **A pénztárgépeket a rendeltetésszerű használathoz programozni szükséges!**

Az alábbi programozásokat el kell végeznie az üzembe helyező szerviznek:

az eladások rögzítésére használandó gyűjtők beállítása.

### **A pénztárgép napló és szerviz tevékenység**

A pénztárgép üzembe helyezést végző szerviznek kötelező kitöltenie a gépnaplót. Ezt követően a gépnaplót mindig a gép üzemeltetési helyén kell tartani! **A gépnapló szigorú számadású nyomtatvány, ezért megfelelően nyilvántartásba kell venni!** Ez a felhasználó felelőssége.

A pénztárgép naplóba a felhasználónak kell kitölteni a "Meghibásodás dátuma, időpontja" és a "Bejelentés azonosító" rovatokat. A gépnaplóba dokumentálni kell minden eseményt, változást, ami a pénztárgép üzemeletetésével, illetve meghibásodásával kapcsolatos.

Amennyiben a gépnapló elveszik, vagy megsemmisül, akkor Önnek azonnal a szervizhez vagy a pénztárgép forgalmazójához kell fordulnia a pótlásért! A gépnapló meglétét, helyes vezetését az NAV munkatársai ellenőrzik! Lásd még, a gépnapló utolsó oldalán, a "Kitöltési útmutató"-t.

Bármilyen szerviztevékenység megkezdése előtt ajánlott kinyomtatni az időszaki X jelentést, vagy az időszaki zárást a pénztárgéppel, amennyiben ez lehetséges!

#### **Bekapcsolás**

Helyezze a pénztárgépét egy megfelelően stabil és biztonságos helyre, ahol a későbbiek folyamán üzemeltetni fogja. A megfelelő hely kiválasztásánál ügyeljen rá, hogy a pénztárgépet ne érhesse közvetlen hőhatás pl. hősugárzó, vagy radiátor, vagy folyadék pl. vizesblokk közvetlen közelsége, esővíz bejutása stb. Ezt követően csatlakoztassa a gép adapterét elektromos hálózatra. A készülék bekapcsolására a gép hátsó frontjának közepén elhelyezett billenő kapcsoló szolgál. A billenő kapcsoló "ON" állásba kapcsolásával lehet a pénztárgépet bekapcsolni. A pénztárgép teljes kikapcsolása a kapcsoló "OFF" állásba billentésével lehetséges.

Amennyiben vásárolt a pénztárgéphez kasszadobozt vagy egyéb más perifériális eszközt, azt is a bekapcsolás előtt csatlakoztassa a gép hátulján erre a célra elhelyezett csatlakozókba.

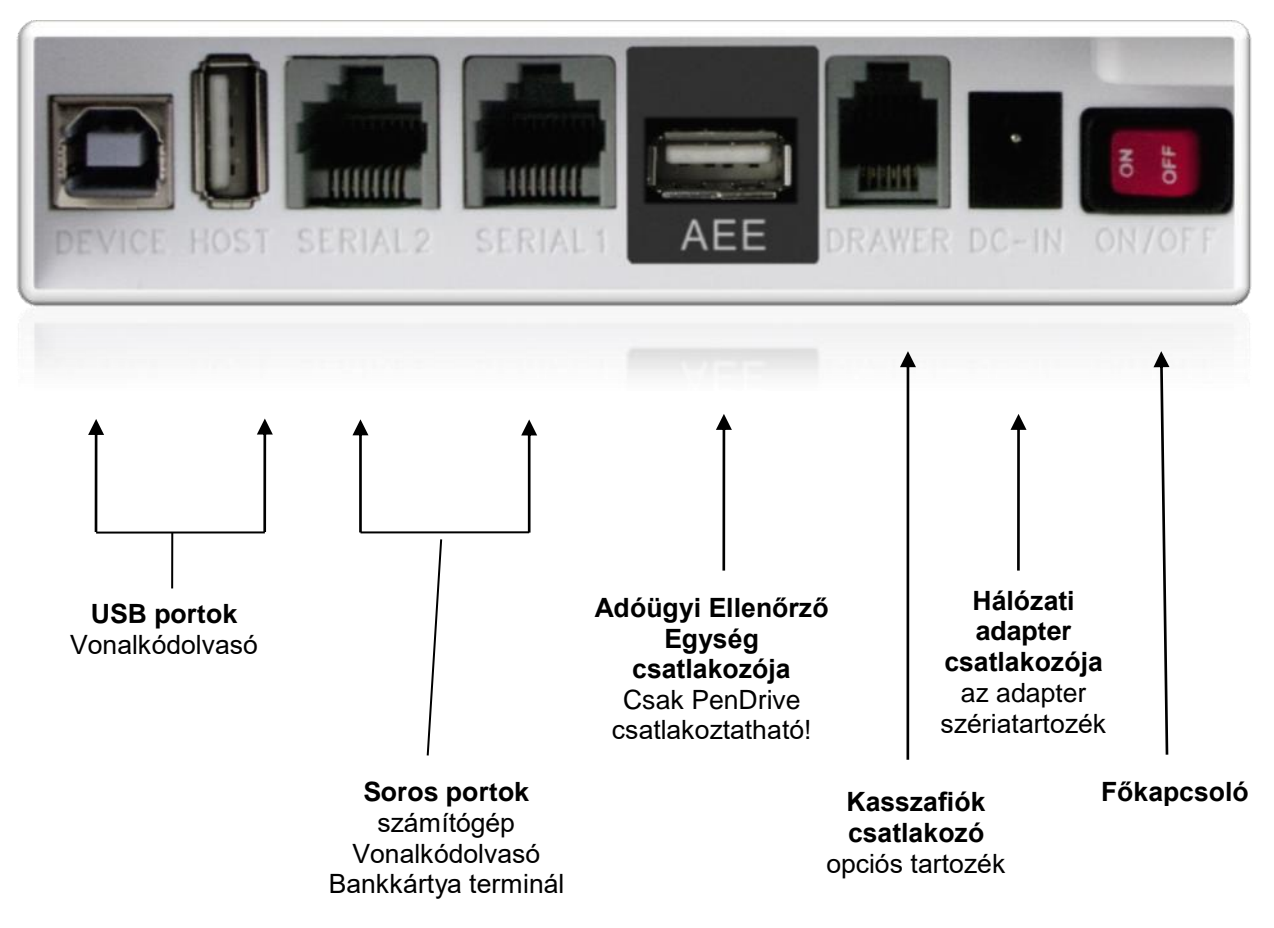

Hátsó fronti csatlakozók

- $\triangleright$  A soros portok megfelelő beállítása szükséges ahhoz, hogy a egyes portok a kívánt külső eszközzel tudjanak együttműködni. A soros portokat Ön is programozhatja lásd programozás.
- Kasszafiók csatlakoztatása előtt (amennyiben nem a gyári kasszadobozról van szó) minden esetben kérje ki a szakszervize véleményét!
- Csak a gyári adaptert csatlakoztassa a készülékhez, mert egyéb esetben a készülék meghibásodhat. (DC/9V/2A)

### <span id="page-17-0"></span>**Csatlakoztatható külső eszközök (opcionális)**

### **Asztali számítógép**

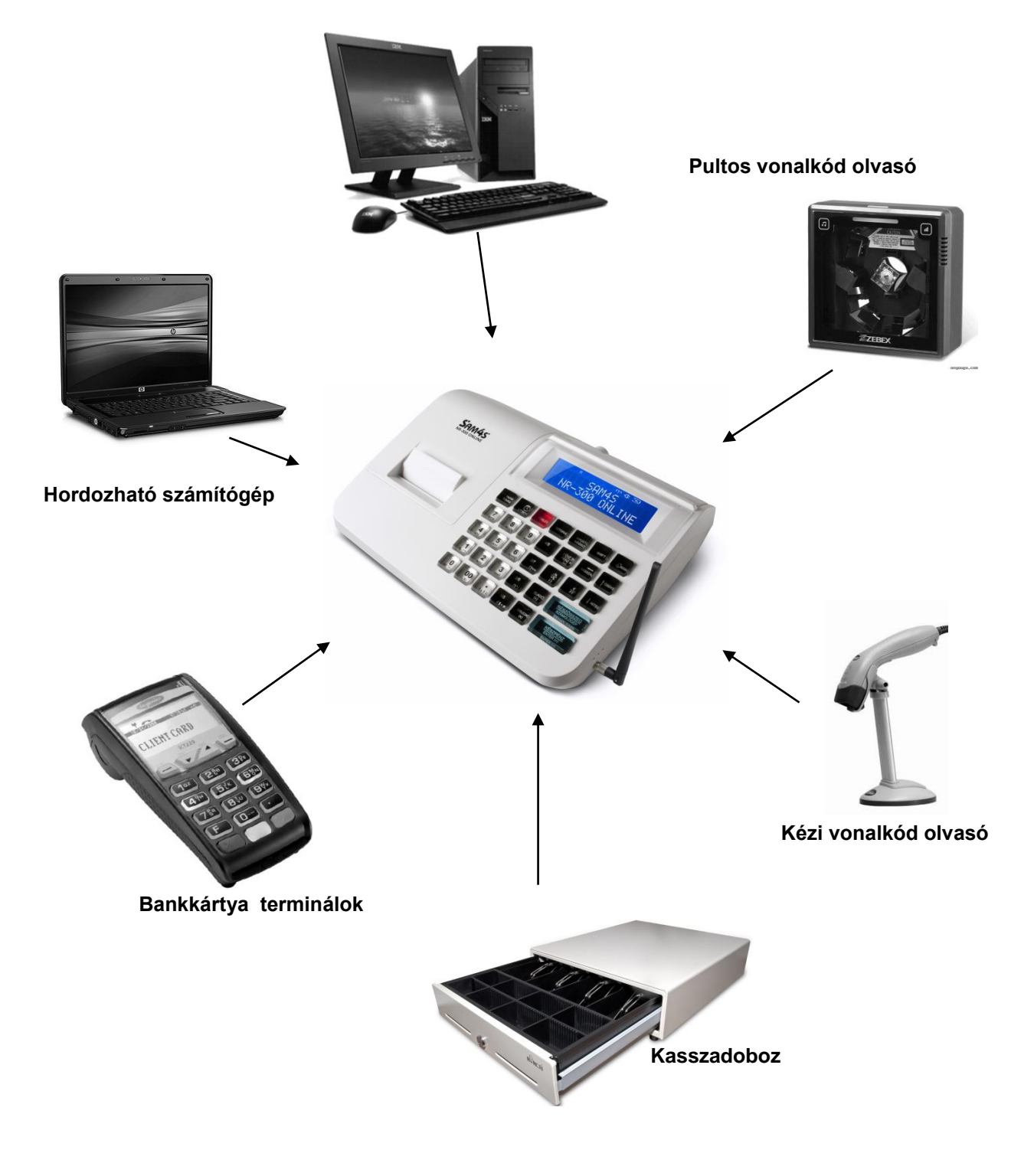

### <span id="page-18-0"></span>**Számítógép kapcsolat**

A hagyományos pénztárgépek és számítógépek között kiépített kapcsolat kizárólag a pénztárgépgyártó, vagy az adott típusra forgalmazási engedéllyel rendelkező forgalmazó által biztosított beépülő (plug-in) szoftver modulon, illetve vezérlő (driver) szoftveren keresztül történhet.

### <span id="page-18-1"></span>**Zárt PLU üzemmód**

Ebben az üzemmódban a számítógépes kapcsolat csak zárt adóügyi nap esetén működik!

Zárt PLU üzemmódban (korábban offline néven megismert), feltölthetők az árucikkek adatai a pénztárgépre (új árak, új cikkek, törölt cikkek stb.).

Az NR-300 Online New pénztárgép a forgalmazói driver program segítségével kapcsolódik a számítógéphez. Fizetős szolgáltatás, kód generálása szükséges.

A pénztárgép memóriában tárolható árucikkek száma korlátozott.

Napi nyitás előtt kell csatlakoztatni a számítógépet a pénztárgéphez. A számítógépen legyen telepítve az üzemeléshez szükséges, a forgalmazó által biztosított program. A pénztárgépen lépjen programozás üzemmódba. Ez után a számítógépen indítsa el a pénztárgéphez tartozó programot. Ezt követően lehet elvégezni árucikk adatok áttöltését a pénztárgépre (nevek, árak, vonalkódok, törlések), illetve az árucikk (PLU) eladási adatatok lehívását a pénztárgépről. Napnyitás után nem lehetséges a számítógép és a pénztárgép között árucikk és forgalmi adatokat cserélni. Amennyibe erre a nap közben szükség van, akkor el kell végezni a napi zárást, majd a szükséges adatcserék elvégezhetők a számítógép és a pénztárgép között.

Ebben az üzemmódban az NR-300 Online New pénztárgép a gyártói driver program segítségével az árucikkek le/feltöltésére, törlésére az árucikk X1, X2, és Z1, Z2 jelentések letöltésére alkalmas.

### <span id="page-18-2"></span>**Nyitott PLU üzemmód**

Nyitott PLU üzemmódban (korábban, online néven megismert), a számítógép és a pénztárgép folyamatos kapcsolatban vannak. A kapcsolat a napnyitáskor felépül és a napi zárás végéig folyamatos marad. Eladásakor a pénztárgép a számítógéptől kapja az árucikkre jellemző adatokat (név, ár, ÁFA). Amennyiben a számítógépes kapcsolat nem lehetséges, akkor eladás sem lehet. Számítógép hiba esetén a boltvezető a pénztárgép nyitott PLU üzemmódját kikapcsolhatja, így folyamatos számítógép kapcsolat nélkül is folytatható a napi értékesítés.

Ez a felhasználási mód is csak a gyártó/forgalmazó által létrehozott driver programmal működtethető

Az NR-300 Online New típusú pénztárgép képes arra, hogy a vonalkód olvasóval beolvasott, vagy a pénztárgép billentyűzetén beütött termékkódot lekérdezze a számítógéptől, és a visszakapott adatok alapján értékesítse a cikket, majd a tételsor kinyomtatása után az értékesítést továbbítsa a számítógépre. Lehetőség van vevőazonosításra, ezáltal a megfelelő árszint automatikus kiválasztására. Ebben az üzemmódban, nyitott nap mellett, az árucikk adatbázisban történő változásokról azonnal értesül a pénztárgép (pl.: fogyasztói ár változása, új termék érkezése), továbbá a pénztárgépen történt értékesítések adatai is azonnal láthatóak a számítógépes adatbázisban.

További információért hívja pénztárgépszervizt, vagy a forgalmazót.

### <span id="page-19-0"></span>**Dátum, idő beállítás**

#### **Az AEE a GSM hálózatról állítja be a dátumot és a pontos időt. Ekkor a felhasználó nem tud órát illetve dátumot állítani!**

Amikor a pénztárgép 10 napnál hosszabb ideig nem volt bekapcsolva és az AEE belső akkumulátora lemerült és a feltöltés után nincs elérhető GSM hálózat, akkor az AEE dátum/idő beállítását kéri. Ezt a pénztárgép "Mai dátum?" hibaüzenettel jelzi.

Az AEE-be történt utolsó bejegyzésnél korábbi dátum, vagy hiányos dátum/idő bevitel estén, a pénztárgép visszautasítja a műveletet. Amennyiben az aktuális dátumtól későbbi dátumot állít be, amikor nincs érvényes dátum/óra, azt az AEE nem tiltja meg! Figyeljen a dátum és idő beállításkor! Érvénytelen dátum/idő beállítás esetén, nem készíthető az előírásoknak megfelelő nyugta a pénztárgéppel! Az AEE a GSM hálózatról képes a dátum/idő helyes beállítására. Ekkor, a dátum/idő beállhat egy korábbi időpontra is. Hibás dátum/idő beállítással készített nyugták is eljutnak a NAV szerveréhez, ezért a hibás beállítással történt nyugtakészítés később vizsgálatot vonhat maga után.

1. Üsse be a helyes dátumot 6 karakterrel (Pl.: 2013.05.26)

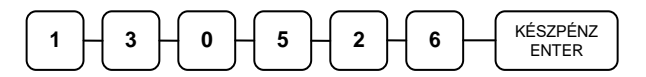

2. Üsse be a helyes időt 4 karakterrel (Pl.: 12 óra 28 perc)

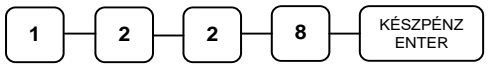

Elfogadásra kerül az idő-dátum állítás Ön által beütött értékei és a pénztárgép beáll üzemkész eladás módba. Amennyiben az AEE rendelkezik megfelelő órával és dátummal a beállítást figyelmen kívül hagyja.

### <span id="page-19-1"></span>**Eladói Bejelentkezés/Kijelentkezés**

A pénztárgépet maximum 10 kezelő kezelheti. Jelentősége, hogy az eladó jelentésen az eladó forgalma külön-külön jelenik meg. Valamint beállítható, hogy az eladó által végzett egyéb műveleteket is megjelenítse. Alapesetben az 1.Eladó aktív (nincs jelszó), a többi eladó inaktív. A pénztárgép a nyomtatott jelentéseken, nyugtán, Eladó1-10-ig jelöli a pénztárosokat, de lehetőség van név programozására is. Beállítható még, hogy minden nyugta után kötelezően be kelljen jelentkeznie az eladónak. Továbbá, hogy az eladónak van-e zárási és sztornózási jogosultsága. Lehetőség van az eladó automatikus kiléptetésére jelentés készítés után. Ha a menüben marad, akkor a pénztárgép 30 másodperc után kijelentkezteti.

Ez ügyben kérje a szerviz segítségét!

#### **Bejelentkezés eladó sorszámmal**

Üsse be az eladó számát 1-10 -ig, majd nyomja meg az ELADÓ billentyűt. Alapesetben az 1-es eladó aktív a többi programozást igényel.

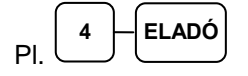

#### **Kódolt bejelentkezés**

Lehetőség van kóddal (max. 15 alfanumerikus karakter) történő bejelentkezésre is. A bejelentkezéshez adja meg az eladó sorszámát majd nyomja meg az ELADÓ billentyűt.

Ezután adja meg a bejelentkezési kódot (A kódokat programoznia kell előtte).

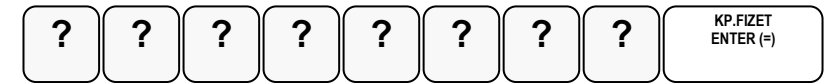

Eladó kódja maximum 15 karakter lehet.

#### **Kijelentkezés**

Az aktuális eladó, mindkét esetben a **0** (nulla), majd az **ELADÓ** billentyű megnyomásával tud kijelentkezni.

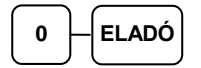

### <span id="page-21-0"></span>**Napnyitás**

**A nap első bizonylatának a váltópénz beadásának kell lennie.** Az NGM idevonatkozó rendelete értelmében minden pénztárgépen a nap megnyitásával egyidejűleg be kell ütni az aktuális váltópénz összegét, mert e nélkül a pénztárgép nem működhet. A váltópénz beütésével egyidejűleg a napnyitás is megtörténik. **Figyelem:** A Ft érték csak 0-ra, vagy 5 re végződhet!

Üsse be a váltópénz összegét (Pl.: 12.500 Ft)

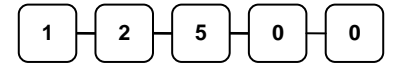

Nyomja meg a PÉNZ BE majd a KÉSZPÉNZ/ENTER billentyűt.

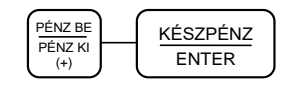

ALT CASH KFT. 1141 BUDAPEST Fogarasi út 195-197 SAM4S NR-300 ONLINE NEW PÉNZTÁRGÉPCENTRUM ADÓSZÁM: 11111111-1-11 **- PÉZTÁRNYITÁS - - - - - - - - - - - - - - - - - - - -- -** Készpénzes nyitókészlet: 12 500 Ft **- - - - - - - - - - - - - - - - - - - -** Eladó: ELADÓ 1 2014.02.27. 8:01 NAV ELLENŐRZŐ KÓD: A000000001

**Figyelem:** A napot 0 Ft váltópénzzel is meg lehet nyitni, ekkor a felhasználó felelőssége a váltópénz későbbi rögzítése!

### <span id="page-21-1"></span>**Árucikk értékesítése**

Minden értékesítés, mely az Ön NR-300 Online New pénztárgépén végrehajtásra kerül, nyitott-, vagy előre-programozott gyűjtőkkel, vagy árucikk adatbázis alapján történhet.

- 4+4 db Gyűjtő gomb található a billentyűzeten a nem adatbázis alapú (közvetlen) értékesítés esetén. Ez a legegyszerűbb értékesítési módszer. Csak a termék árát kell megadni, majd a kiválasztott gyűjtőt lenyomni. Ezután a tételsor ki lesz nyomtatva. Ezzel a módszerrel csak az eladások összértékét és darabszámát tudjuk nyilvántartani. Nem kapunk információt arról, hogy milyen termékeket adtunk el.
- Amikor az egyes termékekről pontos eladási adatokra van szükség (pl.: egy eladott árucikk mennyisége, összértéke), akkor egyedi árucikket rögzíthetünk a pénztárgép memóriájába. Ekkor az árucikk kód beütésével, majd a billentyűzeten elhelyezkedő ÁRUCIKK gomb megnyomásával tudunk árucikket értékesíteni, ez a művelet fordítva is elvégezhető ÁRUCIKK gomb megnyomás után adja meg az árucikk kódját. 3000 árucikk programozható a pénztárgépbe.
- Vonalkódolvasóval is történhet értékesítés. Ekkor az árucikk vonalkódját kell a pénztár-gépbe programozni. (pl.: a 13 jegyű EAN kódot). Ez után a vonalkód beolvasása kiváltja a termék eladását a pénztárgép érintése nélkül.

Tételismétlést az **ÁRUCIKK** billentyű újbóli lenyomásával történhet.

Beállításhoz, és a lehetőségekről kérje szervizpartnere segítségét!

A gyűjtőkbe értékesített termékek, illetve az eladott árucikkekről kinyomtathatók a forgalmi adatok. A forgalmi adatok nyomtatását lásd az "X" és "Z" jelentések részben.

### <span id="page-22-0"></span>**Nyitott Gyűjtős eladás**

Rögzítse az összeget a numerikus billentyűzeten. Például: 299.- Ft, üsse be:

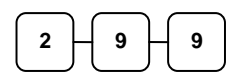

Nyomja meg a megfelelő GYŰJTŐ billentyűt. Például **GYŰJTŐ1:**

**1**

Nyomja meg a KÉSZPÉNZ billentyűt

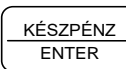

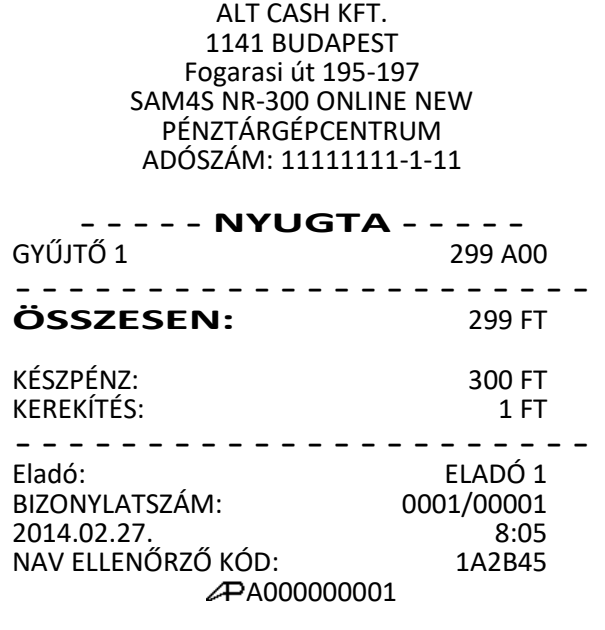

### <span id="page-23-0"></span>**Előre programozott gyűjtő(k)**

Az előre programozott GYŰJTŐ billentyűkkel a beállított áron értékesítheti a termékeket. Beállításhoz, és a lehetőségekről kérje szervizpartnere segítségét, vagy tanulmányozza a programozási részt!

Nyomja meg a megfelelő, beprogramozott GYŰJTŐ billentyűt. Például nyomja meg a GYŰJTŐ4 billentyűt, amely 599 Ft-ra van beállítva.

**4/8**

Folytathatja egy újabb árucikk beütésével a nyugtát vagy a KÉSZPÉNZ/ENTER billentyűvel lezárhatja a nyugtát.

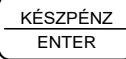

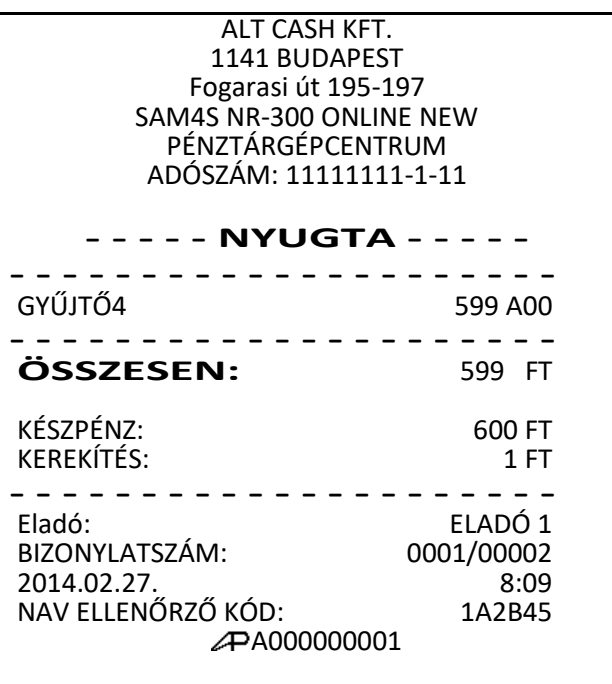

### <span id="page-23-1"></span>**Több azonos értékű tétel eladása nyitott GYŰJTŐ-be**

Nyitott, vagy előprogramozott GYŰJTŐ billentyűvel az értékesítés a kívánt alkalommal megismételhető, ugyanazon GYŰJTŐ gomb egymás után többszöri megnyomásával. A kijelzőn ilyenkor megjelenik a gyűjtőre vonatkozó ismétlések száma (a példa esetében 2).

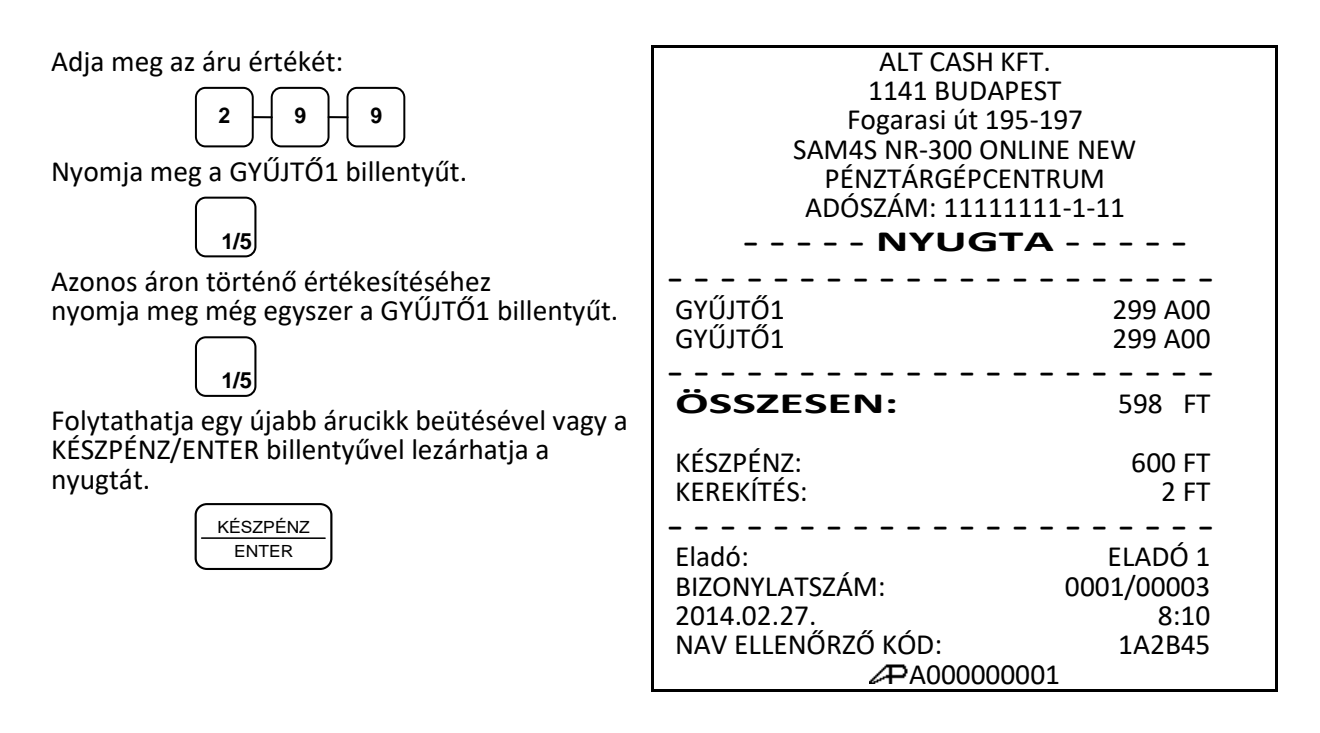

#### <span id="page-24-0"></span>**Eladás szorzással**

Amikor több darabot is értékesítünk ugyanazon termékből az **SZORZÁS** billentyű használatával adható meg a kívánt mennyiség. Először vigyük be az értékesítendő mennyiséget (0.001-től 9999,999-ig), majd nyomjuk meg a **SZORZÁS** billentyűt. Súly alapján történő értékesítés esetén lehetőség van töredék mennyiség bevitelére is ugyancsak a **SZORZÁS** billentyű használatával.

Ez a mód egyaránt használható nyitott- és előre programozott ÁRUCIKK esetében is.

Figyelem! Sztornózni csak a teljes szorzott mennyiséget lehet!

#### **Egész mennyiség értékesítése**

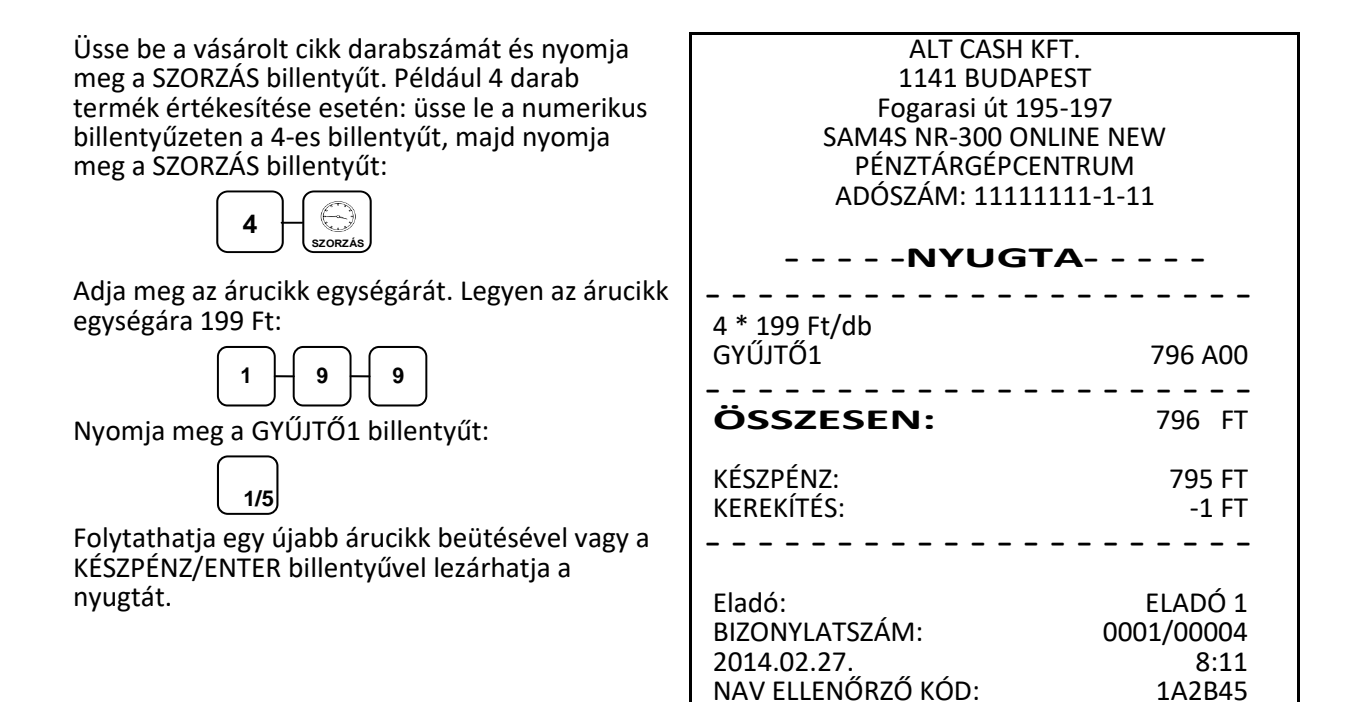

A000000001

### <span id="page-25-0"></span>**Törtrészes mennyiség értékesítése**

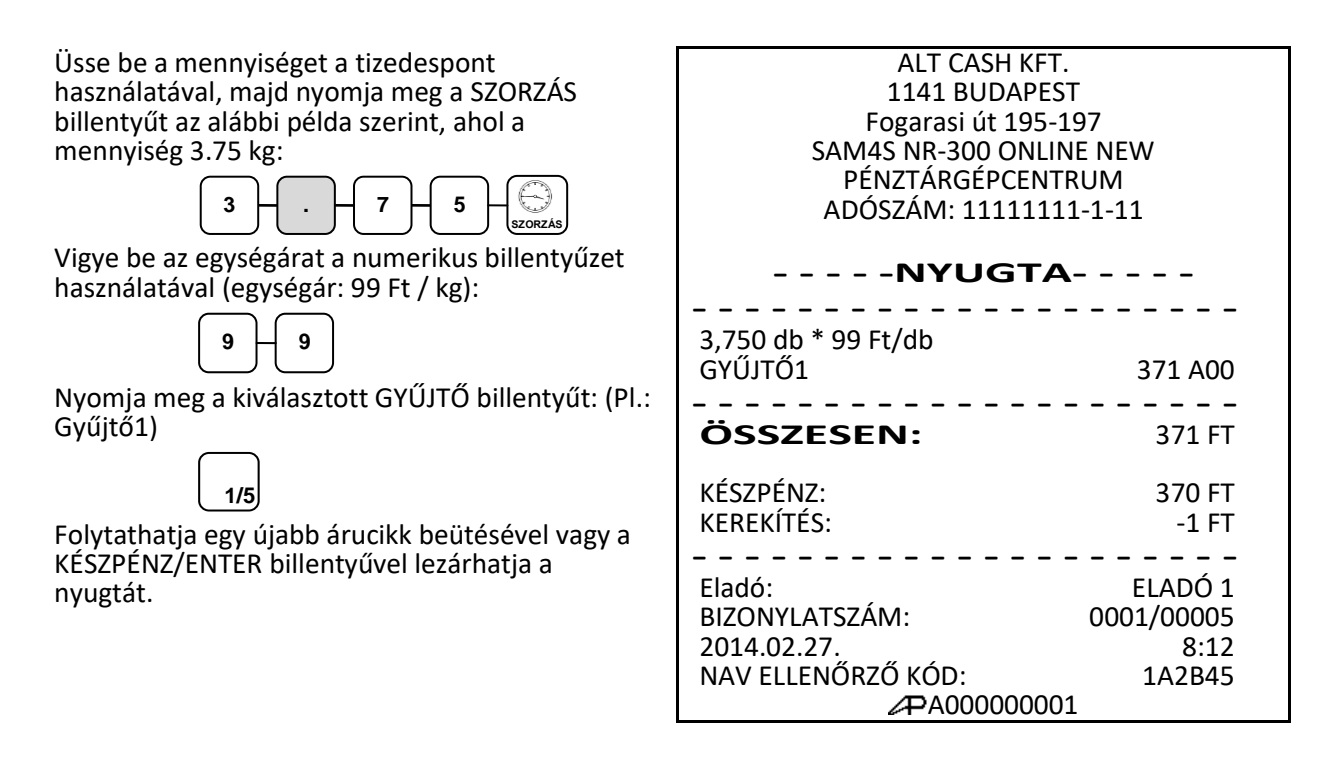

#### <span id="page-25-1"></span>**Egytételes értékesítés**

Az egytételes értékesítés egy adott árucikk eladása a nyugta egyidejű lezárásával. Ez egy előreprogramozott termék (pl. belépőjegy, fagyi stb.) gyors kiszolgálására használható egy **GYŰJTŐ** gomb megnyomásával, vagy az árucikk kódjának beütésével és az **ÁRUCIKK** gomb megnyomásával. Az eladást követően a fiók kinyitásra kerül a nyugtanyomtatással egyidejűleg.

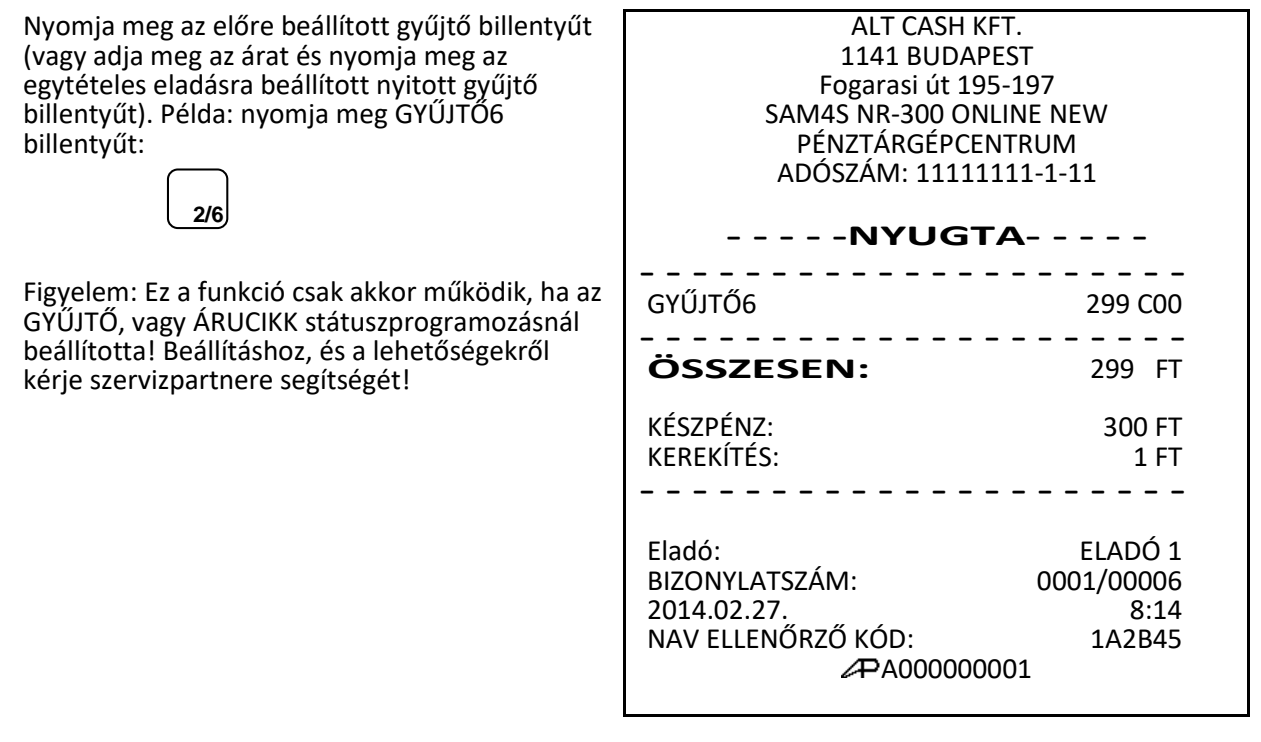

### <span id="page-26-0"></span>**Nyitott áras ÁRUCIKK értékesítése**

Ha nyitott áras árucikket adunk el, akkor a hozzá tartozó árat kézzel kell bevinni. Nyitott árat akkor kell használni, amikor az árucikk ára gyakran változik, vagy ha az ár a programozáskor még nem ismert.

Beállításhoz, és a lehetőségekről kérje szervizpartnere segítségét!

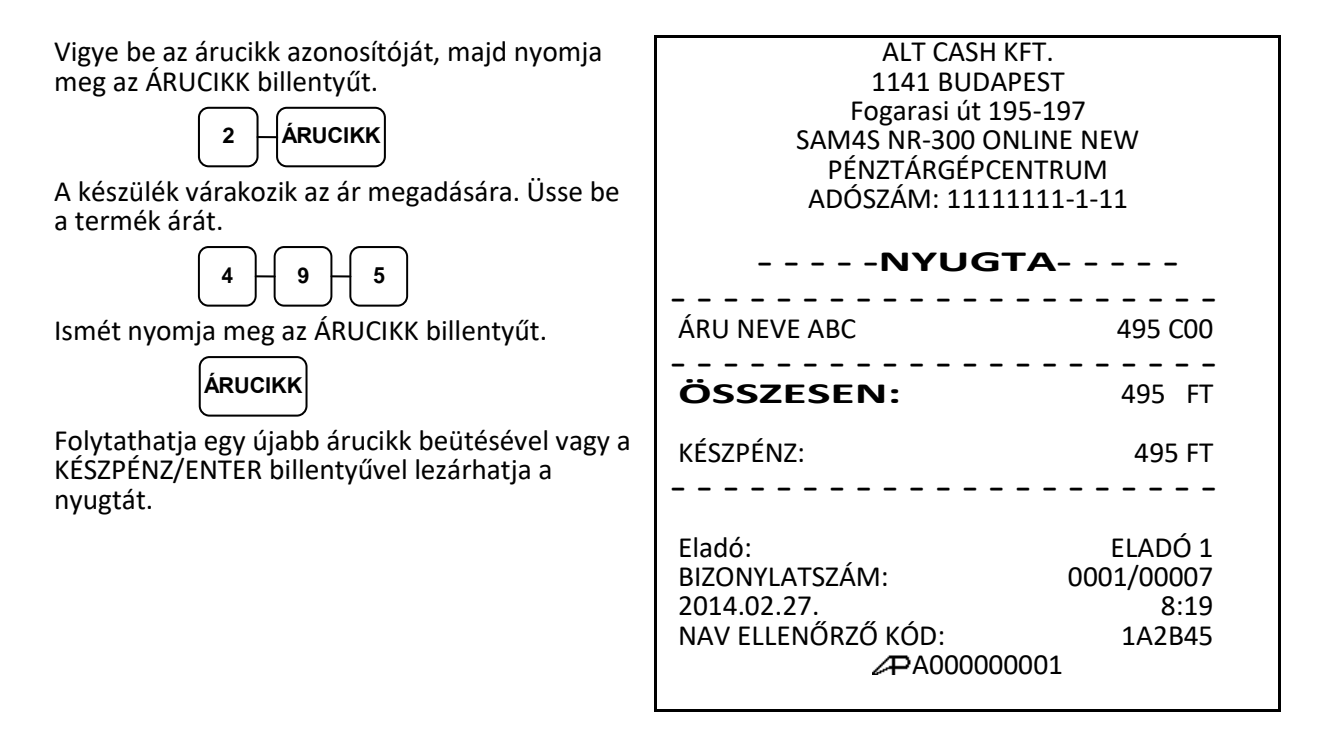

### <span id="page-27-0"></span>**Előprogramozott áras árucikk értékesítése**

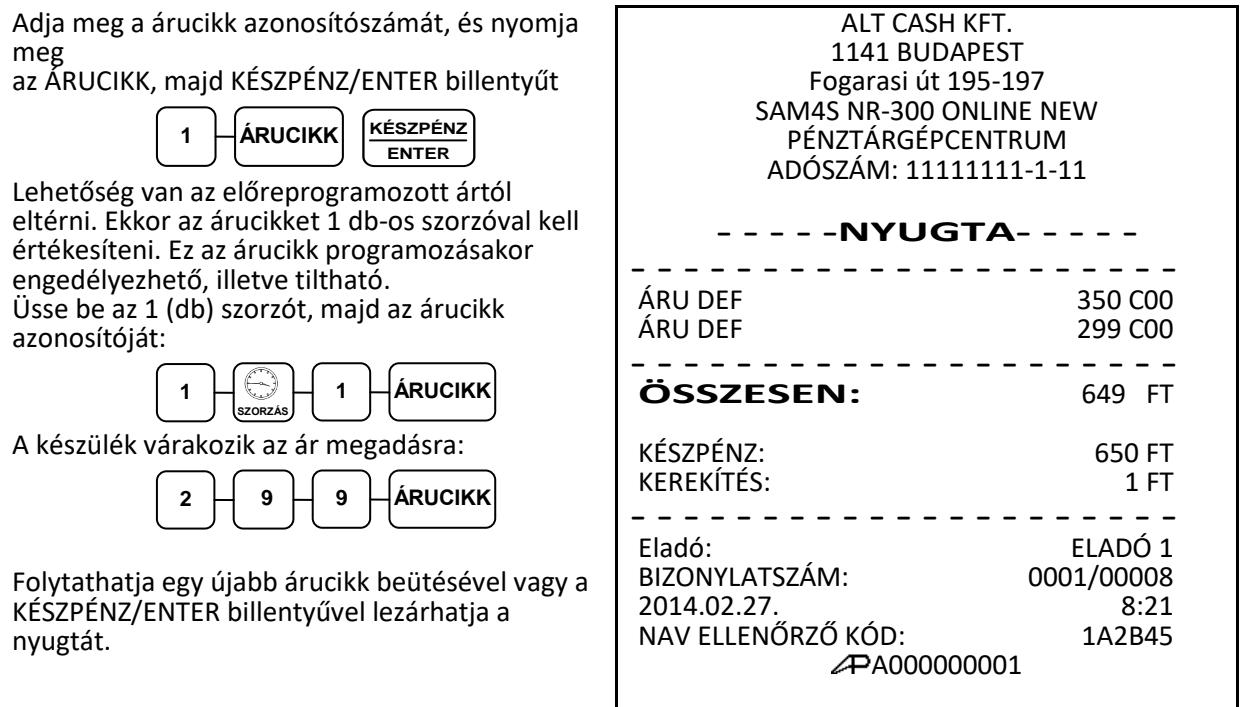

Figyelem: Ez a funkció csak akkor működik, ha az ÁRUCIKK státusz programozásnál engedélyezte! Beállításhoz, és a lehetőségekről kérje szervizpartnere segítségét!

### <span id="page-28-0"></span>**Többegységnyi, azonos ÁRUCIKK értékesítése (SZORZÁS)**

Az esetben, ha több egységet is értékesítünk ugyanazon termékből a **SZORZÁS** billentyű használatával megadhatjuk a kívánt mennyiséget (db-ot). Először vigyük be az értékesítendő mennyiséget (0,001-től 999,999-ig), majd nyomjuk meg a **SZORZÁS** billentyűt. Ez a mód egyaránt használható nyitott- és előre programozott ÁRUCIKK esetében is.

Vigyük be a mennyiséget (példánk szerint üssük ALT CASH KFT. le a 4-es billentyűt a numerikus billentyűzeten), 1141 BUDAPEST majd nyomjuk meg a SZORZÁS billentyűt: Fogarasi út 195-197 SAM4S NR-300 ONLINE NEW **4**  $\bigodot$ PÉNZTÁRGÉPCENTRUM **SZORZÁS** ADÓSZÁM: 11111111-1-11 Adja meg a ÁRUCIKK azonosítószámát és nyomja meg az ÁRUCIKK billentyűt: **- - - - -NYUGTA- - - - - 3 ÁRUCIKK - - - - - - - - - - - - - - - - - - - - -** 4,000 db \* 128 Ft/ db Folytathatja egy újabb árucikk beütésével vagy a 512 C00 KÉSZPÉNZ/ENTER billentyűvel lezárhatja a **- - - - - - - - - - - - - - - - - - - -**  nyugtát.  $ÖSSZESEN:$ KÉSZPÉNZ: 510 FT KEREKÍTÉS: **- - - - - - - - - - - - - - - - - - - - -** ELADÓ 1<br>0001/00009 BIZONYLATSZÁM: 0001/00009<br>2014.02.27. 8:25 2014.02.27. 8:25 NAV ELLENŐRZŐ KÓD: A000000001

### <span id="page-29-0"></span>**Törtrészes ÁRUCIKK értékesítése**

Ha súly (vagy más mértékegység, pl.: centiméter, deciliter, stb.) szerint értékesít egy terméket, akkor a töredékmennyiség bevitelével és a **SZORZÁS** billentyű használatával teheti ezt meg az alábbi példa szerint.

A000000001

Először adja meg a numerikus billentyűk használatával (a tizedespontot is beleértve) a mennyiséget, majd nyomja meg a SZORZÁS billentyűt. Példa: 3,75 kg termék értékesítése: **3 SZORZÁS**  $\cdot$   $\vdash$  7  $\vdash$  5  $\vdash$ Adja meg a ÁRUCIKK azonosítószámát és nyomja meg az ÁRUCIKK billentyűt: **3 ÁRUCIKK** Folytathatja egy újabb árucikk beütésével vagy a KÉSZPÉNZ/ENTER billentyűvel lezárhatja a nyugtát. ALT CASH KFT. 1141 BUDAPEST Fogarasi út 195-197 SAM4S NR-300 ONLINE NEW PÉNZTÁRGÉPCENTRUM ADÓSZÁM: 11111111-1-11 **- - - - -NYUGTA- - - - - - - - - - - - - - - - - - - - - - - -** 3,750 db \* 128 Ft/db 480 C00 **- - - - - - - - - - - - - - - - - - -**  $ÖSSZESEN:$ KÉSZPÉNZ: 480 FT **- - - - - - - - - - - - - - - - - - -** ELADÓ 1 BIZONYLATSZÁM: 0001/00010<br>2014.02.27. 8:25 2014.02.27. 8:25<br>NAV ELLENŐRZŐ KÓD: 1A2B45 NAV ELLENŐRZŐ KÓD:

### <span id="page-30-0"></span>**Bizonylaton belüli göngyöleg kezelés**

Lehetőség van tételek értékesítése közben a göngyöleg értékével csökkenteni a nyugta végösszegét, göngyöleg billentyű használatával.

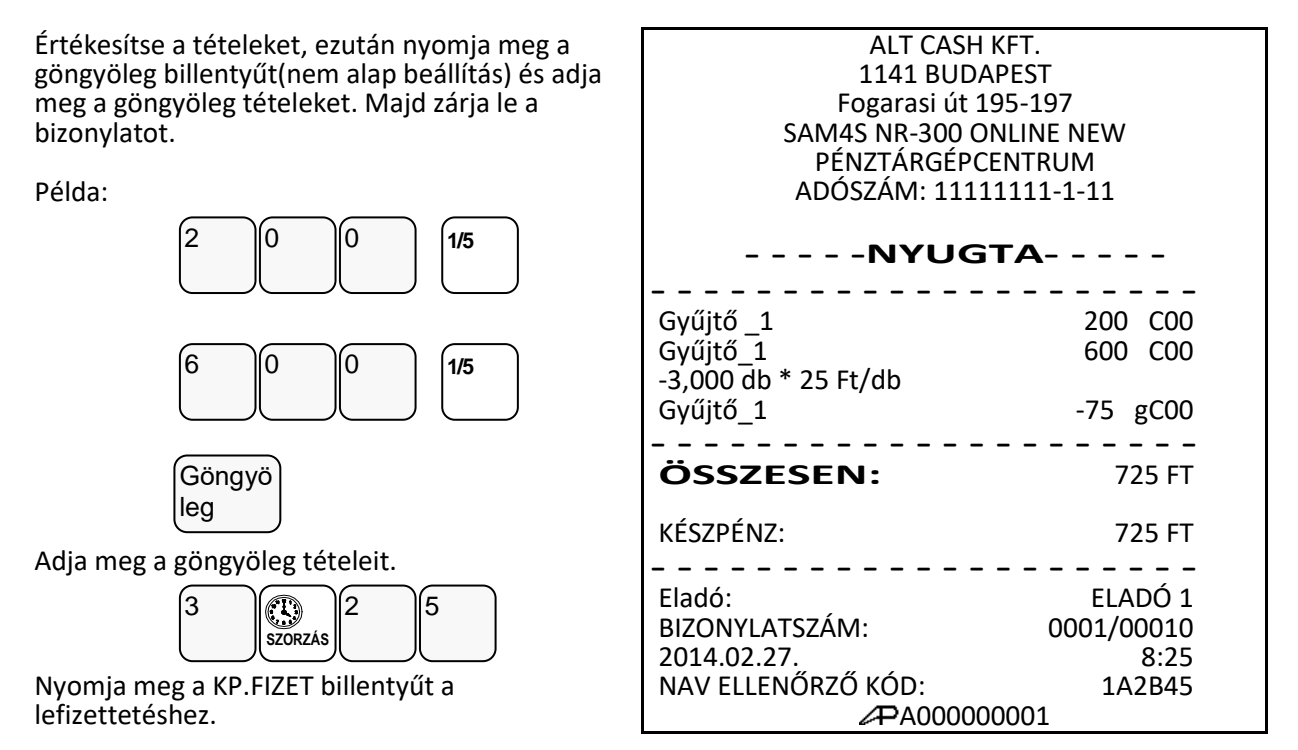

A göngyöleg tételek törölhetők a "Göngyöleg sztornó" funkcióval, a beütött göngyölegtétel után a GÖNGYÖLEG-SZTORNÓ billentyű kombináció használatával.

A GÖNGYÖLEG billentyű programozásához kérje szerviz segítségét.

### <span id="page-31-0"></span>**Eladás a pénztárgéphez csatlakoztatott mérleggel**

A MÉRLEG funkciógomb (programozást igényel) lenyomása után, a kijelzőn megjelenik a mért súly. Az ár megadása után, nyomja le azt a GYŰJTŐ billentyűt, amely a megmért áruhoz tartozik. Árucikk kód alapú értékesítés esetén, vonalkódolvasóval, vagy a termékkóddal is eladható a megmért áru. A mérleggel történő eladás, kötelezővé tehető mérendő áru eladáskor.

A mérleg használathoz a soros port megfelelő beállítása szükséges. Kérje szervizpartnere segítségét, vagy tanulmányozza az ide vonatkozó programozási részt!

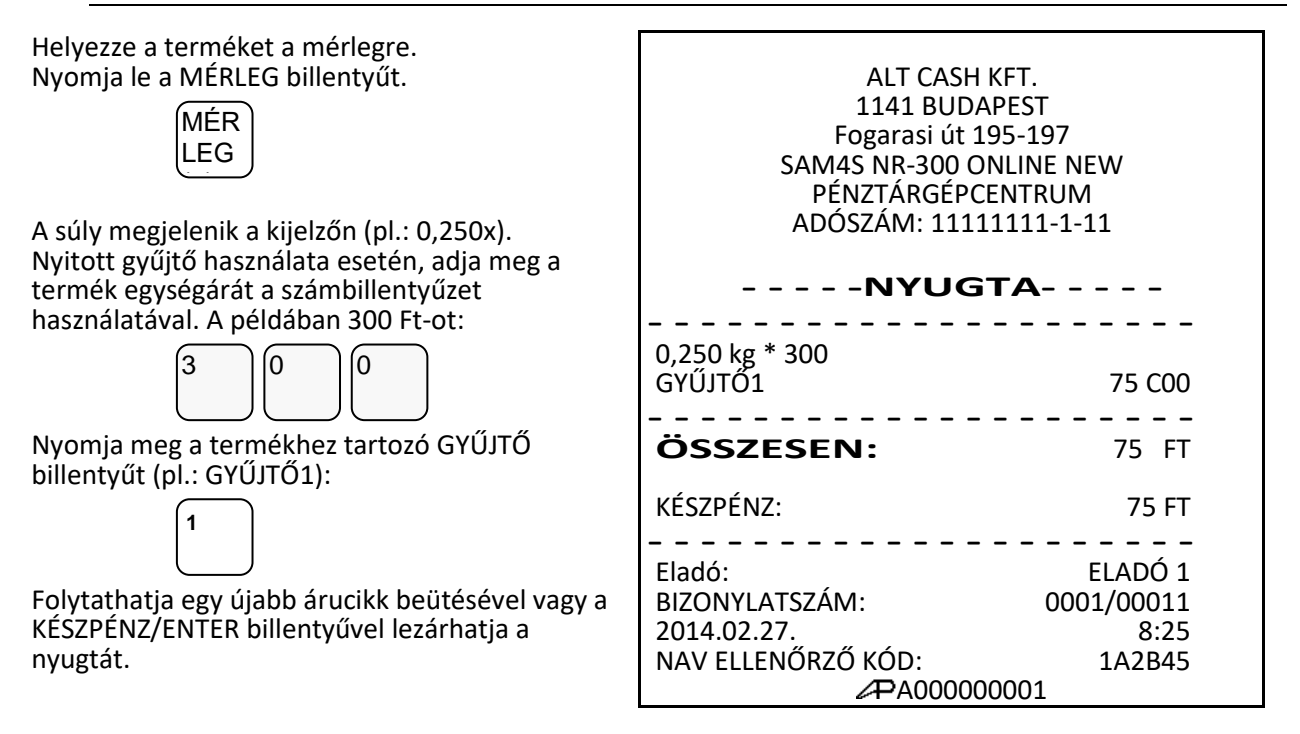

#### <span id="page-32-0"></span>**Súlymérték kézi bevitele**

A termék súlyát kézzel is meg lehet adni abban az esetben, ha a mérleg billentyű programozása szerint ez megengedett. Töredék érték bevitelekor használja a számbillentyűzet tizedespont billentyűjét.

A beállításhoz és a lehetőségekről kérje szervizpartnere segítségét!

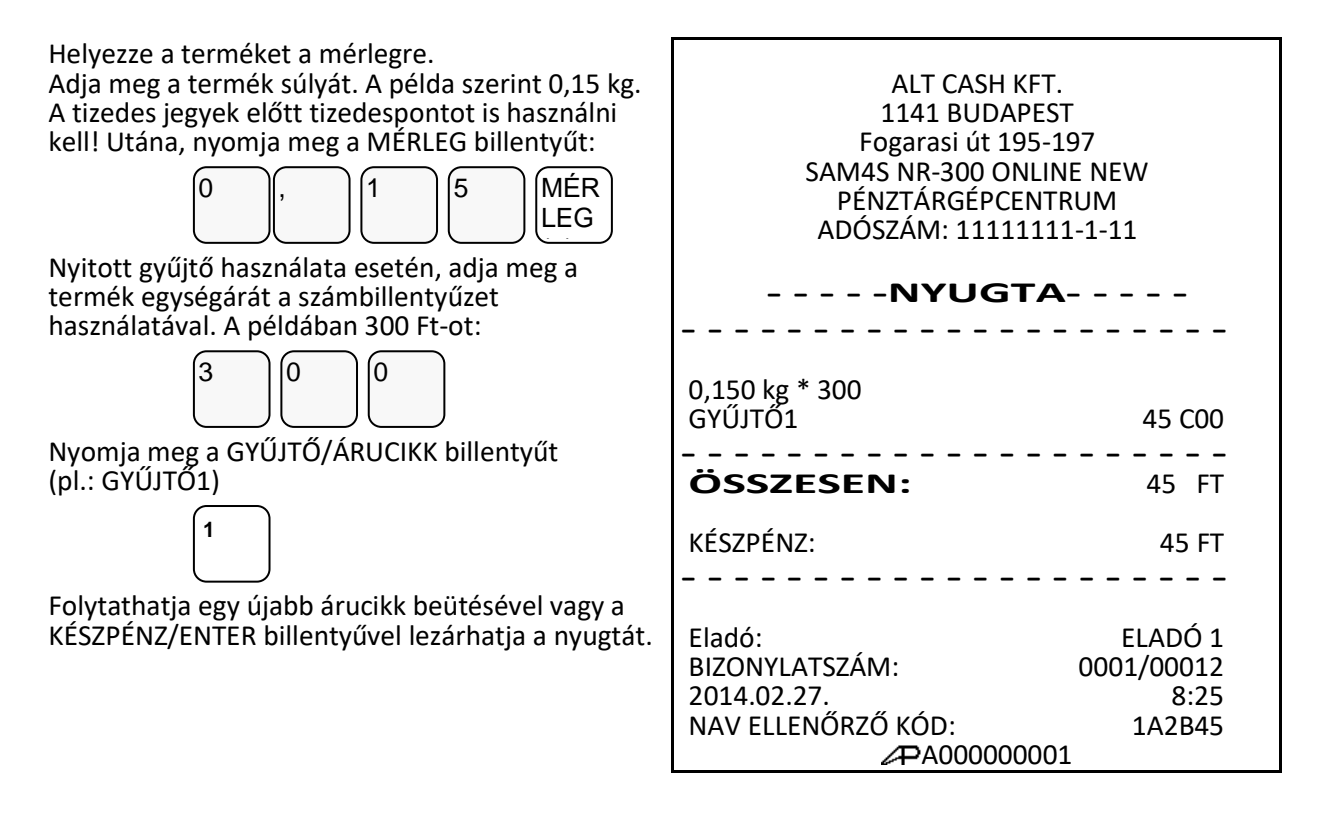

### <span id="page-32-1"></span>**A Százalék billentyűk működése**

A "+%", "-%" és gombok az alap-értelmezés szerinti billentyűkiosztáson megtalálhatóak. Minden % billentyű felprogramozható akár hozzáadott- (felár), akár csökkentett (engedmény) értékre, akár az értékesítés összegére (részösszeg), vagy a tétel árára vonatkoztatva. Lehetőség van %-os, vagy összegszerű engedmény, vagy felár használatára is. Ugyancsak lehetőség van előprogramozott értékek (összeg, vagy %) hozzárendelésére is. A lehetséges beállításokból adunk néhány példát az alábbiakban. A százalék billentyűket Ön is programozhatja "P" állásban a BILLENTYŰK PROGRAMOZÁSA menüpontban.

**Figyelem:** Engedmény ill. felár alkalmazása után korábbi tételt nem lehet sztornózni, csak a nyugta megszakítására van lehetőség!

### <span id="page-33-0"></span>**Előprogramozott %-os engedmény árucikkre**

Az alábbi példában a -% gomb 10 %-os engedmény adására lett programozva. Adja el az árucikket. Nyomja meg a -% billentyűt:

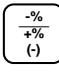

Az engedmény mértéke automatikusan levonásra kerül.

Folytathatja egy újabb árucikk beütésével vagy a KÉSZPÉNZ/ENTER billentyűvel lezárhatja a nyugtát.

ALT CASH KFT. 1141 BUDAPEST Fogarasi út 195-197 SAM4S NR-300 ONLINE NEW PÉNZTÁRGÉPCENTRUM ADÓSZÁM: 11111111-1-11 **- - - - -NYUGTA- - - - - - - - - - - - - - - - - - - - - - - - - -** ÁRU ABC ENGEDMÉNY: -10,00% ENGEDMÉNY: 48 C00 **- - - - - - - - - - - - - - - - - - - - -**  $\ddot{\mathbf{O}}$ SSZESEN: **- - - - - - - - - - - - - - - - - - - - -** KÉSZPÉNZ: 430 FT KEREKÍTÉS: **- - - - - - - - - - - - - - - - - - - - -** Eladó: ELADÓ 1<br>BIZONYLATSZÁM: 0001/00013 BIZONYLATSZÁM: 0001/00013<br>2014.02.27. 8:25 2014.02.27. 8:25 NAV ELLENŐRZŐ KÓD: 1A2B45 A000000001

### <span id="page-33-1"></span>**Megadott %-os engedmény tételre**

Szükség esetén Ön 2 egész és 2 tizedes jegy hosszúságú % arányt tud bevinni a pénztárgépbe (példánkban a -**%** gombra).

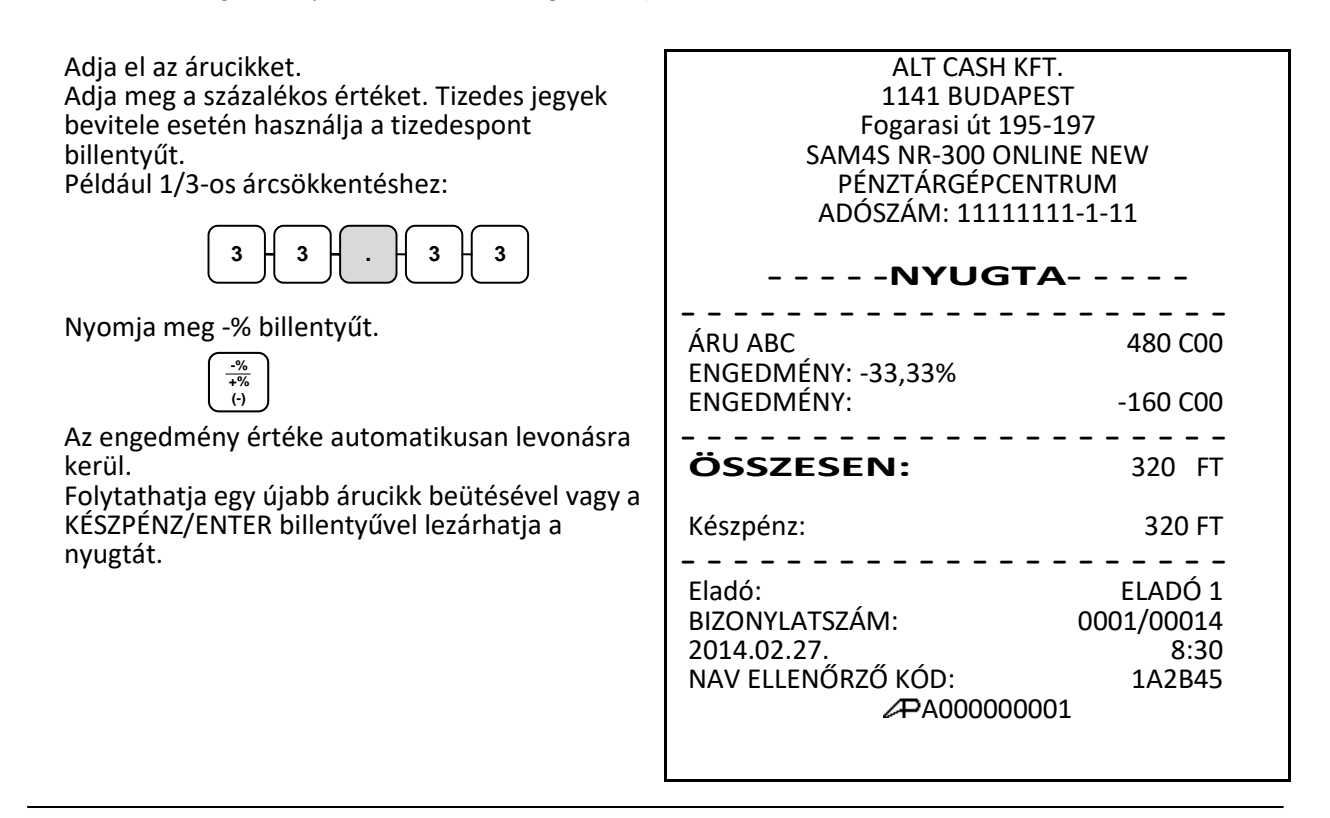

### <span id="page-34-0"></span>**Értékesítés összegén alapuló %-os felár**

Az értékesítés összegére számítandó felár használatát programozni kell az adott % gombra. (Lásd programozás című részt.)

A % mértéke lehet előprogramozott, vagy nyitott (manuális bevitelt igénylő) érték. Alábbi példánkban nyitott, 15% mértékű felárat alkalmaztunk

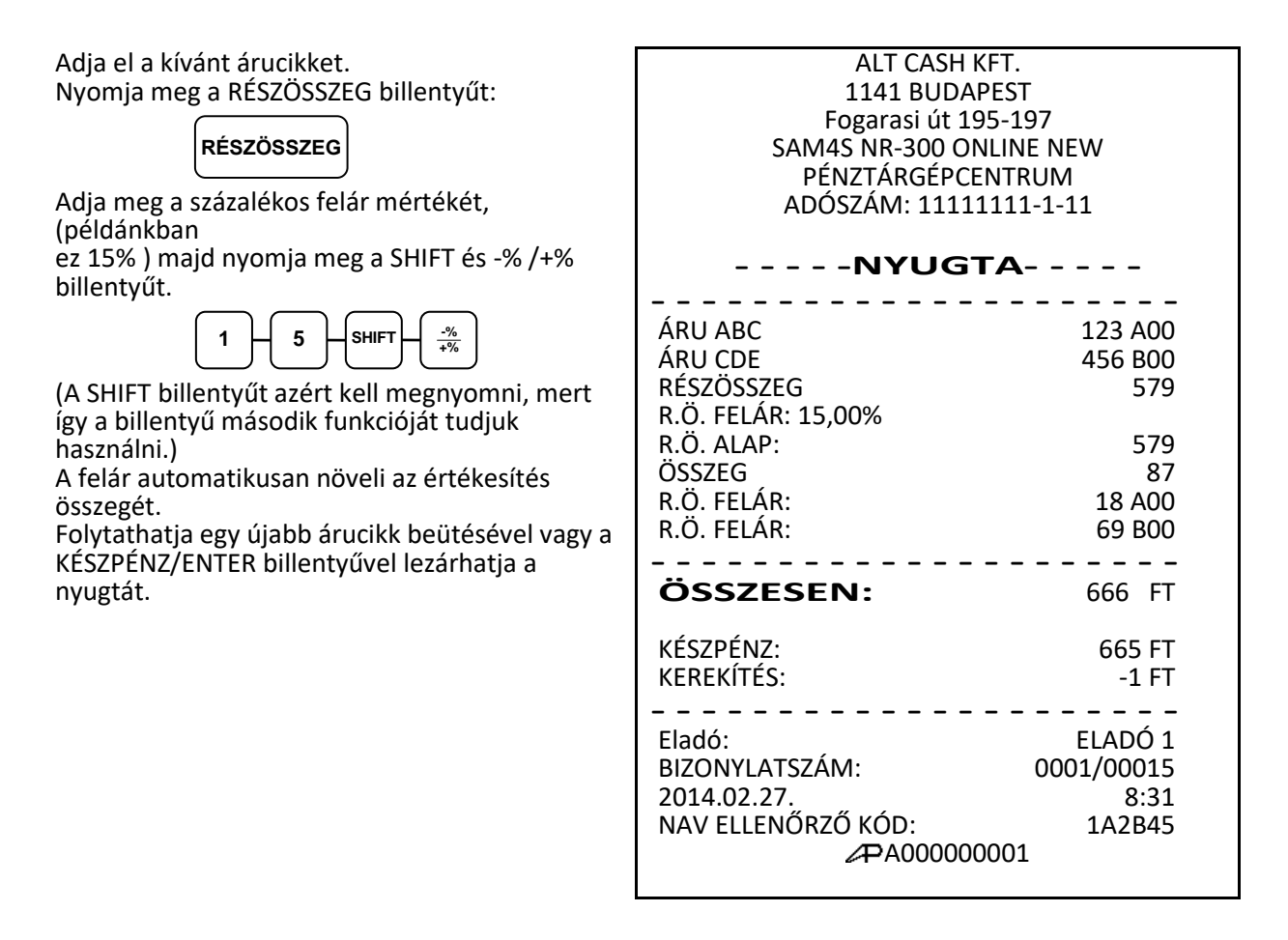

### <span id="page-34-1"></span>**Árszint billentyű**

Az árszint funkció használata esetén ugyanazon ÁRUCIKK, vagy GYŰJTŐ max. 3 féle különböző, előreprogramozott áron értékesíthető. (például a normál 1-es ár helyett másik 2 féle áron értékesíti ugyan azt a terméket / szolgáltatást műszaktól-, napszaktól-, szezontól függően). Az árszint billentyűkkel lehet átváltani az árszintek között.

Az árszint billentyűket az alábbi működésre lehet programoztatni:

- Váltás árucikkenként, például három egyforma termék vásárlásakor a harmadik ára kedvezőbb. A tétel eladás után visszaáll az 1-es árszint.
- Váltás a nyugta lezárásáig, például törzsvevő kiszolgálása esetén. A nyugta lezárása után visszaáll az 1-es árszint.
- Tartás, vagyis a kiválasztott árszint szerinti értékesítés történik. Az árszintek közötti váltás az ÁRSZINT billentyűkkel lehetséges. Például 20:00 és 6:00 óra között emelt árat használhatunk.

Ha Ön a pénztárgép árszint lehetőségének használata mellet dönt, akkor a szerviz segítségével létre kell hozni az árszint billentyűt.

### <span id="page-35-0"></span>**Árszint váltás**

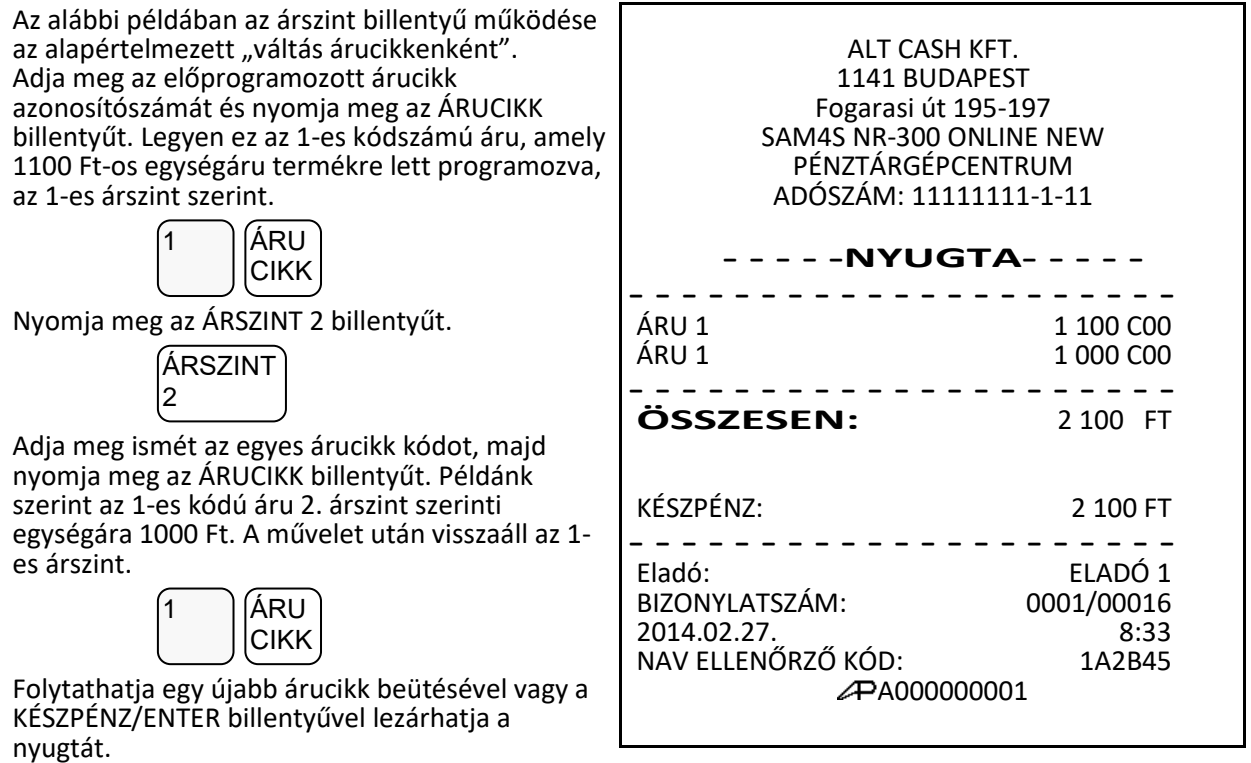

Az árszint váltás funkció alkalmazható GYŰJTŐ használat esetén is, ekkor az árszint billentyű lenyomása után a megfelelő GYŰJTŐ billentyűt kell lenyomni.

Figyelem:

Az árszintváltás csak abban az esetben működik, ha a szerviz megfelelően beprogramozta!
### **Azonnali sztornó és sztornó használata**

### **Azonnali sztornó (Utolsó értékesített árucikk sztornója)**

A funkció nyitott nyugta esetén és még a **RÉSZÖSSZEG** gomb megnyomását megelőzően utoljára eladott árucikket sztornózza az eladásból. Ha már megnyomtuk a **RÉSZÖSSZEG** billentyűt, akkor a **SZTORNÓ** gomb megnyomása után sztornózható az utolsó tétel.

Adja el az árucikket.

Ha a bevitelt követően kiderül, (a gyűjtő gomb lenyomása után) hogy elütés történt, vagy a Vevő más cikket választ a bevitt helyett, akkor nyomja meg a meg az AZONNALI SZTORNÓ billentyűt, melynek hatására az utoljára rögzített árucikk sztornózásra kerül:

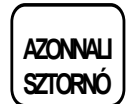

A billentyű létrehozásában kérje szervizes segítségét!

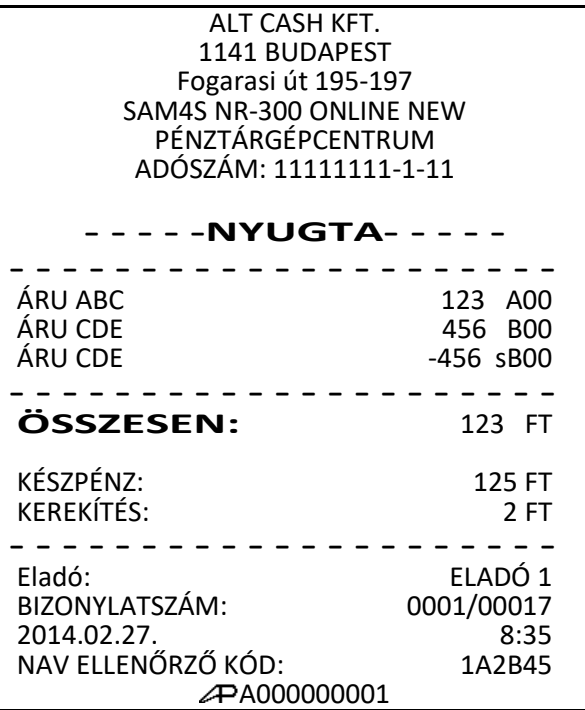

### **Sztornó (Tétel törlése nyugtából)**

Egy nyitott nyugtán belül korábban értékesített termék sztornózását biztosítja.

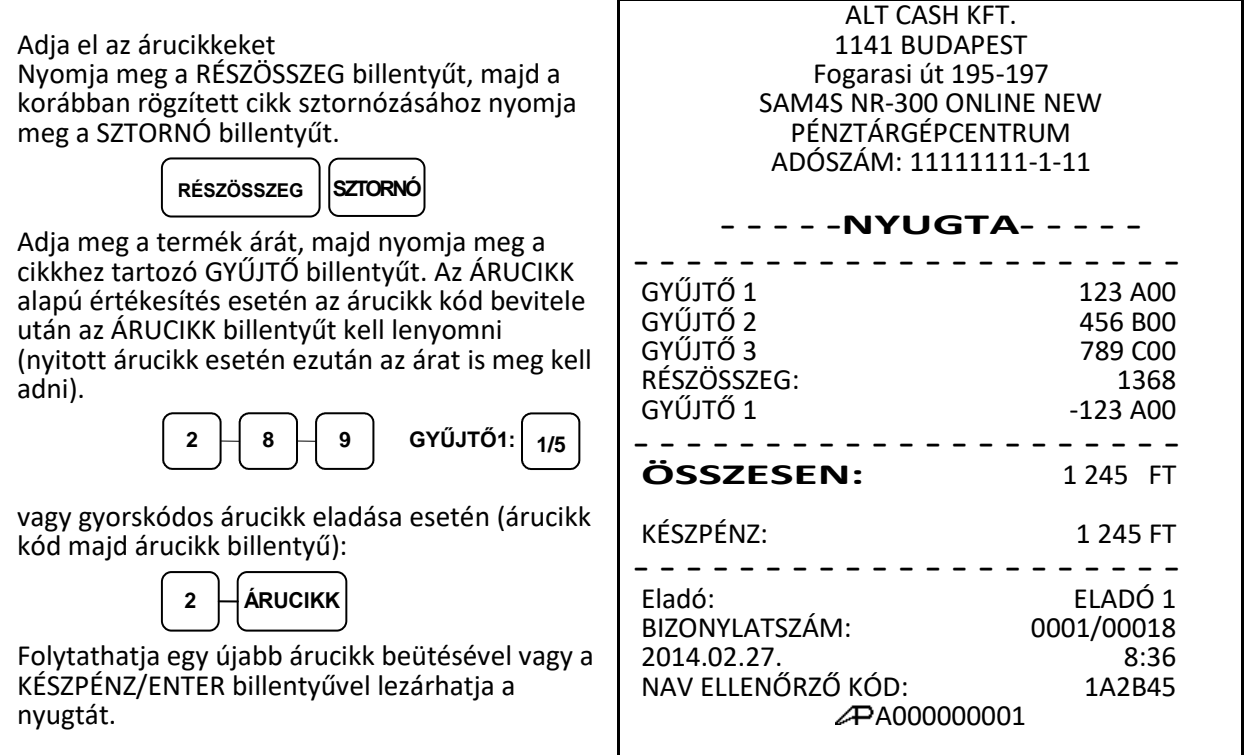

### **Értékesítés összegének képzése**

A részösszeg billentyű használata kötelezővé tehető, így elkerülhető a nyugta véletlen lezárása, illetve lezárás előtt ellenőrizhető a végösszeg. A részösszeg billentyű használata előnyös, mert csökkenti a hibás nyugták számát. A nyugta lezárása előtt lehetőség van egy vagy akár több tétel törlésére, (vagy a nyugta megszakításra) de a lezárás után már erre már nincs lehetőség.

- Rögzítse az értékesített termékeket.
- Nyomja meg **RÉSZÖSSZEG** billentyűt. Az értékesítés eddig rögzített termékeinek összértéke megjelenik a pénztáros kijelzőn és az ügyféloldali kijelzőn a **"RÉSZÖSSZEG"** jelzése mellett.

**RÉSZÖSSZEG**

### **Összegzés és fizetés (nyugta lezárás)**

Az NR-300 Online New típusú pénztárgép 20 féle fizetési mód kezelésére nyújt lehetőséget, az értékesítési bevétel csoportosításának céljára. Ezek közül a készpénzes (**KÉSZPÉNZ/ENTER**) a csekkes (**CSEKK**) és a hitel (**HITEL**) fizetési módok kezelésére az alapértelmezett billentyűkiosztáson megtalálhatóak a funkciókhoz rendelt kezelőgombok.

Az alábbi fizetőeszköz billentyűk SHIFT billentyű használatával további fizetőeszközöket biztosít:

**SHIFT CSEKK**

Csekk, Hitel, Euro. Pl: az Csekk és Utalvány fizetőeszközöket biztosít.

Beállításához, illetve a használat lehetőségeiről kérje szervizpartnere segítségét!

### **Készpénzes fizetés**

Adja el a terméket. A készpénzes értékesítés összesítésére nyomja meg a KÉSZPÉNZ/ENTER billentyűt:

> **KÉSZPÉNZ ENTER(=)**

A kijelzőn megjelenik az eladás összértéke és nyomtatásra kerül a bizonylat.

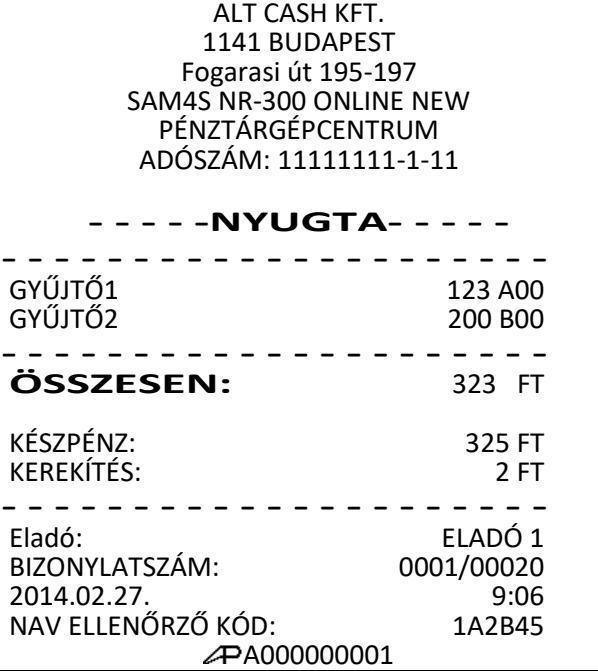

### **Készpénzes fizetés visszajáró összeg számításával**

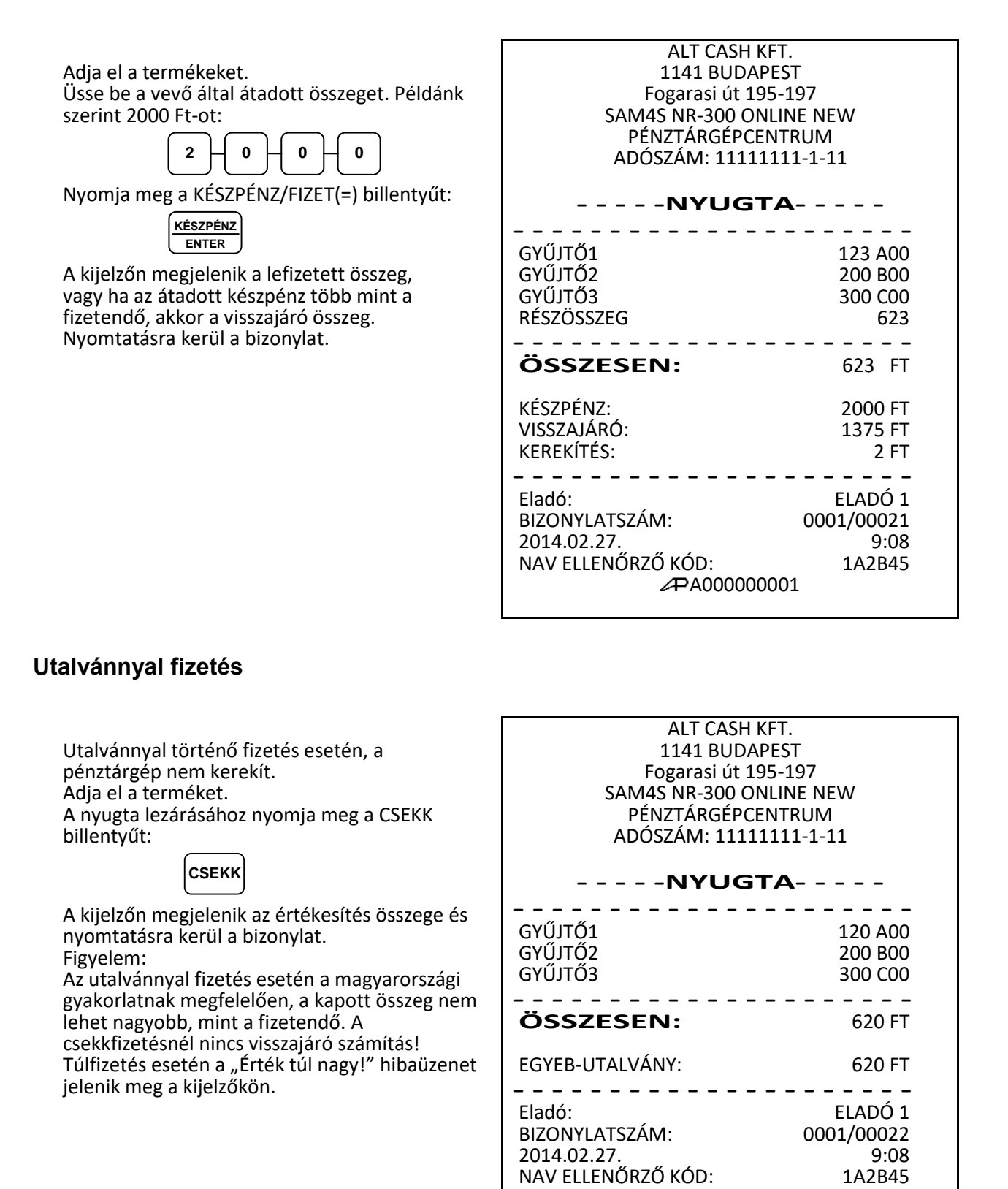

A000000001

### **Terheléses (bankkártyás) fizetés**

A hitelkártyás, bankkártyás fizetések kezelésére a **HITEL** billentyű használható. A bankkártyás fizetés esetén a jelenlegi magyar szabályzások szerint túlfizetés nem engedélyezett, a pénztárgép a pontos összeg fizettetését várja el.

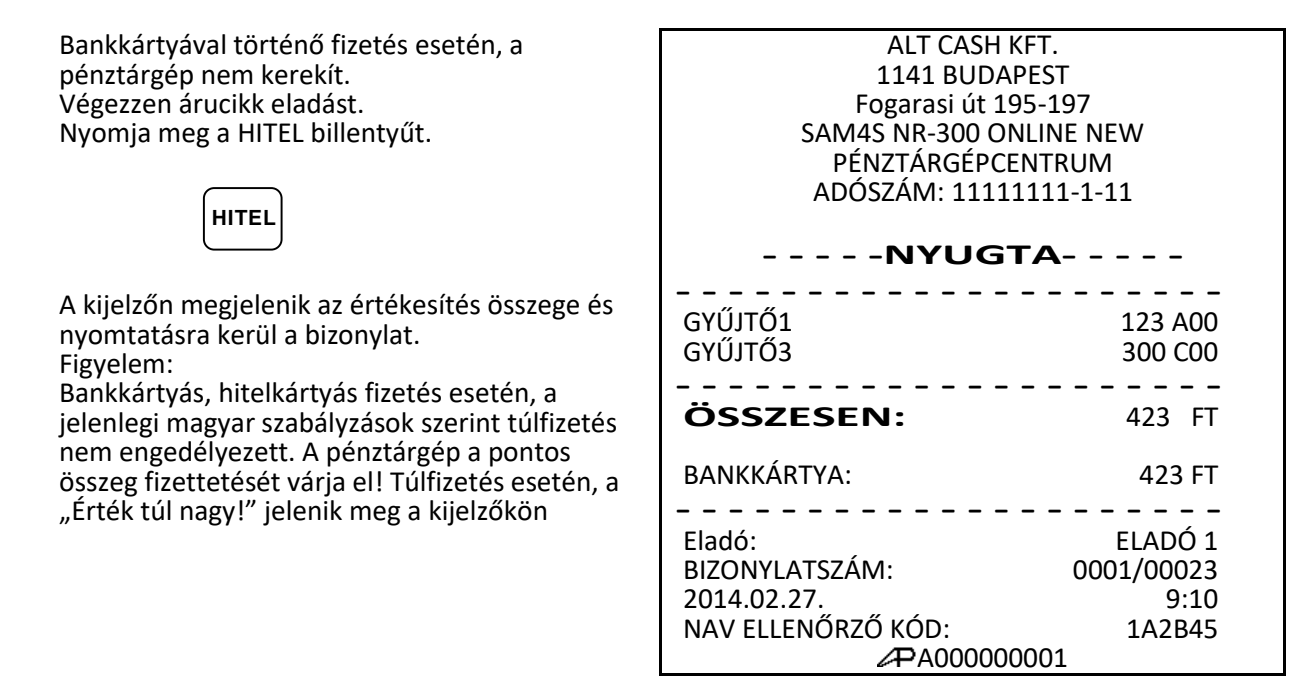

### **Vegyes fizetőeszköz használata**

Az vegyes fizetés funkciót akkor használjuk, ha egy eladáskor egynél több fizetőeszközt fogadunk el. Például, egy 2000 Ft összértékű eladás esetén 1000 Ft készpénzzel, míg a maradék 1000 Ft bankkártyával kerül kiegyenlítésre. További fizetési mód is megadható szükség esetén (más típusú utalvány, többféle bankkártya, stb.)

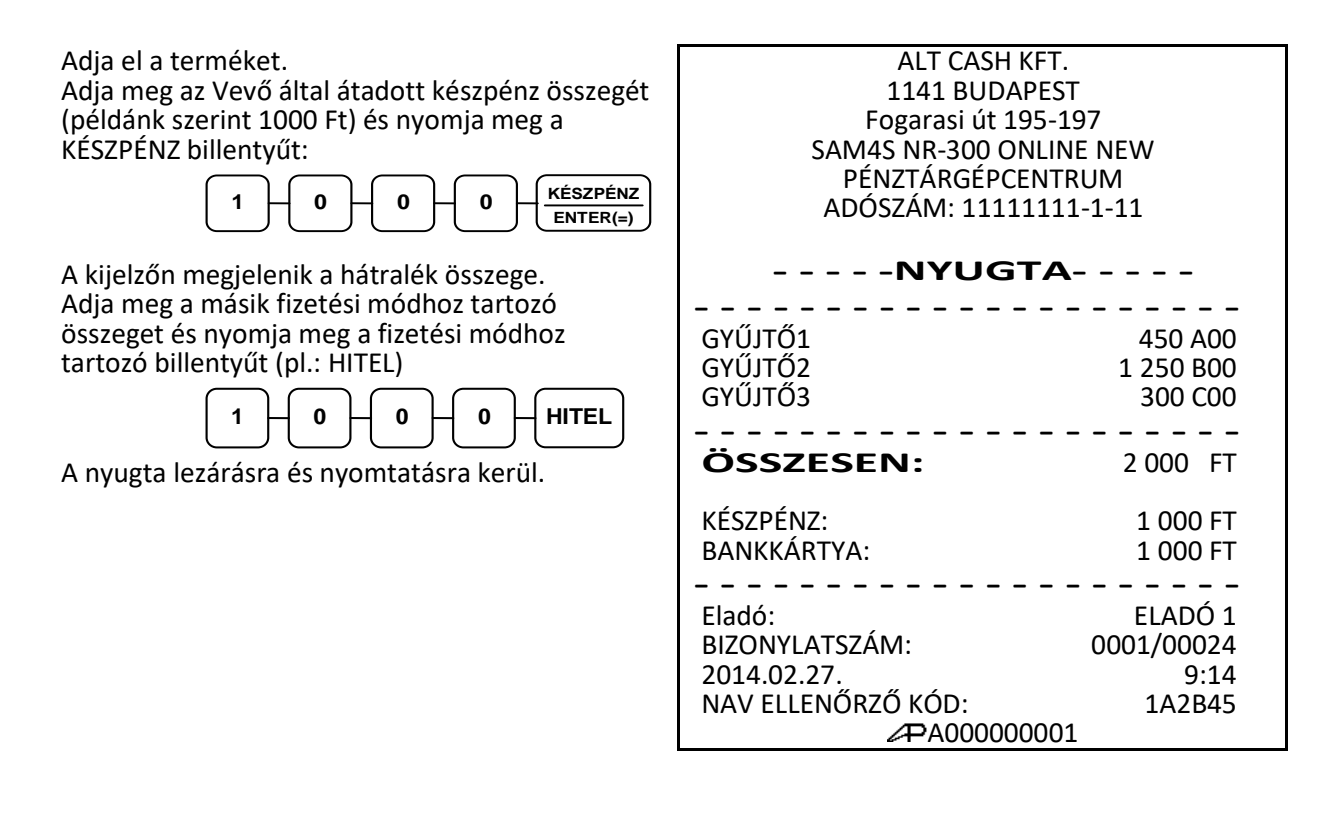

### **Valutával történő fizetés kezelése**

Ha Ön elfogad külföldi fizetőeszközben történő fizetést is az alapértelmezett billentyűzeten 1 billentyű áll rendelkezésre (további valuta billentyű a SHIFT használatával elérhető). A valuta árfolyamot és nevet Ön is programozhatja.

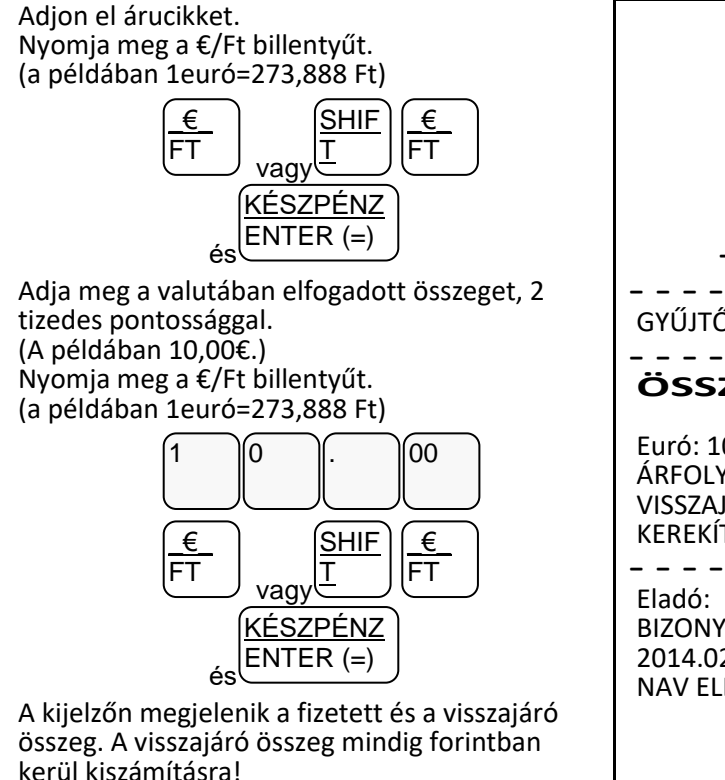

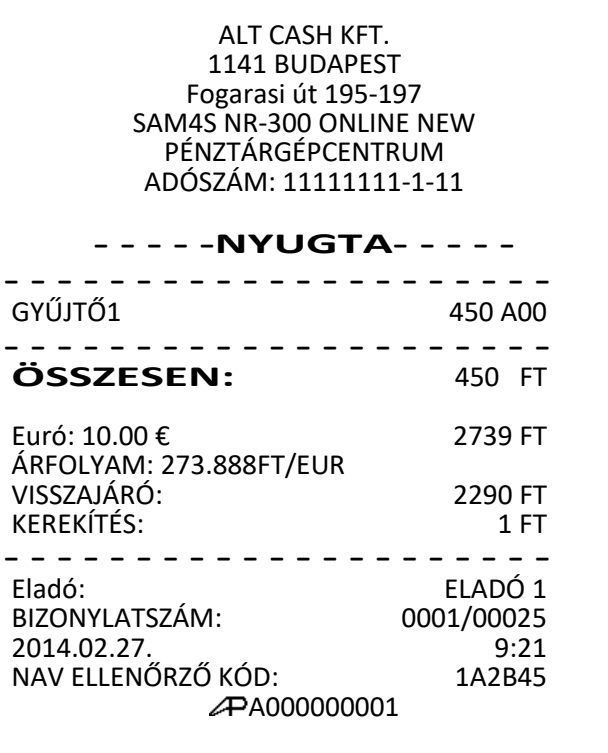

### **Nyugta-megszakítás**

A **NYUGTA-MEGSZ.** billentyű használatával, Ön megszakíthatja a nyugtát. A nyugta megszakítás egy nullás nyugta kiadását eredményezi. A megszakítások darabszáma a napi záráson ellenőrizhető.

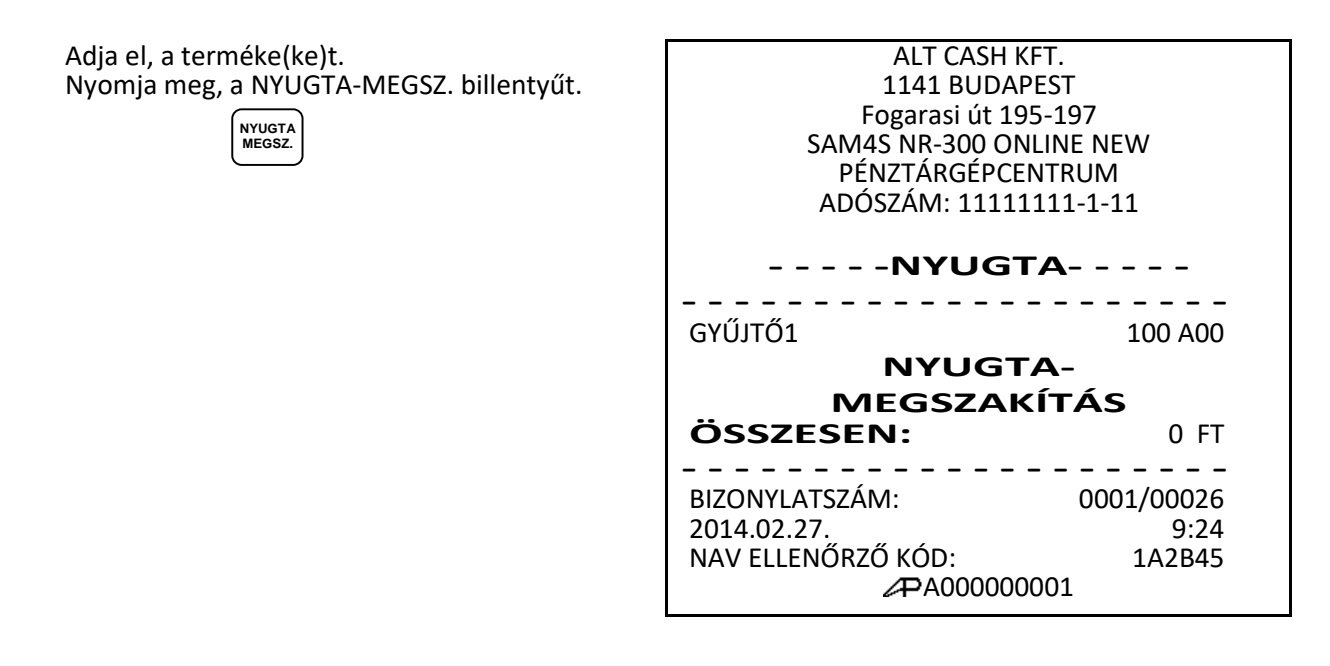

### **Sztornó bizonylat készítése**

A pénztárgép az érvényes előírásoknak megfelelően kétpéldányos bizonylatot készít és a sztornó értékét, a kifizetett készpénzt a kassza összegből levonja.

Figyelem!. Amennyiben a kaszában lévő készpénz kevesebb, mint a sztornó értéke, akkor "NINCS ELEGENDŐ ÖSSZEG A KASSZÁBAN" szöveg jelenik meg a kijelzőkön. Ekkor a bizonylat megszakítása után, váltópénzt kell a kasszába befizetni. **A bizonylat készítése jogosultsághoz kötött.**

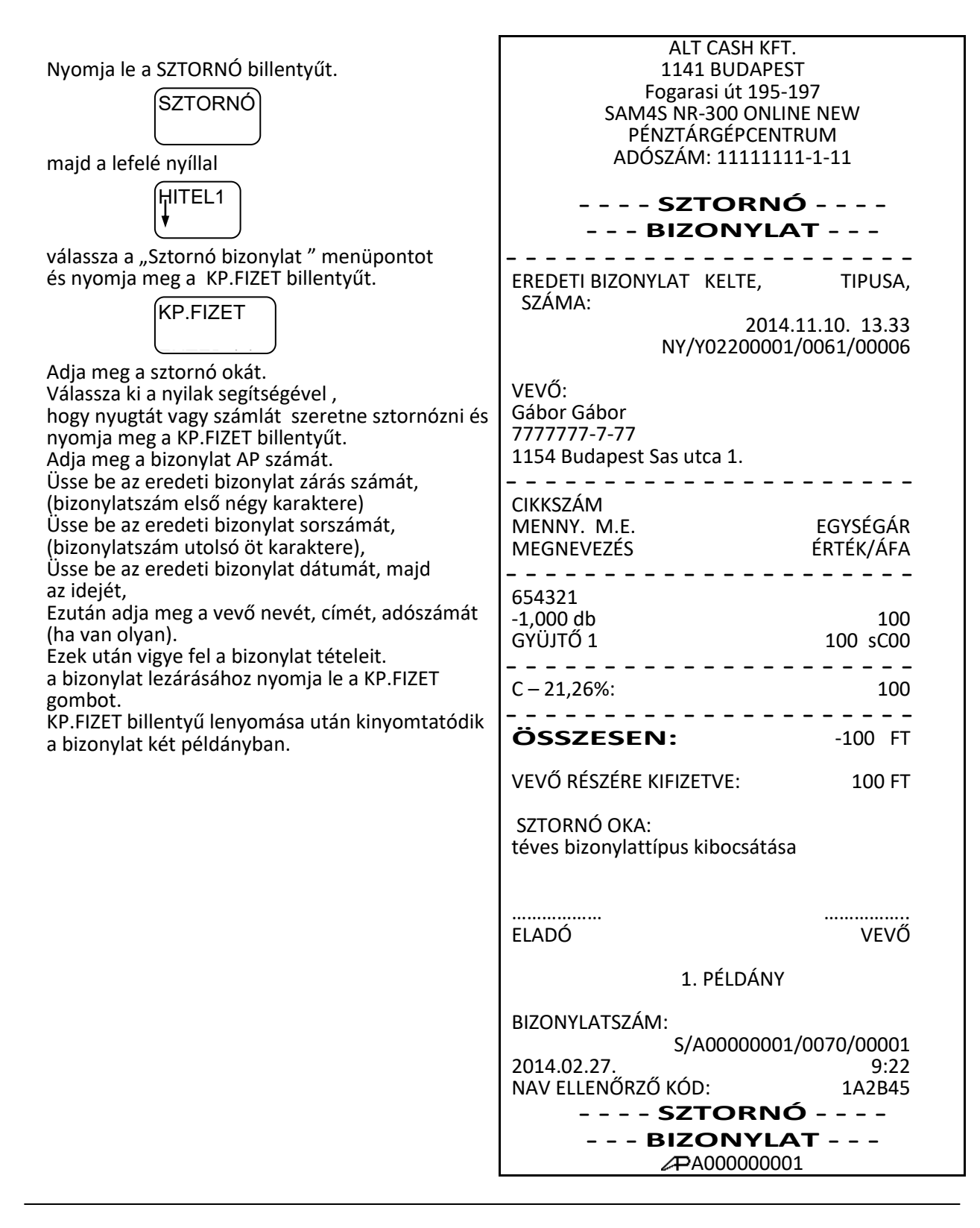

### **Visszárubizonylat készítése**

A pénztárgép az érvényes előírásoknak megfelelően kétpéldányos bizonylatot készít és a visszáru értékét, a kifizetett készpénzt a kassza összegből levonja. Figyelem!. Amennyiben a kaszában lévő készpénz kevesebb, mint a visszáru értéke, akkor "NINCS ELEGENDŐ ÖSSZEG A KASSZÁBAN " szöveg jelenik meg a kijelzőkön. Ekkor a bizonylat megszakítása után, váltópénzt kell a kasszába befizetni.

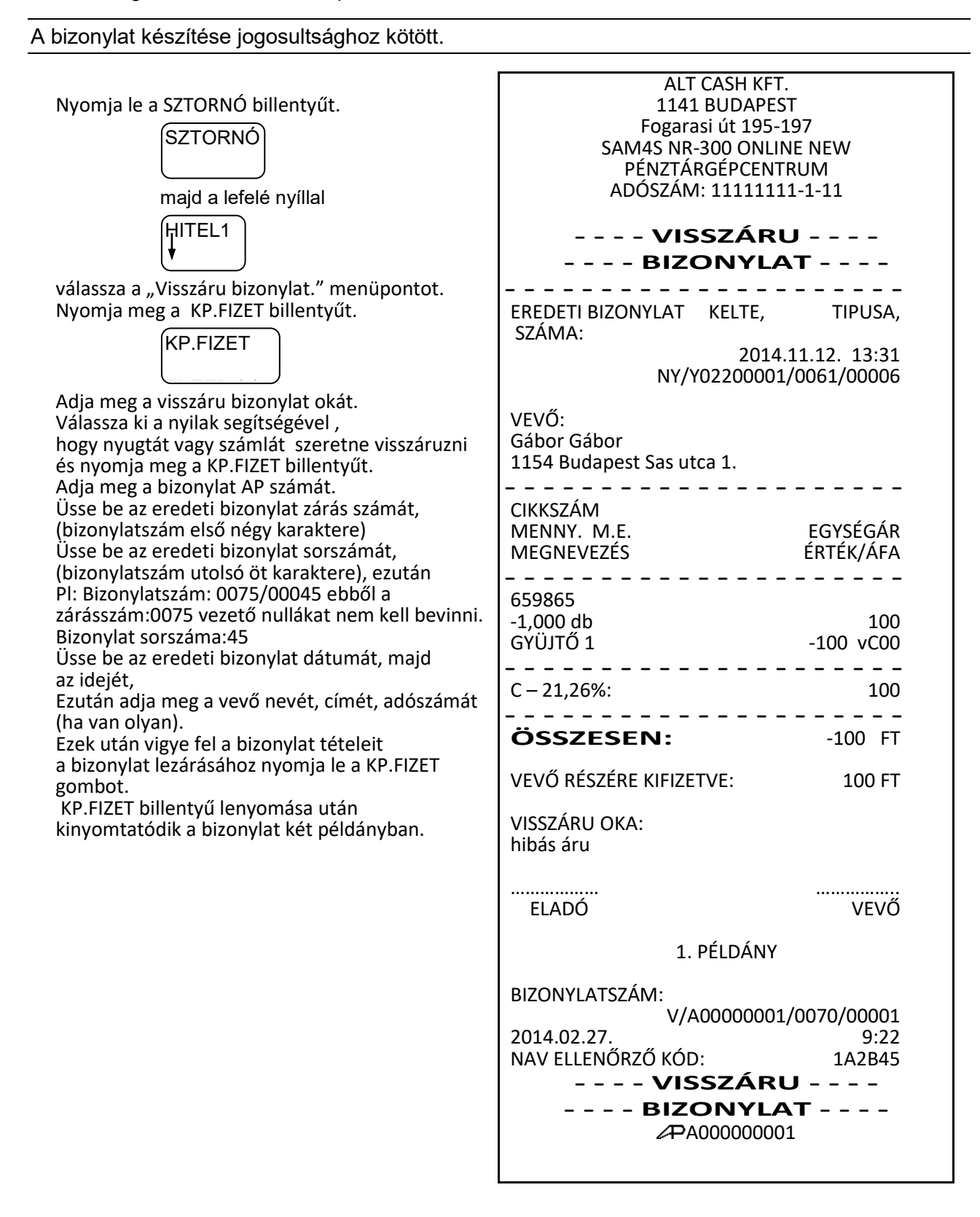

### **Göngyölegkezelés**

A pénztárgép az érvényes előírásoknak megfelelően kétpéldányos bizonylatot készít és a göngyöleg értékét, a kifizetett készpénzt a kassza összegből levonja. A göngyölegkezelés alkalmazható üveg, rekesz, raklap, visszaváltás pénztárgépen történő kezelésére.

### **Figyelem!**

A göngyöleg ára, vevő részére történő kifizetésnek a feltétele, hogy elegendő készpénz legyen a kasszában. Amennyiben a kaszában lévő készpénz kevesebb, mint a göngyöleg értéke, akkor "NINCS ELEGENDŐ ÖSSZEG A KASSZÁBAN " szöveg jelenik meg a kijelzőkön. Ekkor a göngyölegjegy megszakítása után, váltópénzt kell a kasszába befizetni.

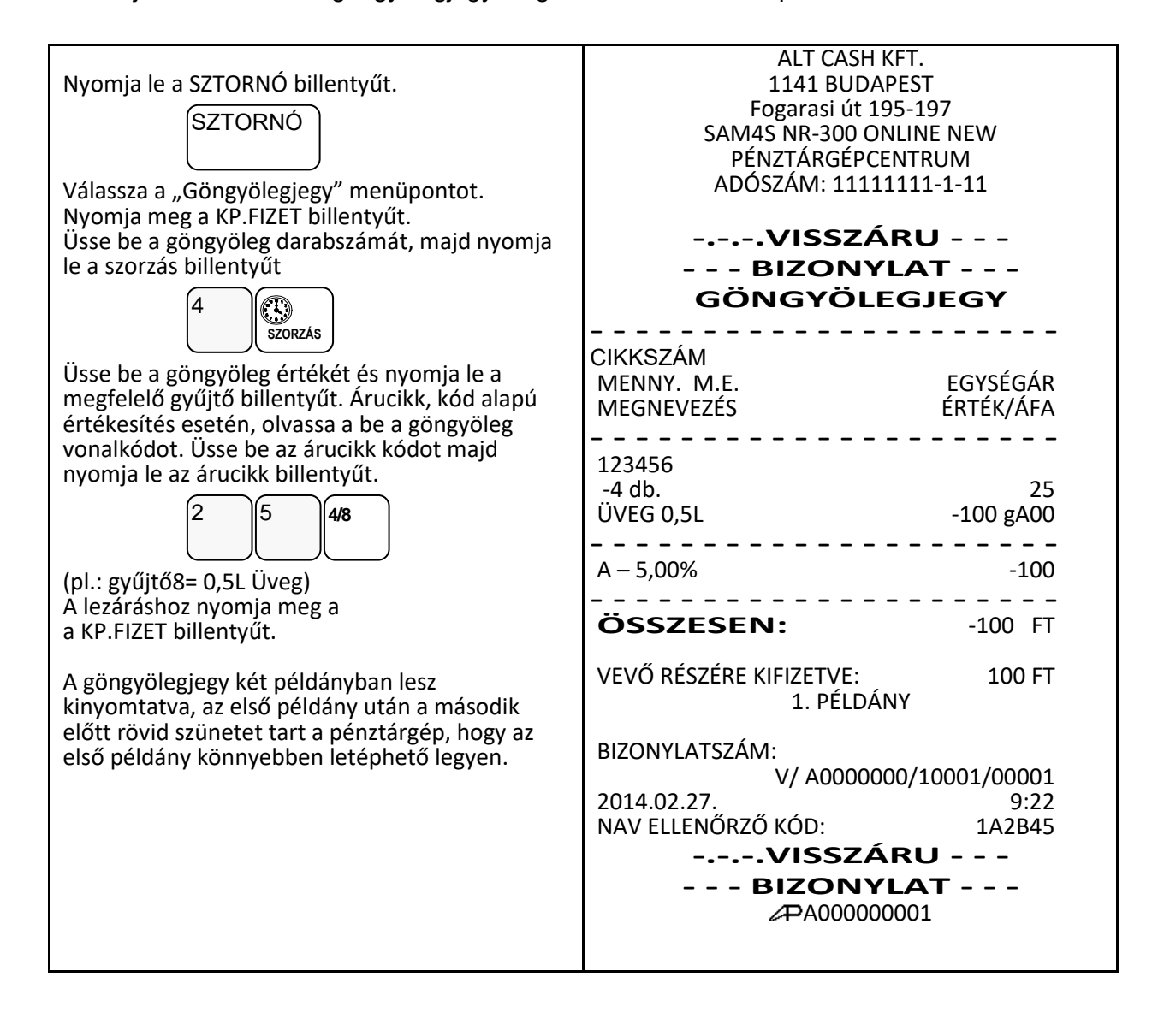

# **Nem adóügyi funkciók**

### **Fiók nyitása**

A **KASSZA/#** gomb megnyomásával kinyitható a fiók akkor, ha még nincs megkezdett műveletsor. Ez a funkció letiltható. A kassza külön megvásárolható, kérje szakszervize segítségét.

Nyomja meg az KASSZA/# billentyűt:

**KASSZA#**

A fiók kinyílik és "KASSZAFIÓKNYITÁS" bizonylat kerül kinyomtatásra. A bizonylat nyomtatása letiltható (lásd: Billentyűk programozása)

ALT CASH KFT. 1141 BUDAPEST Fogarasi út 195-197 SAM4S NR-300 ONLINE NEW PÉNZTÁRGÉPCENTRUM ADÓSZÁM: 11111111-1-11 **- -NEM ADÓÜGYI- - - - -BIZONYLAT- - - - - - - - - - - - - - - - - - - - - - - -** KASSZAFIÓKNYITÁS **- - - - - - - - - - - - - - - - - - - - -**

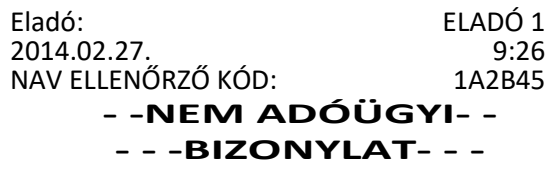

### **Kifizetés a fiókból (PÉNZ KI)**

A kifizetés funkció, a kasszában lévő fölösleges (pl.: nagycímletű) készpénz és utalvány, illetve a napi ügymenet miatt szükséges készpénzkivétel rögzítésére szolgál. Ha többféle fizetőeszközt szeretnénk kivenni, egyenként egymás után külön bizonylaton teheti meg. A forint értéke csak 0-ra, vagy 5-re végződhet. Pénz kivétel csak nyitott napnál lehetséges!

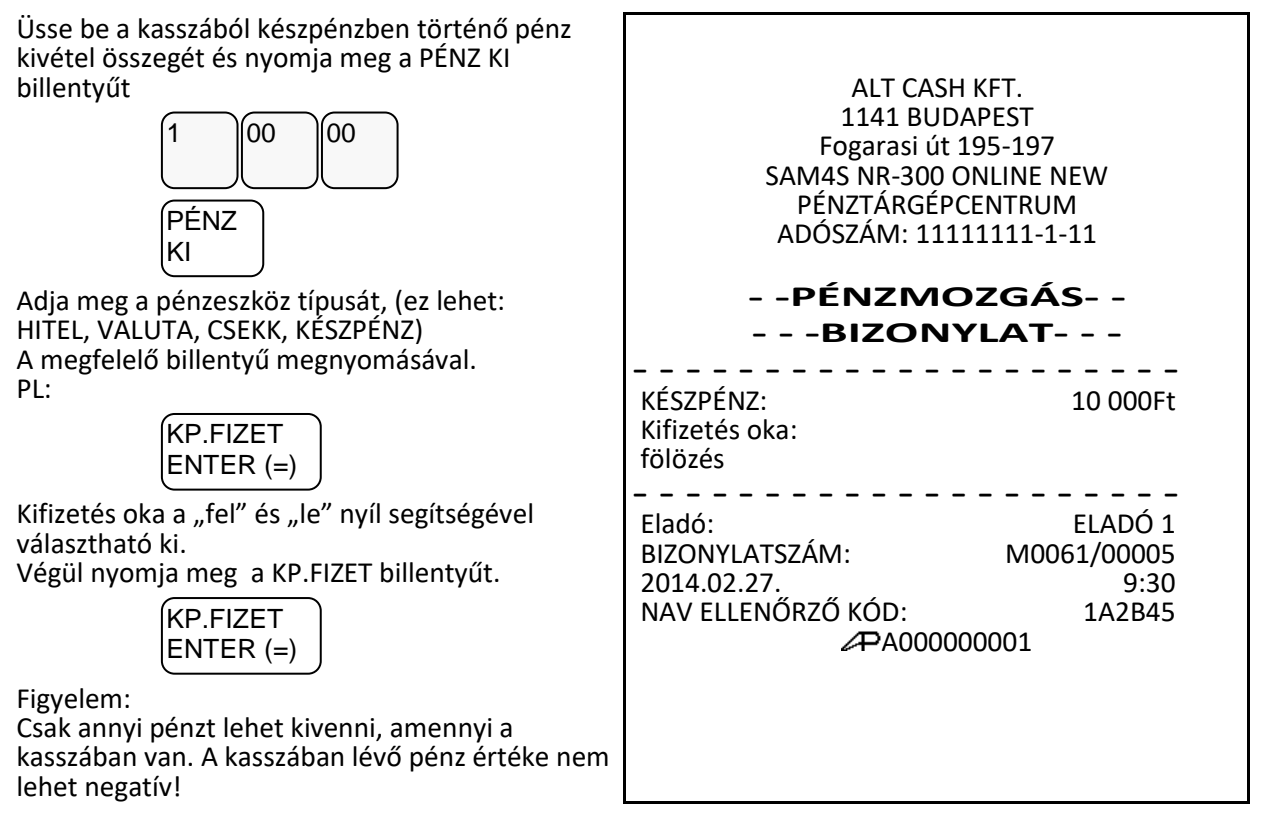

Ha a pénztárgépen "Kasszafiók készpénz maximum" limit van beállítva és hiba üzenet jelenik meg, akkor PÉNZ KI művelettel csökkenthető a fióktartalom.

A kifizetés oka meg van határozva és nem változtatható. Ezek a következők: fölözés, pénztáros levétel, utalvány kivét, ajándékkártya, bérkifizetés, munkabér előleg, postaköltség, egyéb rezsi, áruvásárlás, záró összeg levétel, egyéb kifizetés.

### **Befizetés a fiókba (PÉNZ BE)**

A pénz befizetés a kasszába akkor lehet szükséges, ha a napi váltó pénz elfogyott és további váltó bevitele szükségessé válik. Pénz befizetés csak nyitott napnál lehetséges!

A befizetés oka meg van határozva és nem változtatható. Ezek a következők: váltópénz bevitel, pénztáros pénzfelvétel, díjbeszedés, sorsjegy eladás, előleg, pénztárhiány, borravaló, egyéb befizetés.

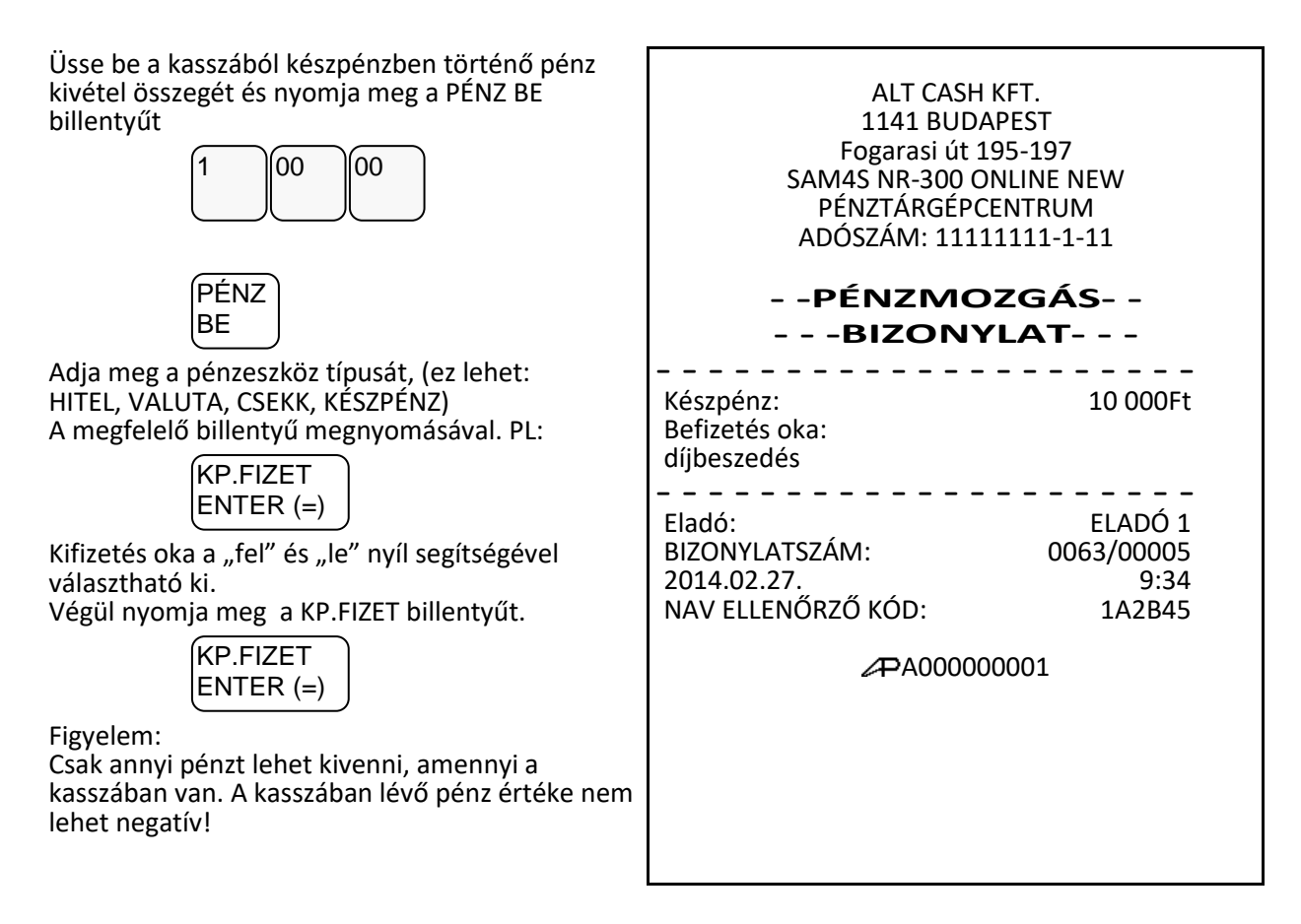

### **Használati jogosultság**

Amennyiben Ön a pénztárgépét, bérli és a díjfizetést havi, vagy más rendszerességgel egyenlíti ki, és szerviz beprogramozta az egyes bérleti időszakok végét, akkor a lejáratként beprogramozott dátum elérésekor a pénztárgép "ÍRJA BE A KÓDOT" hibaüzenetet fogy adni és blokkolja a nyugta kiadást. Ebben az esetben hívja fel a bérbeadót aki megadja ezt a kódot.

Írja be a kódot eladás üzemmódban, majd nyomja meg a KP.Fizet billentyűt.

### **EURÓ Felkészülési időszak**

Az EURÓ hivatalos bevezetése előtti egy évben, lehetőség van Ft és EURÓ vegyes használatára. A NAV szerverről érkező utasítás hatására a felkészülési időszak automatikusan elindul a pénztárgépben.

### **Fizetés forinttal, visszajáró Ft**

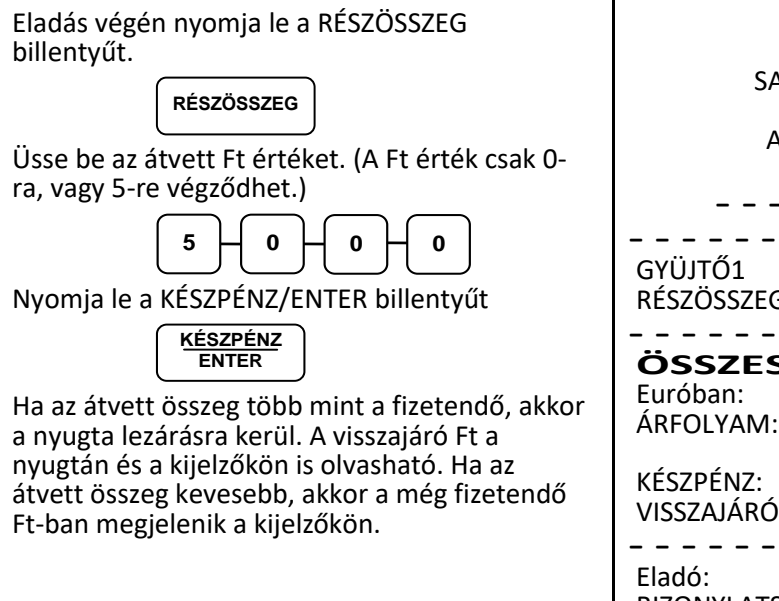

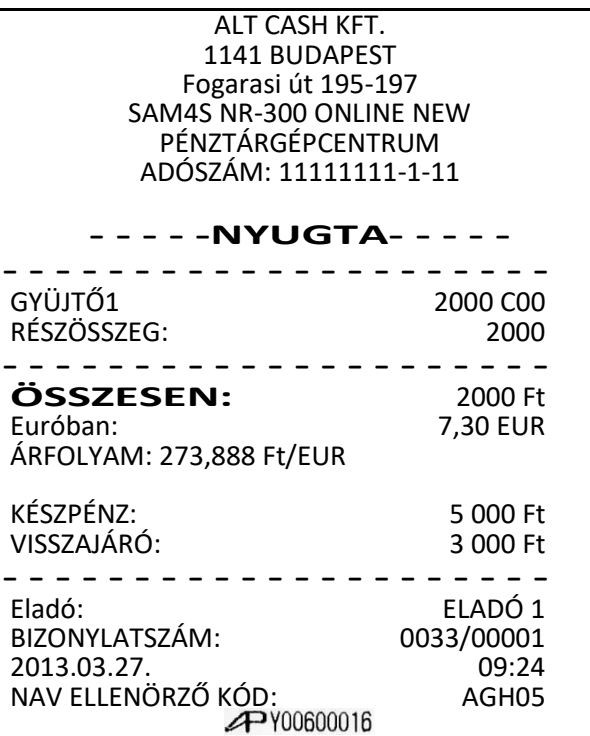

### **Fizetés Euróval, visszajáró forinttal**

Eladás végén nyomja le a RÉSZÖSSZEG billentyűt.

**RÉSZÖSSZEG**

Nyomja le az "€ Ft" billentyűt. A kijelzőn megjelenik a fizetendő EURÓ-ban.

> **€ Ft**

Üsse be az átvett EURÓ értéket.

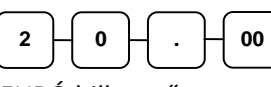

Nyomja le a EURÓ billentyűt.

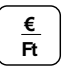

Ha az átvett összeg több mint a fizetendő, akkor a nyugta lezárásra kerül. A visszajáró Ft a nyugtán és a kijelzőkön is olvasható. Ha az átvett összeg kevesebb, akkor a még fizetendő Ft-ban megjelenik a kijelzőkön.

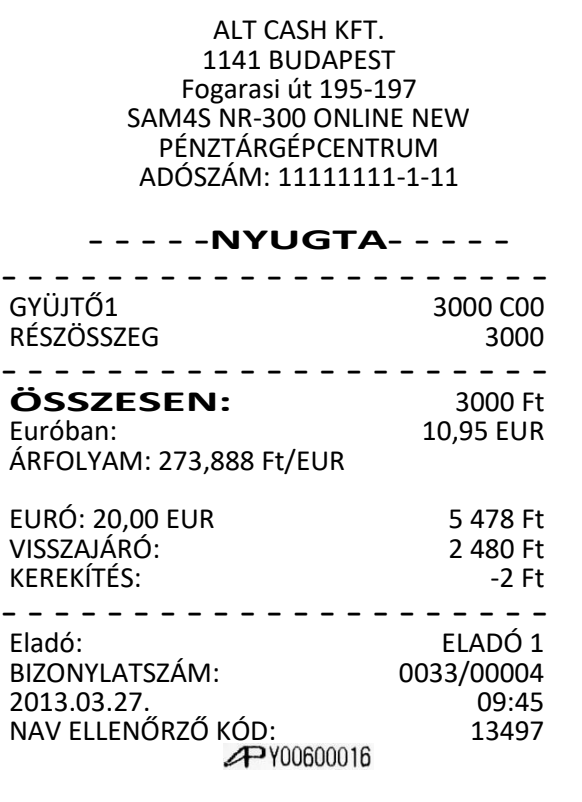

# **EURÓ Átállás**

Az előre programozott napon a gép automatikusan átáll eurós üzemmódra. Az EURÓ hivatalos pénznemmé tételét követő időszak, amelynek során a hivatalos pénznem az EURÓ, a forintot a használatból folyamatosan kivonják. Fizethetünk Ft-tal és EURÓ-val, a visszajáró viszont csak EURÓ lehet. **Az átállás időpont előtt gondoskodni kell az időszaki gyűjtők lekérdezéséről, mert az automatikus átállás során a gép nullázza azokat! Az EURÓ átállás végre-hajtásának eredményeként, az eurós üzemmód már nem visszafordítható!** 

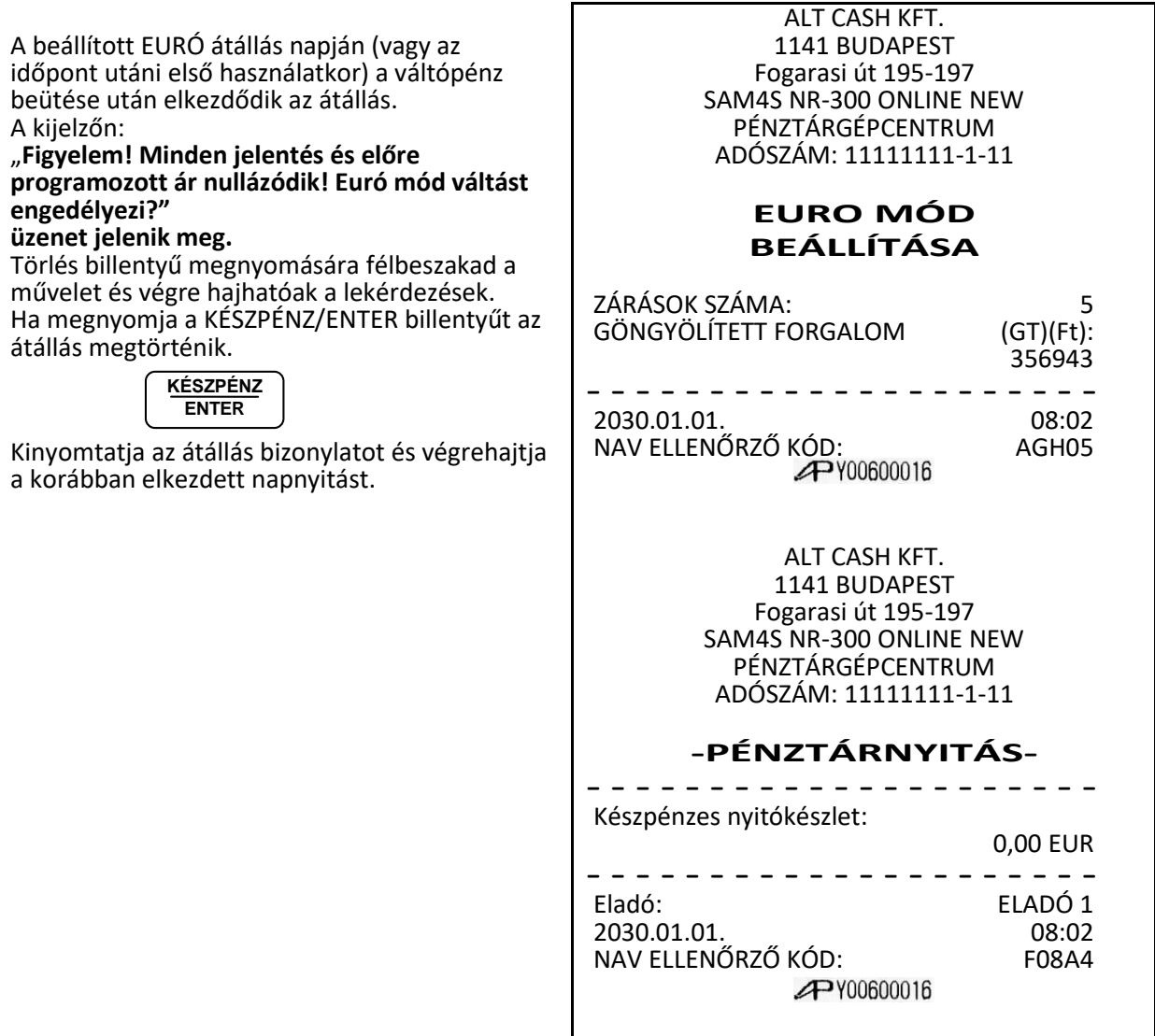

### **EURÓ hivatalos bevezetése utáni időszak**

**Az EURÓ bevezetése után, nem lehetséges forintban visszaadni a visszajárót, de el lehet fogadni fizető-eszközként.** Az automatikus EURÓ átállás folyamán, a pénztárgép átszámítja az átállás előtt beprogramozott váltási arányból. Így ekkor nincs tennivaló, ha használni kívánjuk.

### **Fizetés forinttal, visszajáró EURÓ**

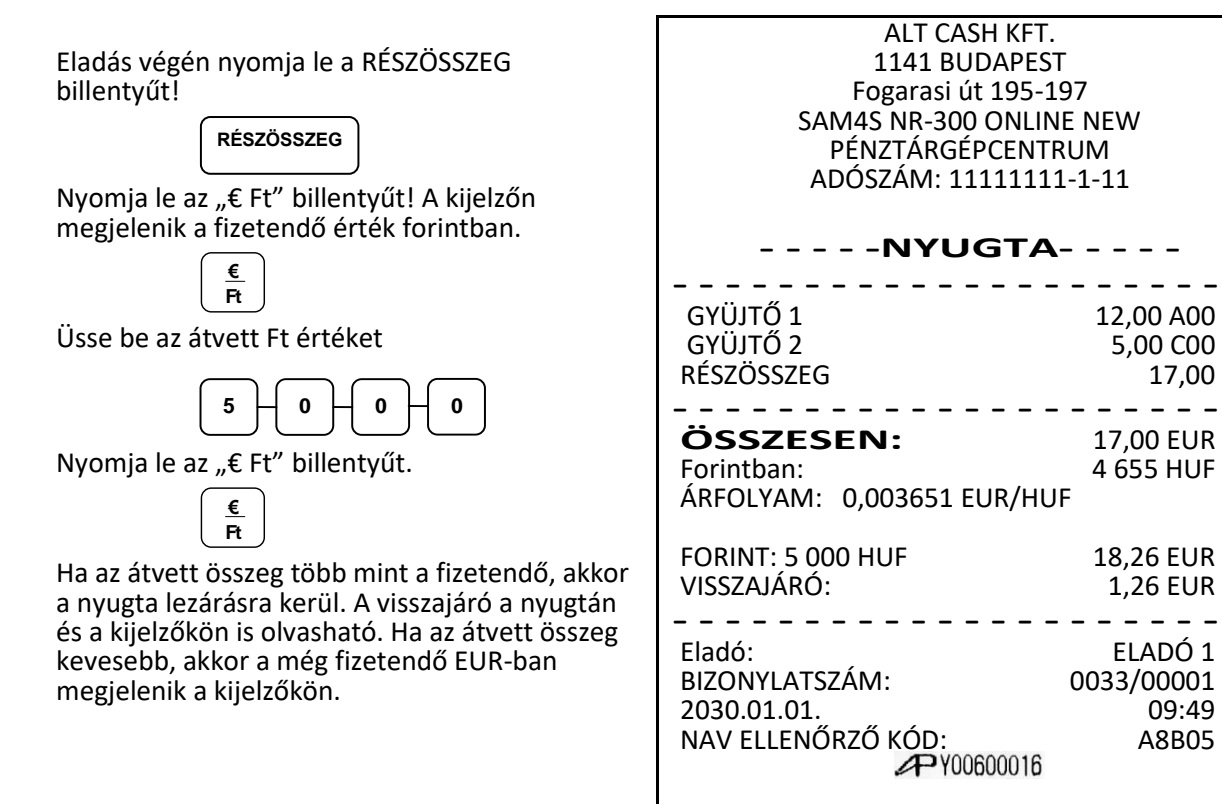

### **Fizetés Euróval, visszajáró EURÓ**

Eladás végén nyomja le a RÉSZÖSSZEG billentyűt!

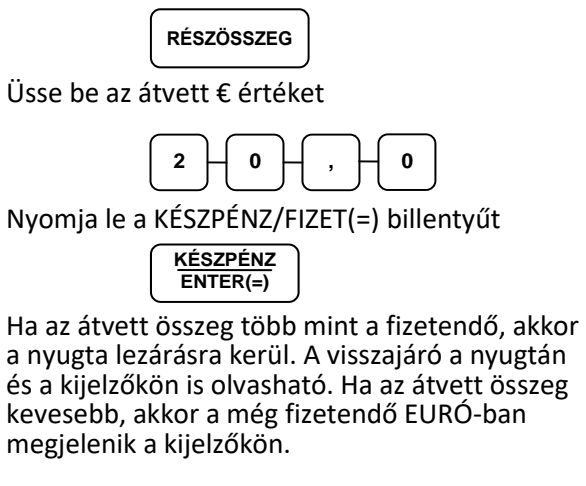

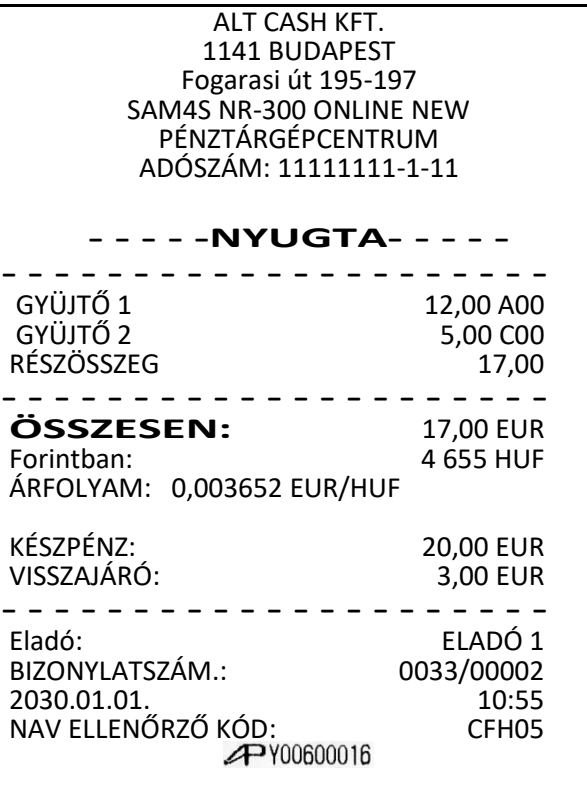

# **"X" jelentések (lekérdezések)**

### **Áttekintés**

Az alábbi fejezetben található jelentések mindegyike az X módban hajtandó végre.

A jelentések menüben az alábbi menüpontok találhatók:

- 1. Pénztárjelentés
- 2. Pénzügyi jelentések
- 3. Óránkénti jelentések
- 4. Gyűjtő jelentés
- 5. Árucikk jelentései
- 6. Eladó jelentés
- 7. Csoportok jelentései
- 8. Forgalom/nap
- 9. Árucikk készlet
- 10. Fizető eszközök
- 11. Készpénz meghatározás
- 12. ÁFA alcsoportok
- 13. AEE lista dátum alapján
- 14. AEE lista sorszám alapián
- 15. Bizonylat-összesítő

### **X Jelentések készítése**

A rendszer által elkészített jelentések két alapvető kategóriába sorolhatóak:

- **X** jelentések, melyek kiolvassák a megfelelő összesítéseket, azok törlése (nullázása) nélkül,
- valamint **Z** jelentések, melyek a kiolvasást követően törlik az egyes regisztereket. Természetesen az adóügyi szempontból tárolt adatok nem nullázódnak, azok a pénztárgép teljes élettartama alatt göngyölődnek.

A legtöbb jelentés elkészíthető mindkét módban, de néhány, mint például a Fizető eszközök jelentés csak **X** módban futtatható.

Néhány jelentés alakilag egyező, de különböző időszakra lebontott módon készülhet. Ezek a jelentések a lekérdezési periódus szerinti (ami lehet akár műszak, heti, havi, évi periódus) összesítéseket végzik el és írják ki. Az **X** jelentések a dátum szerinti periodikus jelentések elkészítését hajtják végre, a regiszterek ürítése nélkül, míg a **Z** jelentések ugyanezen listázások végrehajtását követően a megfelelő gyűjtőket, regisztereket nullázzák a nyomtatás végén.

Az X1 tartalma a napi eladások során folyamatosan növekszik majd a Z1 zárásakor annak tartalma törlődik, és ezzel egyidejűleg az X2-ben gyűjtésre kerül. Z2 zárás esetén csak a Z2 gyűjtő tartalma törlődik, a X1 tartalma változatlan marad. (Pl.: Ha a Z1 zárásokat naponta a Z2 zárást havonta végezzük, akkor lesz napi és havi adatunk is ugyanarról az adathalmazról. Ha kíváncsi, hogy mekkora a napi és havi áfa bontásban szereplő bevétele akkor a megfelelő zárások napi és havi kinyomtatásával megtudhatja.

Akár azt is regisztrálhatja, hogy a napszak melyik időintervallumában van nagyobb, ill. kisebb forgalom napi és havi szinten is. Statisztikai vizsgálatokhoz, összehasonlításhoz, könyvelési segédanyagnak is megfelelő)

### **X jelentések összefoglaló táblázata**

Jelentés üzemmódba az  $3$  **H** KULCS billentyű sorrenddel kell belépni, és a jelentések elvégzése után, a TÖRLÉS és KULCS billentyű lenyomásával lehet kilépni! A nyilak és a KÉSZPÉNZ/ENTER billentyű segítségével is kiválasztja a megfelelő menüpontot.

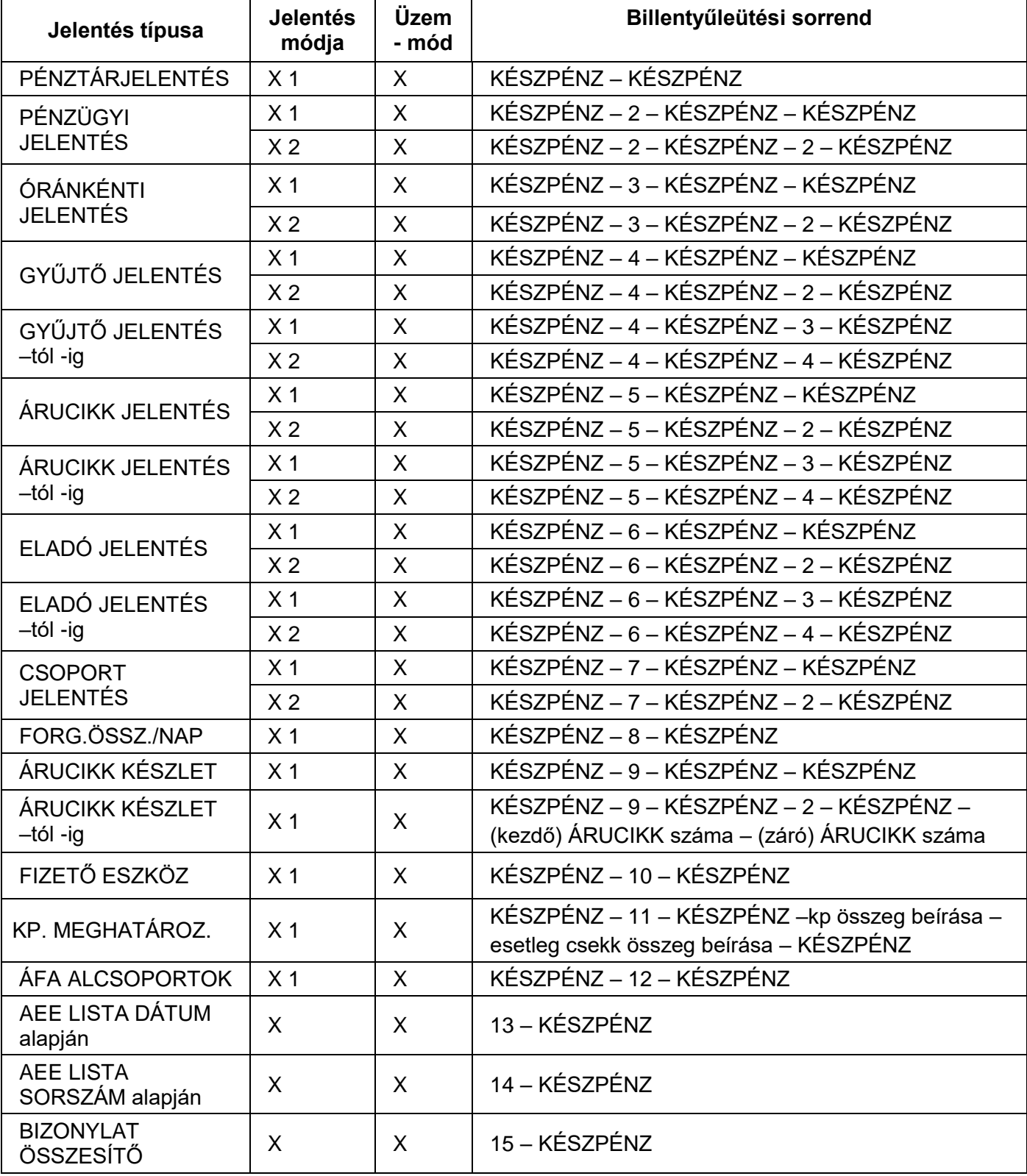

### **Pénztárjelentés**

A KULCS billentyű megnyomásával lépjen "Jelentések" menüpontba. Majd nyomja meg kétszer a KÉSZPÉNZ/ENTER billentyűt.

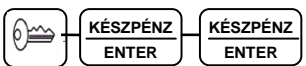

A jelentésen látható a napi forgalom, a kiadott bizonylatok összegzése, fióktartalom és fizetőeszközök értéke.

ALT CASH KFT. 1141 BUDAPEST Fogarasi út 195-197 SAM4S NR-300 ONLINE NEW PÉNZTÁRGÉPCENTRUM ADÓSZÁM: 11111111-1-11 **- - NEM ADÓÜGYI - - - - - BIZONYLAT - - - - - - - - - - - - - - - - - - - - - - - - PÉNZTÁR JELENTÉS** FT<br>5 000 5 NAPI FORGALOM: EGYÉB BEVÉTEL: KÉSZPÉNZ: 5 000 **- - - - - - - - - - - - - - - - - - - - -** Bevételek össz: SZTORNÓ: 0 VISSZÁRU: 4 368 EGYÉB KIADÁS: 0 **- - - - - - - - - - - - - - - - - - - - -** Kiadások össz: Kerekítés nélküli fióktartalom:  $5632$ Kerekítések összege: **- - - - - - - - - - - - - - - - - - - - -** Korrigált fióktartalom: KÉSZPÉNZ: 152 EURÓ: 20.00 EUR 5 478 ÁRFOLYAM: 273,888 Ft/EUR **- - - - - - - - - - - - - - - - - - - - -** Fizetőeszközök összesen: **- - - - - - - - - - - - - - - - - - - - -** Eladó: ELADÓ 1 2014.02.27. 10:00 NAV ELLENŐRZŐ KÓD: 1A2B45 **- - NEM ADÓÜGYI - - - - - BIZONYLAT- - -**

### **Készpénz meghatározás**

Ezzel a funkcióval a kasszában található és a pénztáros által megszámolt fizetőeszközök a pénzügyi jelentésen nyomtatásra kerülnek így összevethető a pénztárgép által számolt összeggel. A készpénz meghatározás használata kötelezővé tehető a pénztáros számára a jelentések előtt.

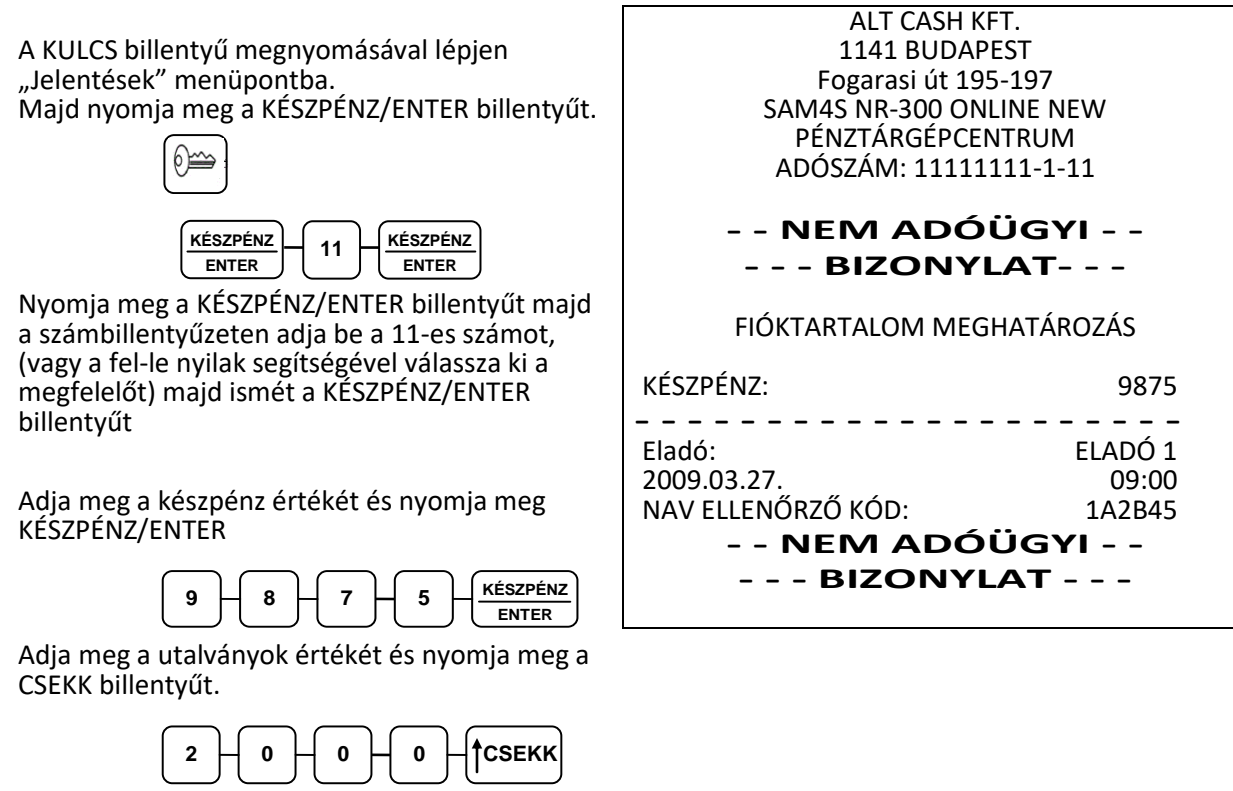

Nyomja le a KÉSZPÉNZ/ENTER billentyűt a meghatározás összesítéséhez.

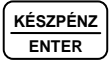

**Figyelem:** a folyamatot minden esetben be kell fejezni, abban az esetben is, ha a papír kifogyott a nyomtatóból!

# **"Z" jelentések (zárások)**

Az alábbi fejezetben található jelentések mindegyike az **Z** mód használatával, és **Z** állásban hajtandó végre.

### **Z jelentések készítése**

Z (nullázással járó) jelentések végrehajtása

Minden zárás az adott jelentés nullázásával jár együtt. Egy elkészített zárás még egyszer nem ismételhető. A zárás törli a gyűjtött az adatokat, így az még egyszer nem nyomtatható ki. Az alább szereplő táblázatban foglaltuk össze az összes zárást, mellyel a pénztárgép rendelkezik. A zárások közötti keresésre használhatjuk a **fel és le nyilakat** valamint a belépéshez a **KÉSZPÉNZ/ENTER**, kilépéshez a **TÖRLÉS** billentyűt is.

Zárás üzemmódba az **4 KULCS** billentyű sorrenddel kell belépni és a jelentések elvégzése után, a TÖRLÉS és KULCS billentyű lenyomásával lehet kilépni! A nyilak és a **KÉSZPÉNZ/ENTER** billentyű segítségével is kiválasztja a megfelelő menüpontot.

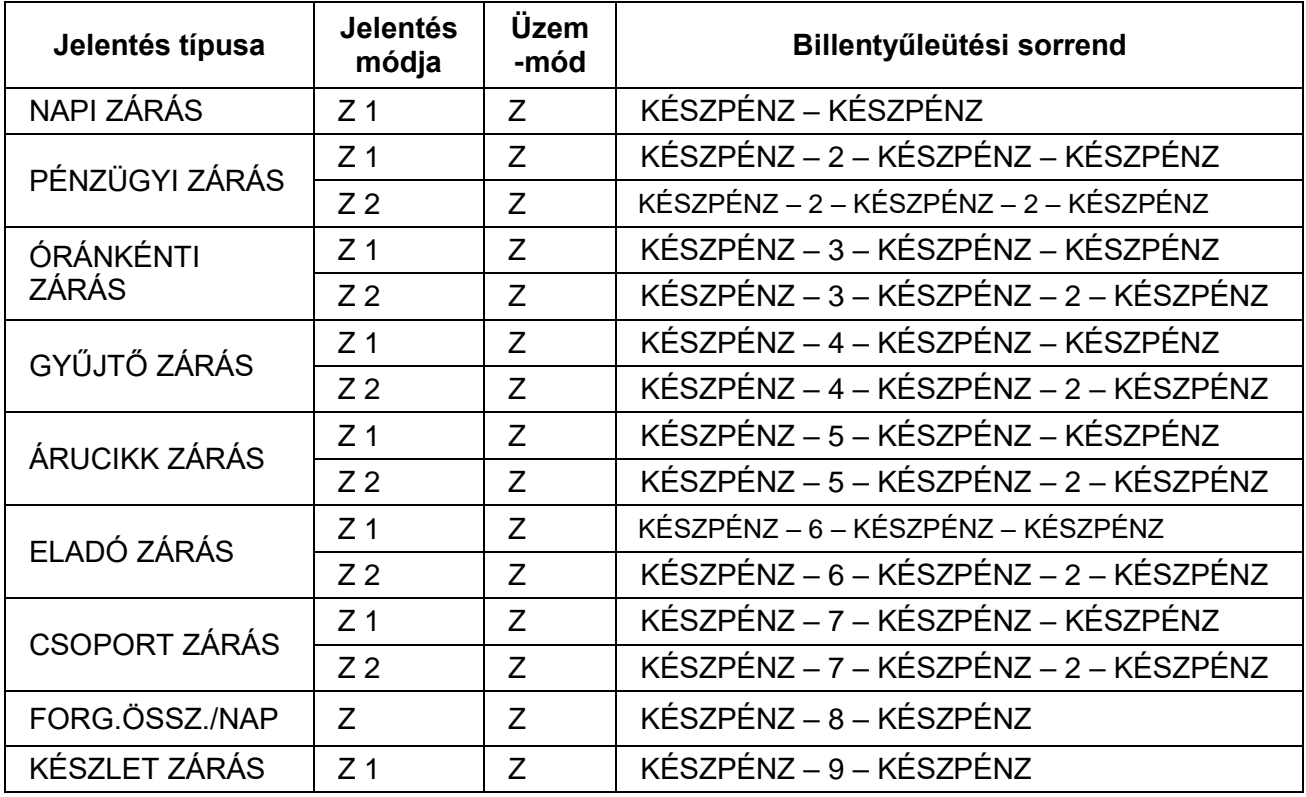

### **A kötelező Napi Zárás (Napi Forgalmi Jelentés)**

A zárás tartalma az törvény által előírt elvárásoknak megfelel. Napi zárás csak nyitott nap esetén hajtható végre!

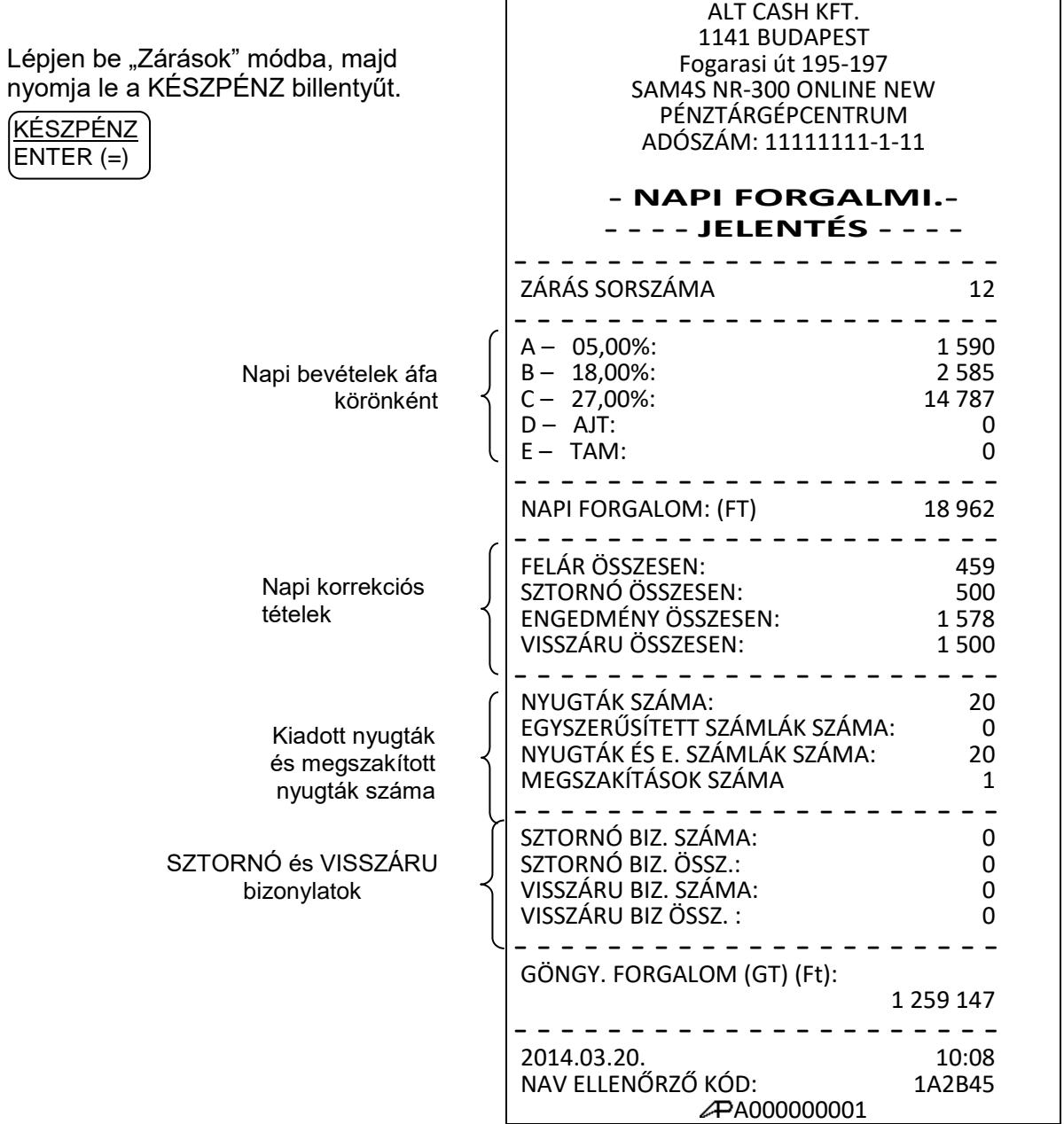

# **PROGRAMOZÁS**

### **Általános leírás**

Az NR 300 pénztárgép szoftvere is modern technológiával készült, így sokkal több lehetőséget biztosít a felhasználó számára, hogy önállóan (szerviz segítség nélkül) programozhassa a készüléket. A programozáshoz belépési kód szükséges, mely **alapesetben "0000"**, de az üzembe-helyezésnél kérheti ennek megváltoztatását.

### **Belépés program üzemmódba**

A kulcs billentyűvel lépjen PGM állásba.

Kijelző üzenet: Programozás

Nyomja meg a KP.FIZET billentyűt.

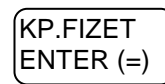

Kijelző üzenet: Belépési kód:

Üsse be a négyjegyű belépési kódot, amely alaphelyzetben: 0000, majd nyomja le a KP.FIZET billentyűt. (A kód átprogramozható.)

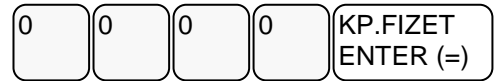

A program üzemmód az alábbi főmenükkel rendelkezik, amelyek között a le és a fel nyilakkal tallózhat (lépkedhet), majd a KP.FIZET gomb lenyomásával választhat.

- "1. Beállítások" Programozási lehetőségek a felhasználó számára.
- "2.Lekérdezés." Programozási paraméterek kinyomtatása a felhasználó számára.
- .3.AEE adatok" Az AEE adatok mentése és kinyomtatása.

A főmenük további almenüket tartalmaznak. Amelyek között a le/fel nyilakkal és a KÉSZPÉNZ(ENTER) billentyűvel navigálhat. A menürendszer 3 szint mélységű. Például: Az árucikk csoport nevének programozása a PROGRAMOZÁS főmenü, CSOPORT PROGRAMOZÁS csoportján belül a második alcsoport. Az egyes menüpontok kiválasztása lehetséges a menü számának megadásával is. A menü száma a főcsoport, csoport, alcsoport felépítést követi. A csoportok számát a KP.FIZET gomb lenyomása tagolja. Például: Az árucikk csoport nevének programozása 1 KP 3 KP 2 KP beütésével direkt elérhető.

## **Gyűjtő programozás**

- 1. Gyűjtő státusz
- 2. Gyűjtő ÁFA alcsoport
- 3. Gyűjtő L1 érték korlát, vagy rögzített ár
- 4. Gyűjtő L2 érték korlát, vagy rögzített ár
- 5. Gyűjtő L3 érték korlát, vagy rögzített ár
- 6. Gyűjtő név
- 7. Gyűjtő csoport
- 8. Gyűjtő cikkszám
- 9. Gyűjtő mennyiségi egység

### **Gyűjtő státusz**

Új gyűjtő létrehozásakor, vagy módosításakor szükséges programozni.

A kulcs billentyűvel lépjen a programozás menübe. Adja meg a kódot (0000) és nyomja meg a KP.Fizet billentyűt.

Üsse be:

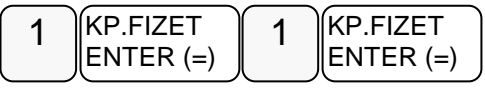

Kijelző üzenet: "1. Gyüjtő státusz"

Nyomja meg a KP. Fizet billentyűt.

$$
\begin{array}{c}\n\boxed{\mathsf{KP.F} \mathsf{IZET}} \\
\boxed{\mathsf{ENTER}} \\
\boxed{\mathsf{ENTER}} \\
\boxed{\mathsf{ENTER}} \\
\boxed{\mathsf{ENTER}} \\
\boxed{\mathsf{ENTER}} \\
\boxed{\mathsf{ENTER}} \\
\boxed{\mathsf{ENTER}} \\
\boxed{\mathsf{ENTER}} \\
\boxed{\mathsf{ENTER}} \\
\boxed{\mathsf{ENTER}} \\
\boxed{\mathsf{ENTER}} \\
\boxed{\mathsf{ENTER}} \\
\boxed{\mathsf{ENTER}} \\
\boxed{\mathsf{ENTER}} \\
\boxed{\mathsf{ENTER}} \\
\boxed{\mathsf{ENTER}} \\
\boxed{\mathsf{ENTER}} \\
\boxed{\mathsf{ENTER}} \\
\boxed{\mathsf{ENTER}} \\
\boxed{\mathsf{ENTER}} \\
\boxed{\mathsf{ENTER}} \\
\boxed{\mathsf{ENTER}} \\
\boxed{\mathsf{ENTER}} \\
\boxed{\mathsf{ENTER}} \\
\boxed{\mathsf{ENTER}} \\
\boxed{\mathsf{ENTER}} \\
\boxed{\mathsf{ENTER}} \\
\boxed{\mathsf{ENTER}} \\
\boxed{\mathsf{ENTER}} \\
\boxed{\mathsf{ENTER}} \\
\boxed{\mathsf{ENTER}} \\
\boxed{\mathsf{ENTER}} \\
\boxed{\mathsf{ENTER}} \\
\boxed{\mathsf{ENTER}} \\
\boxed{\mathsf{ENTER}} \\
\boxed{\mathsf{ENTER}} \\
\boxed{\mathsf{ENTER}} \\
\boxed{\mathsf{ENTER}} \\
\boxed{\mathsf{ENTER}} \\
\boxed{\mathsf{ENTER}} \\
\boxed{\mathsf{ENTER}} \\
\boxed{\mathsf{ENTER}} \\
\boxed{\mathsf{ENTER}} \\
\boxed{\mathsf{ENTER}} \\
\boxed{\mathsf{ENTER}} \\
\boxed{\mathsf{ENTER}} \\
\boxed{\mathsf{ENTER}} \\
\boxed{\mathsf{ENTER}} \\
\boxed{\mathsf{ENTER}} \\
\boxed{\mathsf{ENTER}} \\
\boxed{\mathsf{ENTER}} \\
\boxed{\mathsf{ENTER}} \\
\boxed{\mathsf{ENTER}} \\
\boxed{\mathsf{ENTER}} \\
\boxed{\mathsf{ENTER}} \\
\boxed{\mathsf{ENTER}} \\
\boxed{\mathsf{ENTER}} \\
\boxed{\mathsf{ENTER}} \\
\boxed{\mathsf{ENTER}} \\
\boxed{\mathsf{ENTER}} \\
\boxed{\mathsf{ENTER}} \\
\boxed{\mathsf{ENTER}} \\
\boxed{\mathsf{ENTER}} \\
\boxed{\mathsf{ENTER}} \\
\boxed{\mathsf{ENTER}} \\
\boxed{\mathsf{ENTER}} \\
\boxed{\mathsf{ENTER}} \\
\boxed{\mathsf{ENTER}} \\
\boxed{\mathsf{ENTER}} \\
\boxed{\mathsf{ENTER}} \\
\boxed{\mathsf{ENTER}} \\
\boxed{\mathsf{ENTER}} \\
\boxed{\mathsf{ENTER}} \\
\boxed{\mathsf{
$$

Nyomja meg a programozni kívánt gyűjtőt,

$$
\begin{array}{c}\n\boxed{1/5} \\
\boxed{1/5} \\
\boxed{1/15} \\
\boxed{1/15} \\
\boxed{1/15} \\
\boxed{1/2} \\
\boxed{1/2} \\
\boxed{1/2} \\
\boxed{1/2} \\
\boxed{1/2} \\
\boxed{1/2} \\
\boxed{1/2} \\
\boxed{1/2} \\
\boxed{1/2} \\
\boxed{1/2} \\
\boxed{1/2} \\
\boxed{1/2} \\
\boxed{1/2} \\
\boxed{1/2} \\
\boxed{1/2} \\
\boxed{1/2} \\
\boxed{1/2} \\
\boxed{1/2} \\
\boxed{1/2} \\
\boxed{1/2} \\
\boxed{1/2} \\
\boxed{1/2} \\
\boxed{1/2} \\
\boxed{1/2} \\
\boxed{1/2} \\
\boxed{1/2} \\
\boxed{1/2} \\
\boxed{1/2} \\
\boxed{1/2} \\
\boxed{1/2} \\
\boxed{1/2} \\
\boxed{1/2} \\
\boxed{1/2} \\
\boxed{1/2} \\
\boxed{1/2} \\
\boxed{1/2} \\
\boxed{1/2} \\
\boxed{1/2} \\
\boxed{1/2} \\
\boxed{1/2} \\
\boxed{1/2} \\
\boxed{1/2} \\
\boxed{1/2} \\
\boxed{1/2} \\
\boxed{1/2} \\
\boxed{1/2} \\
\boxed{1/2} \\
\boxed{1/2} \\
\boxed{1/2} \\
\boxed{1/2} \\
\boxed{1/2} \\
\boxed{1/2} \\
\boxed{1/2} \\
\boxed{1/2} \\
\boxed{1/2} \\
\boxed{1/2} \\
\boxed{1/2} \\
\boxed{1/2} \\
\boxed{1/2} \\
\boxed{1/2} \\
\boxed{1/2} \\
\boxed{1/2} \\
\boxed{1/2} \\
\boxed{1/2} \\
\boxed{1/2} \\
\boxed{1/2} \\
\boxed{1/2} \\
\boxed{1/2} \\
\boxed{1/2} \\
\boxed{1/2} \\
\boxed{1/2} \\
\boxed{1/2} \\
\boxed{1/2} \\
\boxed{1/2} \\
\boxed{1/2} \\
\boxed{1/2} \\
\boxed{1/2} \\
\boxed{1/2} \\
\boxed{1/2} \\
\boxed{1/2} \\
\boxed{1/2} \\
\boxed{1/2} \\
\boxed{1/2} \\
\boxed{1/2} \\
\boxed{1/2} \\
\boxed{1/2} \\
\boxed{1/2} \\
\boxed{1/2} \\
\boxed{1/
$$

Kijelző üzenet:"GYŰJTŐ #1"

Adja be az 5 jegyű státusz kódot N1-N5

N1:ÁFA kulcs sorszáma (1=A5%, 2=B 18%, 3= C 27%, 4= D AJT, 5=E TAM) N2: (0=nem, 1=előre programozott ár, 3=felülírhatja az előre programozott ára, 4=egytételes, 5=előre programozott+egytételes, 7= 1-től 4-ig együtt használja. N3: (0=nem, 1=kötelező kiegészítő szám, 2=folyadék mennyiség, 4=inaktív) N4: (0=nem, 1=mérhető, 2=adalékanyag, 4= kötelező adalékanyag bevitele) N5:(0=nem, 1=árucikk számláló nem nullázódik Z1 jelentés elkészítésekor Az N értékei összeadhatóak, amikor egyszerre több funkció is szükséges, kivéve az N1 esetében. (Pl.: ha az N2=3, akkor az eladáskor az előreprogramozott ár módosítható, ha pedig az N2=5 akkor a gyűjtő előre programozott és egytételes, azaz a nyugta automatikusan lezáródik készpénzfizetéssel a gyűjtő billentyű lenyomása után.) A legegyszerűbb esetben csak az ÁFA kulcsot kell gyűjtőhöz rendelni, ilyenkor az N1 értékét adja meg, a többi legyen 0. (Pl.: a 27%-os gyűjtő beállítása)

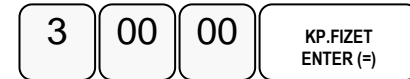

Ismételje meg a lépéseket, ha további gyűjtőket szeretne programozni.

### **Gyűjtő Áfa alcsoport programozás**

Ennek a használata az ide vonatkozó NGM rendelet alapján csak 2019.01.01-től lesz bevezetve.

Ne programozza az ÁFA alcsoportokat!

A kulcs billentyűvel lépjen a programozás menübe. Adja meg a kódot (0000) és nyomja meg a KP.Fizet billentyűt.

Üsse be:

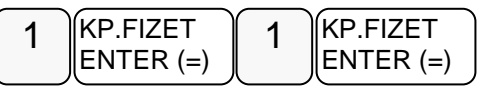

Üsse be a "2 Gyűjtő ÁFA alcsoport" menü sorszámát.

$$
\fbox{2\nENTER (=)}
$$

Kijelző üzenet: GYŰJTŐ?

Nyomja meg a programozni kívánt gyűjtőt,

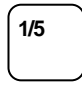

Kijelző üzenet: GYŰJTŐ #1

Adja meg a két számjegyű alcsoportot és nyomja meg a KP. Fizet billentyűt.

Például:

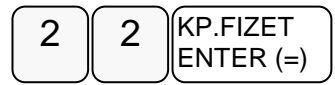

Ismételje meg a lépéseket, ha további gyűjtőket szeretne programozni.

### **Gyűjtő értékkorlát vagy rögzített árprogramozás**

Abban az esetben kell programoznia, ha meg szeretné akadályozni az elütésekből eredő papírmunkát, (beállíthatja, hogy mekkora legyen a gyűjtőbe beüthető maximális összeg) vagy ha olyan gyűjtőt kíván létrehozni, ami fix áras. (Pl.: fagylaltnál 1 gombóc ára)

Ez a pénztárgép 3 árszintet tud kezelni. Mind a hármat azonos eljárással kell beállítani a különbség a menüpontban az, hogy a 2. árszint programozásába a 4 KP, a harmadik árszint programozásába az 5 KP megadásával tud belépni!

A kulcs billentyűvel lépjen a programozás menübe. Adja meg a kódot (0000) és nyomja meg a KP.Fizet billentyűt.

Üsse be:

**1/5**

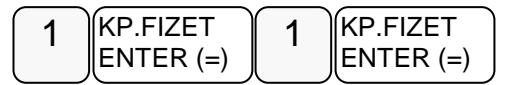

Üsse be a "3. Gyűjtő L1 érték..." menü sorszámát.

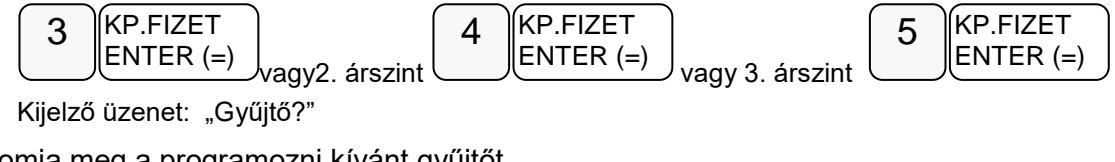

Nyomja meg a programozni kívánt gyűjtőt.

Kijelző üzenet: GYŰJTŐ #1,

Adja meg a gyűjtő maximális érték korlátját. A nulla érték megszünteti a korlát mértékét. Amennyiben rögzített áras gyűjtőt kíván létrehozni - üsse be a rögzített árat maximum 9 számjeggyel. Rögzített ár esetén a státusz-programozásnál a gyűjtő N2 értékét be kell állítani!

Például a maximált érték:

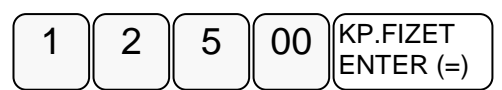

Ismételje meg a lépéseket, ha további gyűjtőket szeretne programozni.

### **Gyűjtő név**

Az alapértelmezett GYŰJTŐ megnevezést meglehet változtatni (Pl.: étel, ital, dohányáru, stb.) maximum 21 karakter hosszan.

A kulcs billentyűvel lépjen a programozás menübe. Adja meg a kódot (0000) és nyomja meg a KP.Fizet billentyűt.

Üsse be:

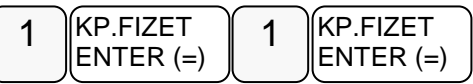

Üsse be a "6. Gyüjtő név" menü sorszámát

$$
\underbrace{6}_{\text{ENTER}} \underbrace{\text{KP.F} \text{IZET}}_{\text{ENTER (=)}}
$$

Kijelző üzenet:"Gyűjtő?"

Nyomja meg a programozni kívánt gyűjtőt. Pl.: gyűjtő 1:

**1/5**

Kijelző üzenet: GYŰJTŐ #1

A kijelzőn az SMS felirat világít minden olyan programozási lépéskor amikor karakterek bevitele szükséges!

Üsse be a szöveget a billentyűk alsó részén található betűkkel. A betű kiválasztás a mobiltelefonoknál megszokott módon, SMS íráshoz hasonlóan történik. Egy másodpercen belül kell a következő betűt kiválasztani, mert a rendszer automatikusan tovább lép. Ezt a kijelzőn a kurzor jelzi.

Például az ÉTEL szöveg beírása az alábbi billentyűkkel lehetséges:

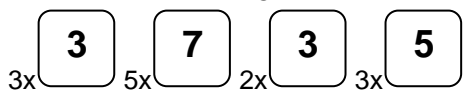

A kijelző felső sorában található S betű jelzi, hogy milyen típusú betűt fog megjeleníteni. Lehet nagybetű és kisbetű. Váltás a tizedes pont megnyomásával lehetséges, és a kijelzőn ellenőrizhető.

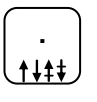

Ha javítani szeretne, rendelkezésre áll a visszatörlés (backspace) lehetősége, amely az KASSZA# billentyűvel használható.

A végén, nyomja meg a KP.FIZET billentyűt.

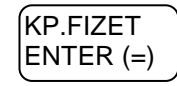

Ismételje meg a lépéseket, ha további gyűjtőket szeretne programozni.

### **Gyűjtő csoport programozása**

Abban az esetben hasznos programozni a csoportokat, ha a különböző (egyedi) termékek azonos árucsoportot képviselnek. Pl.: Használt babaruha, új- saját babaruha, új bizományosi babaruha stb. a babaruhák csoportjába tartoznak. A havi leolvasásnál a csoportjelentésben, zárásban összegyűjtve nyomtatásra kerül az összes eladott babaruha.

A kulcs billentyűvel lépjen a programozás menübe. Adja meg a kódot (0000) és nyomja meg a KP.Fizet billentyűt.

Üsse be:

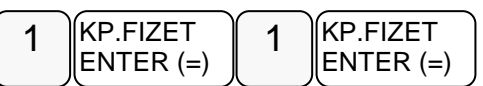

Üsse be a "7. Gyűjtő csoport" menü sorszámát

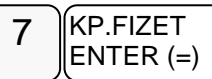

Kijelző üzenet:"Gyűjtő?"

Nyomja meg a programozni kívánt gyűjtőt,

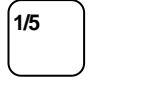

Kijelző üzenet: GYŰJTŐ #1

Adja meg két számjeggyel a csoport kódot. Maximum 3 különböző csoporthoz kapcsolható egy gyűjtő. Mindig üsse be mind a 6 számjegyet.

Például a kettes (babaruhák) csoporthoz kapcsolás:

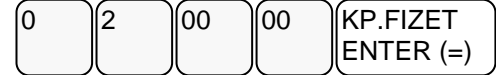

Ismételje meg a lépéseket, ha további gyűjtőket szeretne programozni.

### **Gyűjtő cikkszám**

A gyűjtőhöz hozzá lehet rendelni cikkszámot.

A kulcs billentyűvel lépjen a programozás menübe. Adja meg a kódot (0000) és nyomja meg a KP.Fizet billentyűt.

Üsse be:

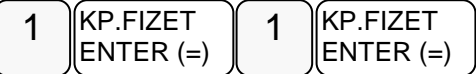

Üsse be a "8. Gyűjtő cikkszám" menü sorszámát

$$
\begin{array}{|c|}\n\hline\n8 & \text{KP.FIZET} \\
\hline\n\text{ENTER} & \text{(*)}\n\end{array}
$$

Kijelző üzenet: "Gyűjtő?".

Nyomja meg a programozni kívánt gyűjtő gombot.

$$
\begin{matrix}\n\frac{1}{5} \\
\frac{1}{2} \\
\frac{1}{2} \\
\frac{1}{2} \\
\frac{1}{2} \\
\frac{1}{2} \\
\frac{1}{2} \\
\frac{1}{2} \\
\frac{1}{2} \\
\frac{1}{2} \\
\frac{1}{2} \\
\frac{1}{2} \\
\frac{1}{2} \\
\frac{1}{2} \\
\frac{1}{2} \\
\frac{1}{2} \\
\frac{1}{2} \\
\frac{1}{2} \\
\frac{1}{2} \\
\frac{1}{2} \\
\frac{1}{2} \\
\frac{1}{2} \\
\frac{1}{2} \\
\frac{1}{2} \\
\frac{1}{2} \\
\frac{1}{2} \\
\frac{1}{2} \\
\frac{1}{2} \\
\frac{1}{2} \\
\frac{1}{2} \\
\frac{1}{2} \\
\frac{1}{2} \\
\frac{1}{2} \\
\frac{1}{2} \\
\frac{1}{2} \\
\frac{1}{2} \\
\frac{1}{2} \\
\frac{1}{2} \\
\frac{1}{2} \\
\frac{1}{2} \\
\frac{1}{2} \\
\frac{1}{2} \\
\frac{1}{2} \\
\frac{1}{2} \\
\frac{1}{2} \\
\frac{1}{2} \\
\frac{1}{2} \\
\frac{1}{2} \\
\frac{1}{2} \\
\frac{1}{2} \\
\frac{1}{2} \\
\frac{1}{2} \\
\frac{1}{2} \\
\frac{1}{2} \\
\frac{1}{2} \\
\frac{1}{2} \\
\frac{1}{2} \\
\frac{1}{2} \\
\frac{1}{2} \\
\frac{1}{2} \\
\frac{1}{2} \\
\frac{1}{2} \\
\frac{1}{2} \\
\frac{1}{2} \\
\frac{1}{2} \\
\frac{1}{2} \\
\frac{1}{2} \\
\frac{1}{2} \\
\frac{1}{2} \\
\frac{1}{2} \\
\frac{1}{2} \\
\frac{1}{2} \\
\frac{1}{2} \\
\frac{1}{2} \\
\frac{1}{2} \\
\frac{1}{2} \\
\frac{1}{2} \\
\frac{1}{2} \\
\frac{1}{2} \\
\frac{1}{2} \\
\frac{1}{2} \\
\frac{1}{2} \\
\frac{1}{2} \\
\frac{1}{2} \\
\frac{1}{2} \\
\frac{1}{2} \\
\frac{1}{2} \\
\frac{1}{2} \\
\frac{1}{2} \\
\frac{1}{2} \\
\frac{1}{2} \\
\frac{1}{2} \\
\frac{1}{2} \\
\frac{1}{2} \\
\frac
$$

Kijelző üzenet: GYŰJTŐ #1

A bevihető azonosító maximum 10 karakter hosszú lehet. A számokat számbillentyűkkel. a betűket és jeleket SMS billentyűkkel viheti be

Például 58-25-00 beírása, a számok között kötőjellel, a következő képen lehetséges:

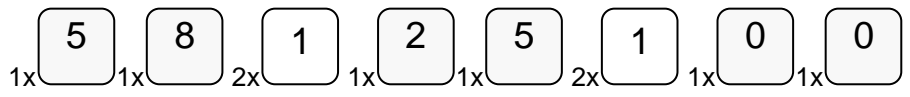

A kijelző felső sorában található S betű jelzi, hogy milyen típusú betűt fog megjeleníteni. Lehet nagybetű és kisbetű. Váltás a tizedes pont megnyomásával lehetséges, és a kijelzőn ellenőrizhető.

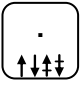

Ha javítani szeretne, rendelkezésre áll a visszatörlés (backspace) lehetősége, amely az KASSZA# billentyűvel használható.

A végén, nyomja meg a KP.FIZET billentyűt.

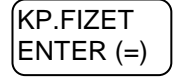

Ismételje meg a lépéseket, ha további gyűjtőket szeretne programozni.

### **Gyűjtő mennyiségi egység**

A gyűjtőkhöz 10 féle mennyiségi egység rendelhető. A mennyiségi egységek a szövegek programozásánál adhatóak meg, 1-10-ig, majd ezek rendelhetők a gyűjtőkhöz. Alaphelyzetben az összes gyűjtő az 1-es mennyiségi egységhez van rendelve.

A kulcs billentyűvel lépjen a programozás menübe. Adja meg a kódot (0000) és nyomja meg a KP.Fizet billentyűt.

Üsse be:

**1/5**

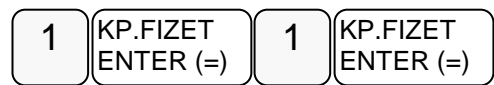

Üsse be a "9. Gyűjtő mennyiségi egység" menü sorszámát

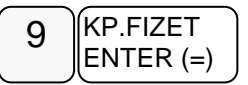

Kijelző üzenet: "Gyűjtő?"

Nyomja meg a programozni kívánt gyűjtőt.

Kijelző üzenet: GYŰJTŐ #1

Számbillentyűvel adja meg a kiválasztott mennyiségi egységet 1-és 10 között.

Nyomja meg a KP.FIZET billentyűt

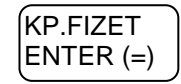

Ismételje meg a lépéseket, ha további gyűjtőket szeretne programozni.

# **Árucikk program**

- 1. Árucikk státusz
- 2. Árucikk áfa alcsoport
- 3. Árucikk L1 ár vagy rögzített ár-programozás
- 4. Árucikk L2 ár vagy rögzített ár-programozás
- 5. Árucikk L3 ár vagy rögzített ár-programozás
- 6. Árucikk név
- 7. Árucikk csoport
- 8. Árucikk raktár
- 9. Árucikk kapcsolás
- 10. Árucikk cikkszám
- 11. Árucikk Mennyiségi Egység
- 12. Árucikk törlés
- 13. Összes árucikk törlése

### **Árucikk státusz-programozás**

Abban az esetben, kell programoznia, ha új árucikket szeretne létrehozni, vagy a meglévőkön szeretne módosítani. A pénztárgép 3 000 termék nevét, árát, vonalkódját és egyéb paraméterit képes tárolni. Egy megfelelő vonalkódolvasó csatlakoztatásával a programozás után gyorsabb vonalkódos értékesítést tud létrehozni.

A kulcs billentyűvel lépjen a programozás menübe. Adja meg a kódot (0000) és nyomja meg a KP.Fizet billentyűt.

Üsse be:

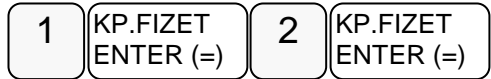

Üsse be az "1. Árucikk státusz" menü sorszámát

$$
\begin{array}{c}\n\begin{pmatrix}\n\text{KP.F} \mid \text{ZET} \\
\text{ENTER} \mid \text{=}\n\end{pmatrix}\n\end{array}
$$

Kijelző üzenet:" Árucikk kód?"

Üsse be azt az árucikk kódszámot, amelyiket programozni akarja, majd nyomja le a KP.FIZET billentyűt.

**Az árucikk kódja 30 karakteres alfanumerikus. Ezt a kódot kell megadni a programozások során.**

**Ez a kód lehet egyszerű (12345) vagy bonyolult (PRT156879AS).** 

Adja be az 5 jegyű státusz kódot **N1-N5**

**N1:**ÁFA kulcs sorszáma (1=A5%, 2=B 18%, 3=C 27%, 4=D AJT, 5=E TAM)

**N2:** (0=nem, 1=előre programozott ár, 3=felülírhatja az előre programozott árat, 4=egytételes, 5=előre programozott+egytételes, 7= 1-től 4-ig együtt használja.

**N3:** (0=nem, 1=kötelező kiegészítő szám, 2=folyadék mennyiség, 4=inaktív)

**N4:** (0=nem, 1=mérhető, 2=adalékanyag, 4= kötelező adalékanyag bevitele)

**N5**:(0=nem, 1=árucikk számláló nem nullázódik Z1 jelentés elkészítésekor, 2=eladáskor a készletet csökkenti)

Az N értékei összeadhatóak, ha egyszerre több funkció is szükséges, kivéve az N1 esetében. (Pl.: ha az **N2=3** akkor az eladáskor a kezelő módosíthatja az előre programozott árat, ha pedig az **N2=5** akkor a gyűjtő előre programozott és egytételes, azaz a nyugta automatikusan lezáródik a gyűjtő beütése után.)

Pl.: 27%-os árucikk nyitott árral:

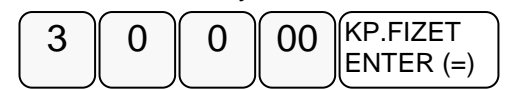

Ismételje meg a lépéseket, ha további árucikket szeretne programozni.

### **Árucikk Áfa alcsoport**

Ennek a használata az ide vonatkozó NGM rendelet alapján csak 2019.01.01-től lesz bevezetve.

Ne programozza az ÁFA alcsoportokat!

A kulcs billentyűvel lépjen a programozás menübe. Adja meg a kódot (0000) és nyomja meg a KP.Fizet billentyűt.

Üsse be:

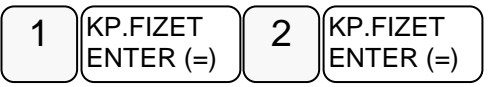

Üsse be a "2 Árucikk ÁFA alcsoport" menü sorszámát

$$
2\n\begin{bmatrix}\n\text{KP.F} \mid \text{ZET} \\
\text{ENTER} \mid \text{=}\n\end{bmatrix}
$$

Kijelző üzenet: "Árucikk kód?"

Üsse be azt az árucikk kódszámot, amelyiket programozni szeretné, majd nyomja le a KP.FIZET billentyűt.

**Az árucikk kódja 30 karakteres alfanumerikus. Ezt a kódot kell megadni a programozások során.**

### **Ez a kód lehet egyszerű (12345) vagy bonyolult (PRT156879AS).**

Adja meg a két számjegyű (**NN**) alcsoportot és nyomja meg a KP. Fizet billentyűt.

Például:

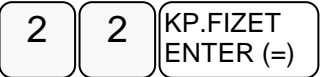

Ismételje meg a lépéseket, ha további árucikket szeretne programozni.

### **Árucikk érték korlát vagy rögzített árprogramozás**

Ez a pénztárgép 3 árszintet tud kezelni. Mind a hármat azonos eljárással kell beállítani a különbség a menüpontban az, hogy a 2. árszint programozásába a 4 KP, a harmadik árszint programozásába az 5 KP megadásával tud belépni!

A kulcs billentyűvel lépjen a programozás menübe. Adja meg a kódot (0000) és nyomja meg a KP.Fizet billentyűt.

Üsse be:

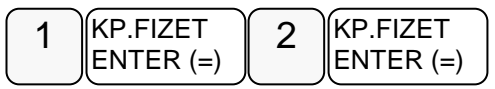

Üsse be a "3. Árucikk L1 ár vagy rögzített ár-programozás" menü sorszámát

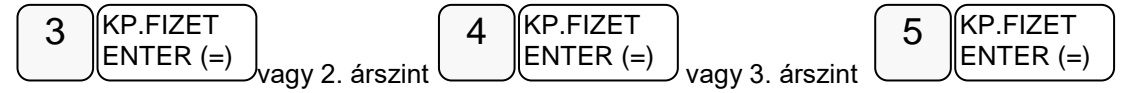

Kijelző üzenet:"Árucikk kód?"

Üsse be azt az árucikk kódszámot, amelyiket programozni szeretné, majd nyomja le a KP.FIZET billentyűt.

### **Az árucikk kódja 30 karakteres alfanumerikus. Ezt a kódot kell megadni a programozások során.**

#### **Ez a kód lehet egyszerű (12345) vagy bonyolult (PRT156879AS).**

Adja meg az árucikk árát, vagy nyitott árucikk esetén az érték korlátot,. A nulla érték megszünteti a korlát értékét és visszaáll a maximálisra. Rögzített ár esetén a státuszprogramozásnál a **N2** értékét 1-re kell beállítani! Például 1500 Ft beállítása:

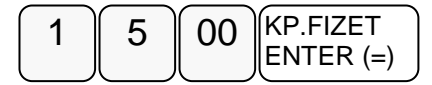

Ismételje meg a lépéseket, ha további árucikket szeretne programozni.

### **Árucikk név-programozás**

Abban az esetben kell programoznia, ha szeretne nevet adni az árucikknek. (javasolt)

A kulcs billentyűvel lépjen a programozás menübe. Adja meg a kódot (0000) és nyomja meg a KP.Fizet billentyűt.

Üsse be:

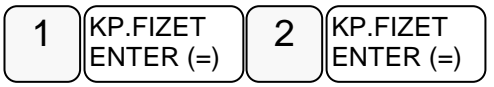

Üsse be a "6. Árucikk név-programozás" menü sorszámát

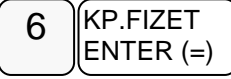

Kijelző üzenet:"Árucikk kód?"

Üsse be azt az árucikk kódszámot, amelyiket programozni szeretné, majd nyomja le a KP.FIZET billentyűt.

**Az árucikk kódja 30 karakteres alfanumerikus. Ezt a kódot kell megadni a programozások során.**

**Ez a kód lehet egyszerű (12345) vagy bonyolult (PRT156879AS).** 

Üsse be a szöveget a billentyűkön található betűkkel. **Az árucikk neve maximum 21 karakteres lehet.** A betű kiválasztás a mobiltelefonoknál megszokott módon, SMS íráshoz hasonlóan történik. Egy másodpercen belül kell a következő betűt kiválasztani, mert a rendszer automatikusan tovább lép. Pl.: az ALMA szöveg beírása az alábbi gyűjtő billentyűkkel lehetséges:

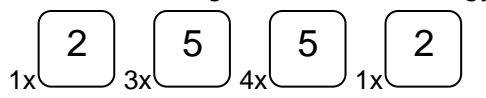

A kijelző felső sorában található S betű jelzi, hogy milyen típusú betűt fog megjeleníteni. Lehet nagybetű és kisbetű. Váltás a tizedes pont megnyomásával lehetséges, és a kijelzőn ellenőrizhető.

**.**

Ha javítani szeretne, rendelkezésre áll a visszatörlés (backspace) lehetősége, amely az KASSZA# billentyűvel használható.

A végén, nyomja meg a KP.FIZET billentyűt.

KP.FIZET ENTER (=)

Ismételje meg a lépéseket, ha további árucikket szeretne programozni.

#### **Árucikk csoport programozása**

Abban az esetben hasznos programozni a csoportokat, ha a különböző (egyedi) termékek azonos árucsoportot képviselnek. Pl.: Jonatán alma, Golden alma, Jonagold alma stb. az almák csoportjába tartoznak. A havi leolvasásnál a csoportjelentésben, zárásban összegyűjtve nyomtatásra kerül az összes eladott alma.

A kulcs billentyűvel lépjen a programozás menübe. Adja meg a kódot (0000) és nyomja meg a KP.Fizet billentyűt.

Üsse be:

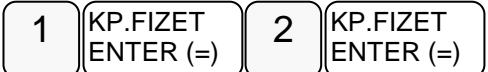

Üsse be az "7. Árucikk csoport programozás" menü sorszámát

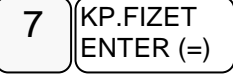

Kijelző üzenet:"Árucikk kód?"

Üsse be azt az árucikk kódszámot, amelyiket programozni szeretné, majd nyomja le a KP.FIZET billentyűt.

**Az árucikk kódja 30 karakteres alfanumerikus. Ezt a kódot kell megadni a programozások során.**

**Ez a kód lehet egyszerű (12345) vagy bonyolult (PRT156879AS).** 

Adja meg két számjeggyel a csoport kódot. Maximum 3 csoporthoz rendelhet egy árucikket. Mindig üsse be mind a 6 számjegyet.

Például a négyes csoporthoz rendelés (Almák):

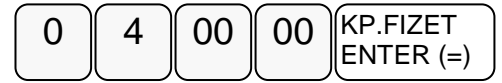

Ismételje meg a lépéseket, ha további árucikket szeretne programozni.

#### **Árucikk raktárkészlet programozás**

Ha pénztárgépen szeretne raktárkészletet vezetni, akkor a termékeinek meg kell adni a mennyiségét (bevételezés).Értékesítéskor a pénztárgép levonja az eladott mennyiséget a készletből.

A kulcs billentyűvel lépjen a programozás menübe. Adja meg a kódot (0000) és nyomja meg a KP.Fizet billentyűt.

Üsse be:

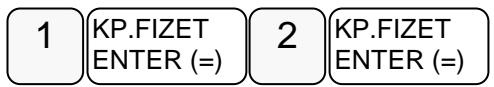

Üsse be a "8. Árucikk raktárkészlet programozás" menü sorszámát

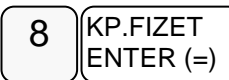

Kijelző üzenet:"Árucikk kód?"

Üsse be azt az árucikk kódszámot, amelyiket programozni szeretné, majd nyomja le a KP.FIZET billentyűt.

**Az árucikk kódja 30 karakteres alfanumerikus. Ezt a kódot kell megadni a programozások során.**

#### **Ez a kód lehet egyszerű (12345) vagy bonyolult (PRT156879AS).**

Rögzítse a készleten lévő mennyiséget (max. 9 számjegy), majd nyomja meg a KP.FIZET billentyűt. A nyilvántartás 3 tizedes jegy pontossággal történik.

Pl.: a1,5 db-os készlet bevitele:

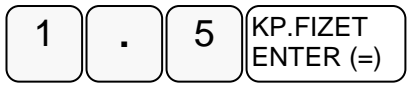

Ismételje meg a lépéseket, ha további árucikket szeretne programozni.

Figyelem: Ha szeretné látni a készlet csökkenést, (készlet-jelentés) ne felejtse el az árucikkek státusznál az N5=2-re állítani.

### **Árucikk kapcsolás-programozás**

Abban az esetben kell programoznia, ha egy termékhez mindig adni kell egy másik terméket, de a másik terméket külön is lehet értékesíteni. (Pl.: a ruhaneműhöz mindig kell adni nylon szatyrot)

A kulcs billentyűvel lépjen a programozás menübe. Adja meg a kódot (0000) és nyomja meg a KP.Fizet billentyűt.

Üsse be:

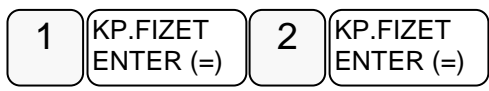

Üsse be a "9. Árucikk kapcsolás-programozás" menü sorszámát

$$
\underbrace{9}_{\text{ENTER}}\underbrace{\text{KP.FIZET}}_{\text{ENTER (=)}}
$$

Kijelző üzenet:"Árucikk kód?"

Üsse be azt az árucikk kódszámot, amelyiket programozni szeretné, majd nyomja le a KP.FIZET billentyűt.

#### **Az árucikk kódja 30 karakteres alfanumerikus. Ezt a kódot kell megadni a programozások során.**

#### **Ez a kód lehet egyszerű (12345) vagy bonyolult (PRT156879AS).**

Adja meg annak az árucikknek a kódját, amelyiket kapcsolni kívánja az előző pontban megadott árucikkhez, majd nyomja meg a KP.FIZET billentyűt. Ha törölni szeretné az árucikk kapcsolást, akkor ne adjon meg kódot, csak nyomja meg a KP.FIZET billentyűt.

Ismételje meg a lépéseket, ha további árucikket szeretne programozni.

### **Árucikk cikkszám**

Az árucikkekhez hozzá lehet rendelni cikkszámot

A kulcs billentyűvel lépjen a programozás menübe. Adja meg a kódot (0000) és nyomja meg a KP.Fizet billentyűt.

Üsse be:

$$
\begin{array}{|c|c|c|}\hline \textbf{1} & \textbf{KP.F} \textbf{IZET} \\ \hline \textbf{ENTER} & \textbf{=} \end{array} \begin{array}{|c|c|c|}\hline \textbf{2} & \textbf{KP.F} \textbf{IZET} \\ \hline \textbf{ENTER} & \textbf{=} \end{array}
$$

Üsse be a "10. Árucikk cikkszám" menü sorszámát

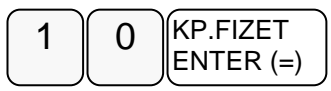

Kijelző üzenet:"Árucikk kód?"

Üsse be azt az árucikk kódszámot, amelyiket programozni szeretné, majd nyomja le a KP.FIZET billentyűt.

**Az árucikk kódja 30 karakteres alfanumerikus. Ezt a kódot kell megadni a programozások során.**

**Ez a kód lehet egyszerű (12345) vagy bonyolult (PRT156879AS).**

A bevihető azonosító maximum 10 karakter hosszú lehet. A számokat számbillentyűkkel. a betűket és jeleket SMS billentyűkkel viheti be..

Például 58-25-00 beírása, a számok között kötőjellel, a következő képen lehetséges:

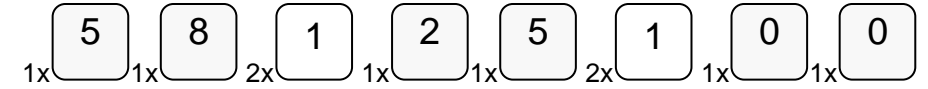

A kijelző felső sorában található S betű jelzi, hogy milyen típusú betűt fog megjeleníteni. Lehet nagybetű és kisbetű. Váltás a tizedes pont megnyomásával lehetséges, és a kijelzőn ellenőrizhető.

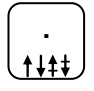

Ha javítani szeretne, rendelkezésre áll a visszatörlés (backspace) lehetősége, amely az KASSZA# billentyűvel használható.

A végén, nyomja meg a KP.FIZET billentyűt.

$$
\begin{array}{c}\n\boxed{\text{KP.FIZET}} \\
\boxed{\text{ENTER}} \\
\boxed{\end{array}
$$

Ismételje meg a lépéseket, ha további árucikket szeretne programozni.

#### **Árucikk mennyiségi egység**

Az árucikkekhez 10 féle mennyiségi egység rendelhető. A mennyiségi egységek a szövegek programozásánál adhatók meg, 1-10-ig, majd ezek rendelhetők az árucikkekhez. Alaphelyzetben az összes árucikk az 1-es mennyiségi egységhez van rendelve. A mennyiségi egység szöveget a szövegprogramozás menüben lehet programozni.

A kulcs billentyűvel lépjen a programozás menübe. Adja meg a kódot (0000) és nyomja meg a KP.Fizet billentyűt.

Üsse be:

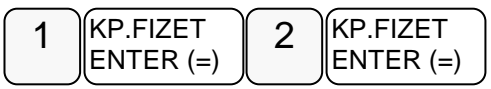

Üsse be a "11.Árucikk mennyiségi egység" menü sorszámát

$$
\begin{array}{|c|c|}\hline 1&\multicolumn{3}{|c|}{\text{KP.F} \text{IZET}}\\ \hline \text{ENTER}\text{ (=)}\\\hline \end{array}
$$

Kijelző üzenet: Árucikk kód?

Üsse be azt az árucikk kódszámot, amelyiket programozni szeretné, majd nyomja le a KP.FIZET billentyűt.

**Az árucikk kódja 30 karakteres alfanumerikus. Ezt a kódot kell megadni a programozások során.**

#### **Ez a kód lehet egyszerű (12345) vagy bonyolult (PRT156879AS).**

Számbillentyűvel adja meg a kiválasztott mennyiségi egységet 1-és 10 között.

Nyomja meg a KP.FIZET billentyűt

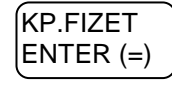

Ismételje meg a lépéseket, ha további árucikket szeretne programozni.
#### **Árucikk törlése**

Figyelem: A törlés előtt árucikk Z1 és Z2 zárást kell készíteni!

A kulcs billentyűvel lépjen a programozás menübe. Adja meg a kódot (0000) és nyomja meg a KP.Fizet billentyűt.

Üsse be:

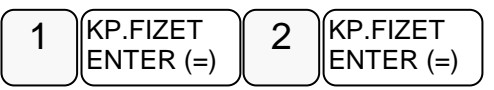

Üsse be a "12. Árucikk törlése" menü sorszámát

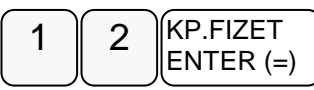

Kijelző üzenet: Árucikk kód?

Üsse be azt az árucikk kódszámot, amelyiket törölni szeretné, majd nyomja le a KP.FIZET billentyűt.

**Az árucikk kódja 30 karakteres alfanumerikus. Ezt a kódot kell megadni a programozások során.**

#### **Ez a kód lehet egyszerű (12345) vagy bonyolult (PRT156879AS).**

Ismételje meg a lépéseket, ha további árucikket szeretne törölni.

#### **Összes árucikk törlése**

A kulcs billentyűvel lépjen a programozás menübe. Adja meg a kódot (0000) és nyomja meg a KP.Fizet billentyűt.

Üsse be:

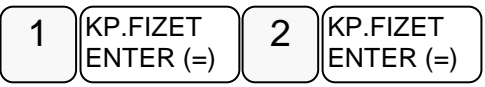

Üsse be a "13. Összes árucikk törlése" menü sorszámát

$$
\fbox{1} \qquad \fbox{3} \qquad \fbox{KP.FIZET} \qquad \qquad \text{ENTER} = \qquad
$$

Kijelző üzenet: Biztosan törli az összes árucikket? KP.FIZET="I" TÖRÖL="N"

Ha törölni szeretné nyomja meg a KP.FIZET, ha nem akkor a TÖRLÉS billentyűt

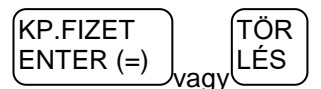

# **Csoportok programozása**

- 1. Csoport státusz
- 2. Csoport név

Csoportképzéssel egy csoportba tudjuk gyűjteni az azonos jellemzővel rendelkező termékek eladására használt gyűjtők és árucikkek értékesítési eredményeit (pl. termékcsoport fogyásának azonosítására, mint tejtermékek, üdítőitalok, kenyér- és péksütemény, műszaki cikkek, stb.). Minden árucikk egyszerre hozzárendelhető több, legfeljebb három különböző csoporthoz. (pl. a kifli a kifli csoportba és a pékáru csoportba is tartozik)

A státuszprogramozással a csoportot be lehet állítani "nem hozzáadandó" státuszúra. Így a csoport jelentés listában megjelenik az adott csoport eladási darabszáma és értéke, de a csoportok összesen, darab és érték sorhoz nem lesz hozzáadva. Ez akkor hasznos, ha például a pékárukat egy csoporthoz rendeli, de van kifli és zsemle csoport is. Ez esetben a pékáruk csoport már tartalmazza a kifli és zsemle eladásokat, ezért a kifli és zsemle csoportokat már nem kell a csoport összesítőhöz hozzáadni. Ezzel a módszerrel három szintű csoportosítást lehet létrehozni. Arra érdemes ügyelni, hogy ne keresztbe csoportosítson!

A Csoport név programozással egyedi nevek adhatók a csoportnak, mellyel a csoport könnyebben azonosítható a csoportjelentéseken.

#### **Csoport státusz-programozás**

A kulcs billentyűvel lépjen a programozás menübe. Adja meg a kódot (0000) és nyomja meg a KP.Fizet billentyűt.

Üsse be:

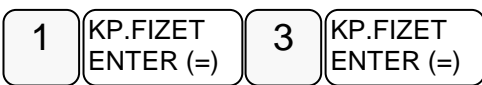

Üsse be a "1. Csoport státusz-programozás" menü sorszámot

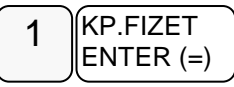

Kijelző üzenet:"Csoport száma?"

Üsse be a csoport számát (1-99), melyet programozni kívánja,majd nyomja le a KP.FIZET gombot.

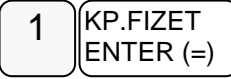

Adja meg a státusz kódot N1

N1: (0=nem, 1=csoport összesítője szerepeljen a csoportok teljes összesítőjében)

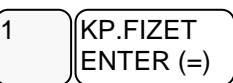

Ismételje meg a lépéseket, ha további csoportot szeretne programozni.

#### **Csoport név-programozás**

Megadhatja a csoport nevét maximum 20 karakter hosszan.

A kulcs billentyűvel lépjen a programozás menübe. Adja meg a kódot (0000) és nyomja meg a KP.Fizet billentyűt.

Üsse be:

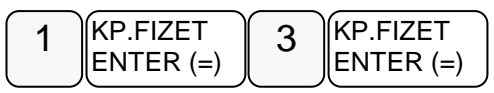

Üsse be a "2.Csoport név-programozás" menü sorszámot

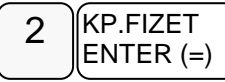

Kijelző üzenet: "Csoport száma?"

Üsse be a csoport számát melyet programozni kíván,majd nyomja le a KP.FIZET gombot.

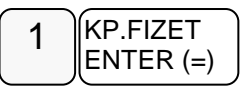

Üsse be a szöveget a billentyűkön található betűkkel. A betű kiválasztás a mobiltelefonoknál megszokott módon, SMS íráshoz hasonlóan történik. Egy másodpercen belül kell a következő betűt kiválasztani, mert a rendszer automatikusan tovább lép. Pl.: BABARUHA szöveg beírása:

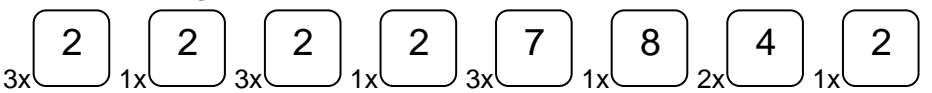

A kijelző felső sorában található S betű jelzi, hogy milyen típusú betűt fog megjeleníteni. Lehet nagybetű és kisbetű. Váltás a tizedes pont megnyomásával lehetséges, és a kijelzőn ellenőrizhető.

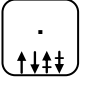

Ha javítani szeretne, rendelkezésre áll a visszatörlés (backspace) lehetősége, amely az KASSZA# billentyűvel használható.

A végén, nyomja meg a KP.FIZET billentyűt.

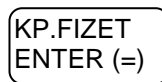

Ismételje meg a lépéseket, ha további csoportot szeretne programozni.

# **Eladók Programozása**

- 1. Eladó státusz
- 2. Eladó név
- 3. Eladó jelszó

Eladók száma alapbeállításban 10.

#### **A programozások csak kijelentkezett eladók esetén hajthatóak végre.**

Ha az ELADÓ kap jelszót (max 15 alfanumerikus karakter) ,akkor azzal tud belépni.

A pénztárgép kezelője ("ELADÓ") programozási opcióit az alábbi, különféle programozási eljárásokkal tudjuk beállítani:

#### **Eladó státusz-programozás**

A kulcs billentyűvel lépjen a programozás menübe. Adja meg a kódot (0000) és nyomja meg a KP.Fizet billentyűt.

Üsse be:

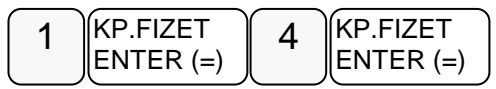

Üsse be az "1. Eladó státusz-programozás" menü sorszámát

$$
\fbox{array}(1)
$$

Kijelző üzenet:" Eladó száma?"

Üsse be az eladó számát, melyet programozni kívánja,majd nyomja le a KP.FIZET gombot. Az eladók száma 1-től 10 ig választható.

Adja meg a státusz értékét.

Az eladó státusz programozása az eladó aktív, inaktív állapotot és a SZTORNÓ jogosultságot határozza meg, az alábbiak szerint:

**0**=aktív de nem jogosult sztornóra

**1**=inaktív és nem jogosult sztornóra

**2**=aktív és jogosult a sztornóra

**3**=inaktív és jogosult a sztornóra

A SZTORNÓ jogosultságot a billentyű státuszánál is be kell állítani.

Ezután nyomja meg a Kp. Fizet billentyűt.

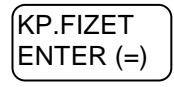

Ismételje meg a lépéseket, ha további eladót szeretne programozni.

#### **Eladó név-programozás**

Eladó név-programozása egy egyedi, maximum 20 karakter hosszú megnevezés bevitelének lehetőségét biztosítja minden eladó részére.

A kulcs billentyűvel lépjen a programozás menübe. Adja meg a kódot (0000) és nyomja meg a KP.Fizet billentyűt.

Üsse be:

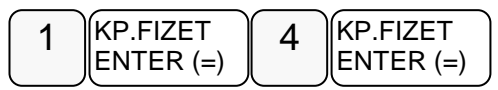

Üsse be a "2. Eladó név programozás" menü sorszámot

$$
\fbox{2\nENTER (=)}
$$

Kijelző üzenet:" Eladó száma?"

Üsse be az eladó számát, melyet programozni kívánja,majd nyomja le a KP.FIZET gombot.

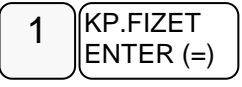

Kijelző üzenet: "Eladó név"

Üsse be a szöveget a billentyűkön található betűkkel. A betű kiválasztás a mobiltelefonoknál megszokott módon, SMS íráshoz hasonlóan történik. Egy másodpercen belül kell a következő betűt kiválasztani, mert a rendszer automatikusan tovább lép. Pl.: KISS ÁGI szöveg beírása:

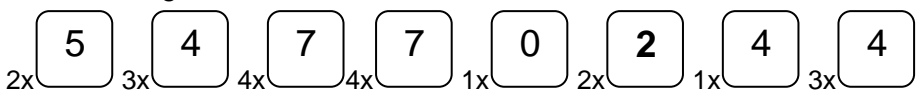

A kijelző felső sorában található S betű jelzi, hogy milyen típusú betűt fog megjeleníteni. Lehet nagybetű és kisbetű. Váltás a tizedes pont megnyomásával lehetséges, és a kijelzőn ellenőrizhető.

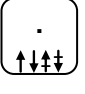

Ha javítani szeretne, rendelkezésre áll a visszatörlés (backspace) lehetősége, amely az KASSZA# billentyűvel használható.

A végén, nyomja meg a KP.FIZET billentyűt.

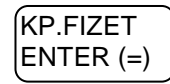

Ismételje meg a lépéseket, ha további nevet szeretne programozni.

#### **Eladó jelszó-programozás**

A kulcs billentyűvel lépjen a programozás menübe. Adja meg a kódot (0000) és nyomja meg a KP.Fizet billentyűt.

Üsse be:

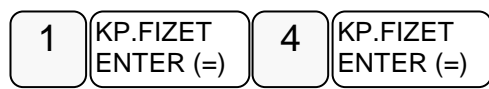

Üsse be az "1. Eladó jelszó-programozás" menü sorszámát

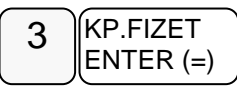

Kijelző üzenet:" Eladó száma?"

Üsse be az eladó számát, melyet programozni kívánja,majd nyomja le a KP.FIZET gombot.

Ezután adja meg a 15 karakterből álló jelszót a billentyűk segítségével (SMS és szám).

További eladók programozásához nyomja meg a KP:FIZET billentyűt.

# **Határértékek programozása**

A pénztárgépen a következő limitek állíthatók be:

- 1. Kasszafiók készpénz maximum
- 2. Tétel egységár maximum
- 3. Tétel összérték maximum
- 4. Bizonylat összesen maximum

#### **Kasszafiók értékmaximum beállítás**

E funkcióval a fiókba kerülő teljes fizetőeszköz állományra vonatkozó felső korlátot állíthatjuk be. Hatására figyelmeztető üzenet jelenik meg a kijelzőn abban az esetben, ha az aktuális értékesítés és készpénz fizettetés összegével a beállított limitnél nagyobb mennyiségű készpénz lesz a fiókban. Az üzenet kijelzőről való törléshez nyomja meg a TÖRLÉS billentyűt. Az üzenet minden értékesítésnél meg fog jelenni egészen addig, míg a fiókban lévő készpénzállományt nem csökkentjük a "Pénz Ki" funkció használatával.

A kulcs billentyűvel lépjen a programozás menübe. Adja meg a kódot (0000) és nyomja meg a KP.Fizet billentyűt.

Üsse be:

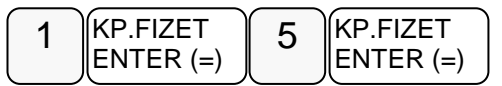

Kijelző üzenet: "Kasszafiók készpénz maximum"

Nyomja meg a KP. Fizet billentyűt

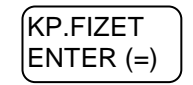

Üsse be a maximális kasszafiók összeget legfeljebb 8 helyértékkel, majd nyomja meg KP.FIZET billentyűt Pl.: 350.000Ft beállítása

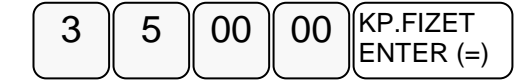

#### **Tétel egységár maximum**

E funkcióval a bizonylat egy tételének értékhatárát állíthatjuk be. Hatására figyelmeztető üzenet jelenik meg a kijelzőn abban az esetben, ha az aktuális tétel értéke eléri a beállított limitet. Az üzenet kijelzőről való törléshez nyomja meg a TÖRLÉS billentyűt

A kulcs billentyűvel lépjen a programozás menübe. Adja meg a kódot (0000) és nyomja meg a KP.Fizet billentyűt.

Üsse be:

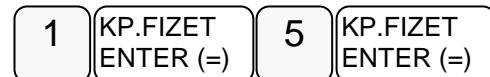

Ezután nyomja meg a

$$
\boxed{2}
$$
  
 **KNTER (=)**  
 **billenty**űt.

Üsse be az Ön által meghatározott összeget legfeljebb 8 helyértékkel, majd nyomja meg KP.FIZET billentyűt Például 350.000Ft beállítása

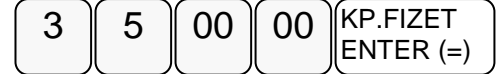

#### **Tétel összérték maximum**

E funkcióval a bizonylat egy tétel összérték határát állíthatjuk be. Hatására figyelmeztető üzenet jelenik meg a kijelzőn abban az esetben, ha az aktuális tétel összértéke eléri a beállított limitet. Az üzenet kijelzőről való törléshez nyomja meg a TÖRLÉS billentyűt

A kulcs billentyűvel lépjen a programozás menübe. Adja meg a kódot (0000) és nyomja meg a KP.Fizet billentyűt.

Üsse be:

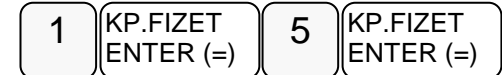

Ezután nyomja meg a

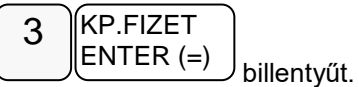

Üsse be az Ön által meghatározott összeget legfeljebb 8 helyértékkel, majd nyomja meg KP.FIZET billentyűt

Pl.: 350.000Ft beállítása

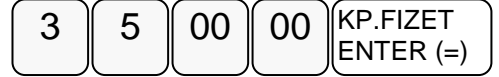

#### **Bizonylat összesen maximum**

E funkcióval a bizonylat összérték határát állíthatjuk be. Hatására figyelmeztető üzenet jelenik meg a kijelzőn abban az esetben, ha az aktuális értéke eléri a beállított limitet. Az üzenet kijelzőről való törléshez nyomja meg a TÖRLÉS billentyűt.

A kulcs billentyűvel lépjen a programozás menübe. Adja meg a kódot (0000) és nyomja meg a KP.Fizet billentyűt.

Üsse be:

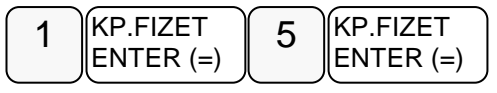

Ezután nyomja meg a

$$
\begin{array}{|c|}\n\hline\n\end{array}\n\quad\n\begin{array}{c}\n\text{KP.FIZET} \\
\text{ENTER (=)}\n\end{array}\n\bigg) \text{billenty\text{ütl.}
$$

Üsse be az Ön által meghatározott összeget legfeljebb 8 helyértékkel, majd nyomja meg KP.FIZET billentyűt Pl.: 350.000Ft beállítása

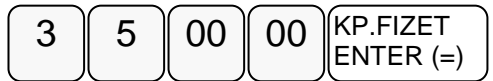

# **Fizetőeszközök programozása**

- 1. Fiz.eszk. opció
- 2. Fiz. eszk. név
- 3. Fiz. eszk. jel
- 4. Fiz. eszk. váltási arány
- 5. Fiz. eszk. kerekítési egység

#### **Fizetőeszköz opciók programozása**

A kulcs billentyűvel lépjen a programozás menübe. Adja meg a kódot (0000) és nyomja meg a KP.Fizet billentyűt.

Üsse be:

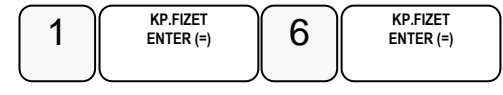

Kijelző üzenet:"1.Fiz.eszk.opciók programozása"

20db pénzeszköz programozható (1-től 20-ig), melyek használata a 20db pénzeszköz gombbal lehetséges (szervizes programozást igényel)

Nyomja meg a KP.Fizet gombot és adja meg a programozni kívánt pénzeszköz sorszámát (1: készpénz, 2: hitel, 3: csekk és 4,5 nem programozhatóak), és nyomja meg a KP. Fizet billentyűt.

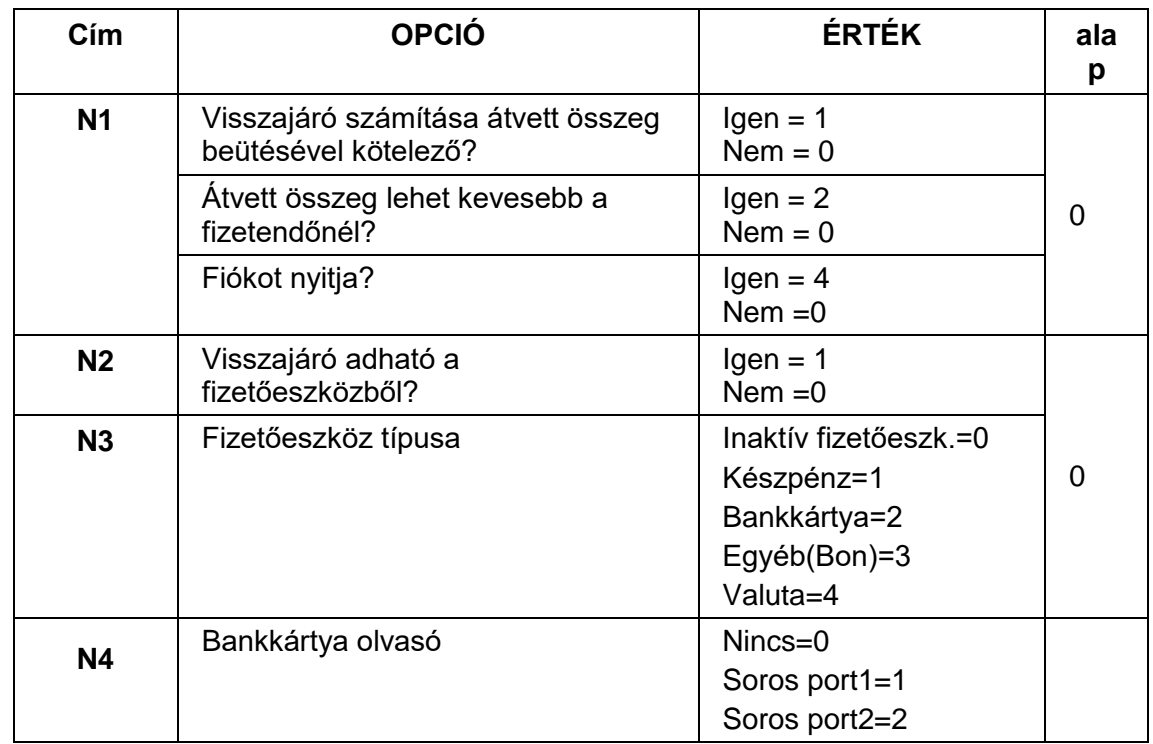

#### **Fizetőeszközök - funkcióbillentyű opciós táblázat**

Adja meg az N1N2N3N4 opciókat, és nyomja meg a KP. Fizet billentyűt.

N 1-2-3-4 értéke a hozzátartozó választási lehetőségek értékeinek összege. PL. Ha mind a három állítást szeretné:átvett összeg beütése kötelező, az átvett összeg lehet kevesebb a beütöttnél és átvételkor a fiókot nyissa ki, akkor N1 értéket állítsa 7-re!

- N1: 1: átvett összeg beütése kötelező
	- 2: átvett összeg lehet kevesebb a fizetendőnél
	- 4: fiókot nyitja
- N2: 1: visszajáró adható a fizetőeszközből
- N3: pénzeszköz típusa: 0: inaktív fizetőeszköz, 1: készpénz,

2: bankkártya, 3: egyéb (bon), 4: valuta

N4: bankkártya terminál: 0: nincs, 1: serial #1 2: serial #2

#### **Fizetőeszközök nevének programozása**

A kulcs billentyűvel lépjen a programozás menübe. Adja meg a kódot (0000) és nyomja meg a KP.Fizet billentyűt.

Üsse be:

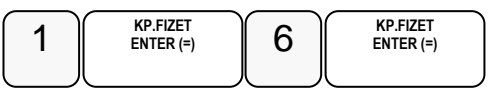

Nyomja meg a következő billentyűket.

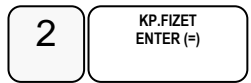

Adja meg a fizetőeszköz sorszámát és adja meg a pénzeszköz nevét az SMS bill. segítségével.

A **valuta neveket nagybetűvel** kell megadni! A végén nyomja meg a KP.Fizet billentyűt.

- ERZSU Erzsébet utalványesetén
- SZÉCHK Széchenyi-kártya esetén
- AJÁND Ajándék utalvány esetén
- HŰSÉG Hűségkártya esetén
- SMART Smartcard esetén
- GÖNGY göngyölegjegy esetén
- KUPON Kupon esetén egyéb esetben a fizetőeszköz nevét kell eltárolni

#### **Fizetőeszközök jelének programozása**

A kulcs billentyűvel lépjen a programozás menübe. Adja meg a kódot (0000) és nyomja meg a KP.Fizet billentyűt.

Üsse be:

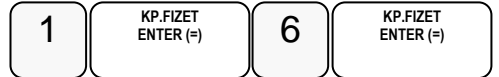

Nyomja meg a következő billentyűket.

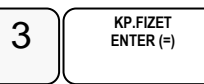

Adja meg a fizetőeszköz sorszámát ezután adja meg valuta típusú pénzeszköz esetén a 3 karakteres jelölését (pl: RON, HUF, EUR, USD) csak az MNB által használt jel adható meg. Nem valuta típusú fizetőeszköz esetben hagyja üresen, majd nyomja le a KÉSZPÉNZ billentyűt

#### **Fizetőeszközök váltási arányának programozása**

A kulcs billentyűvel lépjen a programozás menübe. Adja meg a kódot (0000) és nyomja meg a KP.Fizet billentyűt.

Üsse be:

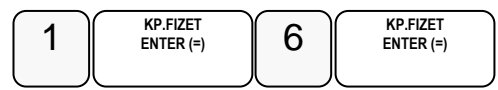

Nyomja meg a következő billentyűket.

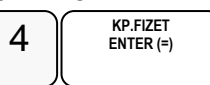

Adja meg a fizetőeszköz sorszámát ezután adja meg a váltási arányt 6 értékes számjeggyel (ha a pénzeszköz típusa valuta, egyéb esetben adjon meg 1-et) és nyomja le a KÉSZPÉNZ billentyűt

Például 1,00000 vagy 123,456 vagy 1,23456 vagy 1 vagy ....

#### **Fizetőeszközök kerekítési egységének programozása**

A kulcs billentyűvel lépjen a programozás menübe. Adja meg a kódot (0000) és nyomja meg a KP.Fizet billentyűt.

Üsse be:

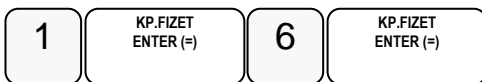

Nyomja meg a következő billentyűket.

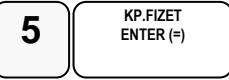

Adja meg a fizetőeszköz sorszámát ezután adja meg a kerekítési egységet (pl: 0,01 eurónál, vagy 5 forintnál) és nyomja le a KÉSZPÉNZ billentyűt

Az így felprogramozott pénzeszköz úgy válik használhatóvá, ha a hozzá tartozó pénzeszköz gombot allokálják a billentyűzetre (szervizes programozást igényel).

A fizetőeszközök programozása nagy körültekintést igényel, mert helytelen működést okozhat!

Például: ha a forint kerekítés nem 5, hanem 3.

# **Portok programozása**

A pénztárgépen 2db soros RJ és 2 db USB csatlakozó található. Az AEE feliratú USB csatlakozóba csak pendrive csatlakoztatható! A soros portok alkalmasak arra, hogy a pénztárgéphez mérleget vonalkódolvasót, számítógépet, vagy bankkártya terminált, az USB portokhoz vonalkódolvasót csatlakoztasson A portokat a csatlakozatott készülék igényeinek megfelelően be lehet állítani.

#### <span id="page-83-0"></span>**Soros portok programozása**

Soros portok programozásánál meg kell adni:a port számát (1 vagy 2), a sebességet, a kapcsolat opcióit és az eszköz típusát. Csak ezt követően fog megfelelően együttműködni a pénztárgép a csatlakoztatott eszközzel. A szükséges beállításokat a csatlakoztatni kívánt eszköz kezelési útmutatójában találja meg!

A kulcs billentyűvel lépjen a programozás menübe. Adja meg a kódot (0000) és nyomja meg a KP.Fizet billentyűt.

Üsse be:

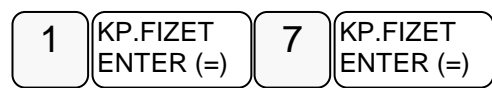

A nyíl billentyűkkel válassza ki a programozandó port menüjét, majd nyomja meg a KP.FIZET billentyűt.

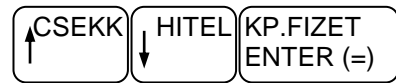

Menüpontok:

- 1. SERIAL #1 sebesség programozás
- 2. SERIAL #1 opciók programozás
- 3. SERIAL #1 eszköz programozás
- 4. SERIAL #2 sebesség programozás
- 5. .SERIAL #2 opciók programozás
- 6. SERIAL #2 eszköz programozás

Az értékek beállítása után a KP. Fizet billentyű lenyomásával érvényesíti a beállításokat (kinyomtatva).

#### **Soros portok beállítási lehetőségei:**

válassza ki a 1 KP 7 KP 1 KP -val az "1. SERIAL #1 port sebesség programozása", vagy a 1 KP 7 KP 4 KP -val a "4. SERIAL #2 port sebesség programozása" menüpontot.

itt adható meg az átviteli sebesség:

- 0: 115200
- $\bullet$  1: 57600
- $\bullet$  2: 38400
- $\bullet$  3: 19200
- 4: 9600
- 5: 4800
- 6: 2400
- $\bullet$  7: 1200

válassza ki a 1 KP 7 KP 2KP -val a "2. SERIAL #1 port opciók programozása", vagy a 1 KP 7 KP 5 KP "5. SERIAL #2 port opciók programozása" menüpontot.

- itt adható meg az átvitel egyéb paraméterei:
- 0: 8 bit adat, nincs paritás, 1 stop bit
- 1: 8 bit adat, nincs paritás, 2 stop bit
- 2: 7 bit adat, nincs paritás, 1 stop bit
- 3: 7 bit adat, nincs paritás, 2 stop bit
- 4: 8 bit adat, páros paritás, 1 stop bit
- 5: 8 bit adat, páros paritás, 2 stop bit
- 6: 7 bit adat, páros paritás, 1 stop bit
- 7: 7 bit adat, páros paritás, 2 stop bit
- 8: 8 bit adat, páratlan paritás, 1 stop bit
- 9: 8 bit adat, páratlan paritás, 2 stop bit
- 10: 7 bit adat, páratlan paritás, 1 stop bit
- 11: 7 bit adat, páratlan paritás, 2 stop bit

válassza ki a 1 KP 7 KP 3 KP -val a "3. SERIAL #1 port eszköz programozása", vagy a 1 KP 7 KP 6 KP -val a "6. SERIAL #2 port eszköz programozása" menüpontot.

itt adható meg a használt eszköz:

- 0: nincs
- 1: PC beállítás (Fizetős szolgáltatás)
- 2: nem használt
- 3: online PLU kapcsolat
- 4: szkenner
- 5: mérleg CAS
- 6: mérleg NCI
- $\bullet$  7: FFT OTP
- 8: EFT K&H
- 9: EFT Novopayment
- 10: PD-2600

#### **USB portok programozása**

A kulcs billentyűvel lépjen a programozás menübe. Adja meg a kódot (0000) és nyomja meg a KP.Fizet billentyűt.

Üsse be:

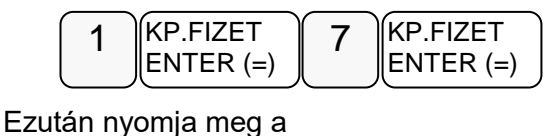

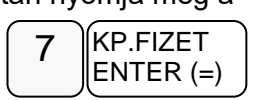

billentyűt. Kijelző üzenet:"Serial 1.# port sebesség programozása".

1. A nyíl billentyűkkel lehet lépkedni a portok között és a KP:FIZET billentyűvel választható ki az USB port.

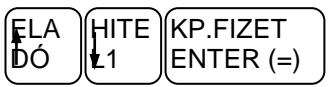

2. Adja meg az eszköz számát( 0-nincs 1-szkenner HÍD, 2-szkenner CDC, 4-PC-beállítás, 5- PC Online PLU). Nyomja meg a Kp. Fizet gombot.

$$
\begin{array}{c}\n\boxed{\mathsf{KP.F} \mathsf{IZET}} \\
\boxed{\mathsf{ENTER}\ (\mathsf{=})}\n\end{array}
$$

Kijelző üzenet: KÉREM VÁRJON… ÚJRAINDULÁS

A pénztárgép beállítja az USB portot a választásnak megfelelően.

#### **Opcionálisan csatlakoztatható eszközök beállításai**

Személyi számítógép (PC) beállítása:

- Lépjen programozás menübe a ["Soros portok programozása"](#page-83-0) fejezetben leírtak szerint. Válassza ki azt a portot amelyeikhez a PC-t csatlakoztatta: 1.PORT #1 PROG., 2.PORT #2 PROG.
- Állítsa be a soros paramétereket, amelyet a PC-n futó program használ: Adatátviteli sebesség; Paritás; Adatbitek; Stop bitek Legtöbb esetben nem kell ezeket a paramétereket megváltoztatni. Szükség esetén tájékozódjon program dokumentációjában.
- Válassza ki az eszköz programozás menüt és állítsa be az eszköz típust PC

Vonalkódolvasó beállítása:

- Lépjen programozás menübe a ["Soros portok programozása"](#page-83-0) fejezetben leírtak szerint.
- Válassza ki azt a portot amelyeikhez a vonalkódolvasót csatlakoztatta: Soros vonalkódolvasó esetén választható: 1.PORT #1 PROG., 2.PORT #2 PROG. USB vonalkódolvasó esetén választható az USB port.
- A 1.PORT #1 PROG. és 2.PORT #2 PROG. választása esetén állítsa be a soros paramétereket, amelyet a vonalkódolvasó használ: Adatátviteli sebesség; Paritás; Adatbitek; Stop bitek Legtöbb esetben nem kell ezeket a paramétereket megváltoztatni. Szükség esetén tájékozódjon a vonalkódolvasó leírásában.

Bankkártya olvasó beállítása:

- Lépjen programozás menübe a ["Soros portok programozása"](#page-83-0) fejezetben leírtak szerint.
- Válassza ki azt a portot amelyeikhez a bankkártya olvasót csatlakoztatta: Választható portok menüjének nevei: 1.PORT #1 PROG., 2.PORT #2 PROG.
- Állítsa be a soros paramétereket, amelyet a bankkártya olvasó használ: Adatátviteli sebesség; Paritás; Adatbitek; Stop bitek Legtöbb esetben nem kell ezeket a paramétereket megváltoztatni. Szükség esetén tájékozódjon a bankkártya olvasó leírásában.
- Válassza ki az "Egység típusát" menüt és állítsa be a bankkártya olvasó eszközt= 3:EFT (Elektronikus Fizető Terminál)
- Válassza ki a használandó bankkártya olvasót típust:7: OTP; 8: K&H; 9: Novopayment

Gyakran használt kártya olvasók beállítási adatai:

OTP terminál:

=============

- 115 200 baud

- 7E1 (7 adatbit, Even parity (páratlan paritás), 1 stop bit)

K&H terminál:

=============

- 19200 baud

- 8N1 (8 adatbit, None parity (nincs paritás), 1 stop bit)

FirsData terminál:

==================

- 9600 baud- 7E1 (7 adatbit, Even parity (páratlan paritás), 1 stop bit)

A terminál használatot a Fizetőeszközök programozásánál is be kell állítani.

Mérleg beállítása:

- Lépjen programozás menübe a ["Soros portok programozása"](#page-83-0) fejezetben leírtak szerint.
- Válassza ki azt a portot amelyeikhez a mérleget csatlakoztatta: Választható portok menüjének nevei: 1.PORT #1 PROG., 2.PORT #2 PROG.
- Állítsa be a soros paramétereket, amelyet a mérleg használ: Adatátviteli sebesség; Paritás; Adatbitek; Stop bitek Legtöbb esetben nem kell ezeket a paramétereket megváltoztatni. Szükség esetén tájékozódjon a mérleg leírásában.
- Válassza ki az "Egység típusát" menüt és állítsa be a mérleg eszközt 5:CAS, 6:NCI

# **Belépési kód programozása**

A kulcs billentyűvel lépjen a programozás menübe. Adja meg a kódot (0000) és nyomja meg a KP.Fizet billentyűt.

Üsse be:

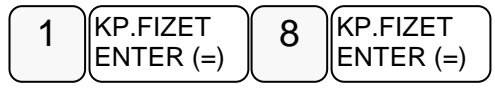

Kijelző üzenet:"Jelenlegi kód?"

Adja meg a jelenlegi belépési kódot, és nyomja meg a KP.FIZET billentyűt.

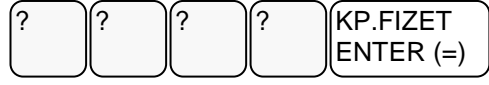

Kijelző üzenet: ÚJ KÓD:

Adja meg az új belépési kódot maximum 15 számjegyen, és nyomja meg a KP.FIZET billentyűt.

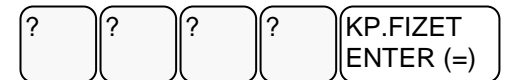

Kinyomtatja a változás tényét, de biztonsági okból, a beírt kódot nem.

# **Szövegek programozása**

- 1. Kijelző reklám programozása nyitott nap esetén
- 2. Kijelző reklám programozása zárt nap esetén
- 3. Pénztár azonosító programozása
- 4. Lábléc sorok programozása
- 5. Mennyiségi egységek programozása

#### **Kijelző reklám programozása**

Önnek lehetősége van egy un. futó kijelző reklám programozására. A szöveg szabadon beírható, de maximum 99 karakter hosszú lehet.. Használat szüneteiben a nyitott nap reklám íródik a kijelzőre, zárást követően pedig a zárt naphoz programozott.

A kulcs billentyűvel lépjen a programozás menübe. Adja meg a kódot (0000) és nyomja meg a KP.Fizet billentyűt.

Üsse be:

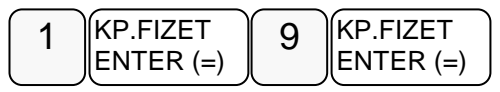

Üsse be a "1.KIJELZŐ REKLÁM" menü sorszámot

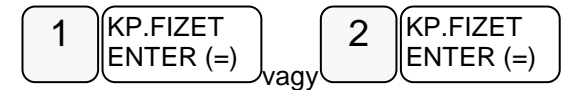

Kijelző üzenet:" Reklám szöveg…"

Üsse be a szöveget a billentyűkön található betűkkel. A betű kiválasztás a mobiltelefonoknál megszokott módon, SMS íráshoz hasonlóan történik. Egy másodpercen belül kell a következő betűt kiválasztani, mert a rendszer automatikusan tovább lép

A kijelző felső sorában található S betű jelzi, hogy milyen típusú betűt fog megjeleníteni. Lehet nagybetű és kisbetű. Váltás a tizedes pont megnyomásával lehetséges, és a kijelzőn ellenőrizhető.

**.**  $+111$ 

Ha javítani szeretne, rendelkezésre áll a visszatörlés (backspace) lehetősége, amely az KASSZA# billentyűvel használható.

A végén, nyomja meg a KP.FIZET billentyűt.

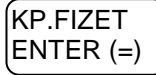

#### **Pénztár azonosító programozása**

Abban az esetben, ha az Ön üzletében több pénztárgép van érdemes a pénztárgépeket egyedileg azonosítani a könnyebb azonosítás végett. A pénztár azonosító a pénztárgép bizonylatain kinyomtatásra kerül, melynek alapján az egyes bizonylaton beazonosíthatóvá válik, hogy melyik gépen került a tranzakció végrehajtásra.

A kulcs billentyűvel lépjen a programozás menübe. Adja meg a kódot (0000) és nyomja meg a KP.Fizet billentyűt.

Üsse be:

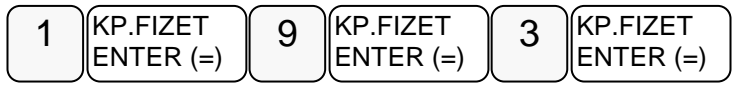

Kijelző üzenet: "Pénztár azon.:

Üsse be a pénztár azonosítót maximum 10 karakteren, majd nyomja meg KP.FIZET billentyűt .Például a 3-as pénztár:

$$
\fbox{3}\n\begin{bmatrix}\n\text{KP.F} \vert \text{ZET} \\
\text{ENTER} \end{bmatrix}
$$

#### **Lábléc sorok programozása**

A nyugta végén, a fizetési rész után, nyomtatásra kerülhet egy előreprogramozott szöveg. Ez lehet elköszönő üzenetet, reklám felhívás, kedvezmény lehetőség stb. Erre 6 sor,soronként 32 karakter áll rendelkezésére.

A kulcs billentyűvel lépjen a programozás menübe. Adja meg a kódot (0000) és nyomja meg a KP.Fizet billentyűt.

Üsse be:

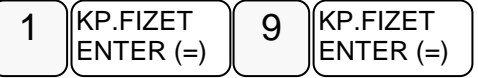

Üsse be a "4.Lábléc sorok..." menü sorszámot

$$
\left[ \begin{array}{c} 4 \\ 4 \end{array} \right] \left[ \begin{array}{c} \text{KP.F} \text{IZET} \\ \text{ENTER} \end{array} \right] =
$$

Kijelző üzenet: 1.LÁBLÉC SOR:1

Üsse be a programozni kívánt sor számát, majd nyomja le a KP.FIZET billentyűt.

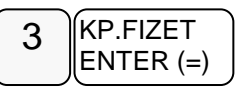

Kijelző üzenet:"3. lábléc:"

Üsse be a szöveget a billentyűkön található betűkkel. A betű kiválasztás a mobiltelefonoknál megszokott módon, SMS íráshoz hasonlóan történik. Egy másodpercen belül kell a következő betűt kiválasztani, mert a rendszer automatikusan tovább lép

A kijelző felső sorában található S betű jelzi, hogy milyen típusú betűt fog megjeleníteni. Lehet nagybetű és kisbetű. Váltás a tizedes pont megnyomásával lehetséges, és a kijelzőn ellenőrizhető.

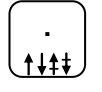

Ha javítani szeretne, rendelkezésre áll a visszatörlés (backspace) lehetősége, amely az KASSZA# billentyűvel használható.

A végén, nyomja meg a KP.FIZET billentyűt.

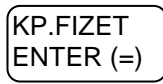

Ismételje meg a lépéseket, ha több sort szeretne programozni.

#### **Mennyiségi egységek programozása**

A gyűjtőknél és árucikkeknél használt mennyiségi egységek itt adhatók meg. 10 féle mennyiségi egység programozható, melyeknek sorszáma (1-10)..

A kulcs billentyűvel lépjen a programozás menübe. Adja meg a kódot (0000) és nyomja meg a KP.Fizet billentyűt.

Üsse be:

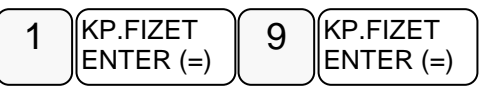

Üsse be a "5. Mennyiségi egységek…" menü sorszámot

$$
\begin{array}{c}\n\hline\n5 \\
\hline\n\end{array}\n\quad\n\begin{array}{c}\n\text{KP.FIZET} \\
\text{ENTER} & \text{=)}\n\end{array}
$$

Kijelző üzenet:"Mennyiségi egység sorszáma?"

Üsse be a módosítandó mennyiségi egységet (1-10-ig), majd nyomja le a KP.FIZET billentyűt.

Például a 2-es mennyiségi egység programozása:

$$
\begin{array}{c}\n 2 \\
 \hline\n \end{array}\n \begin{array}{c}\n \text{KP.FIZET} \\
 \text{ENTER (=)}\n \end{array}
$$

Kijelző üzenet:"2. Me.egys.:"

Üsse be a szöveget a billentyűkön található betűkkel. A betű kiválasztás a mobiltelefonoknál megszokott módon, SMS íráshoz hasonlóan történik. Egy másodpercen belül kell a következő betűt kiválasztani, mert a rendszer automatikusan tovább lép

A kijelző felső sorában található S betű jelzi, hogy milyen típusú betűt fog megjeleníteni. Lehet nagybetű és kisbetű. Váltás a tizedes pont megnyomásával lehetséges, és a kijelzőn ellenőrizhető.

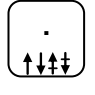

Ha javítani szeretne, rendelkezésre áll a visszatörlés (backspace) lehetősége, amely az KASSZA# billentyűvel használható.

A végén, nyomja meg a KP.FIZET billentyűt.

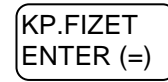

Ismételje meg a lépéseket, ha többet szeretne programozni.

# **Billentyűk programozása**

- 1. Billentyű opciók programozása
- 2. Billentyűk maximum,vagy fix értékének programozása

#### **Billentyű opciók programozása**

A kulcs billentyűvel lépjen a programozás menübe. Adja meg a kódot (0000) és nyomja meg a KP.Fizet billentyűt.

Üsse be:

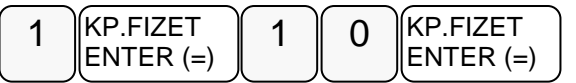

Kijelző üzenet: "1. Billentyű opciók programozása"

Üsse be a "1. Billentyű opciók programozása" menü sorszámot.

$$
\bigodot \left(\begin{matrix} KP.FIZET \\ ENTER \end{matrix}\right)
$$

Kijelző üzenet:"Melyik bill.-t?

Nyomja meg azt a billentyűt amelyiket programozni szeretné és írja be az opciós számot, majd nyomja meg a Készpénz billentyűt.

Pl.: a "RÉSZÖSSZEG billentyű használata kötelező" opció beállítása:

$$
\begin{array}{|c|c|}\n\hline\n2 & 0 & \text{KP.FIZET} \\
\hline\n\text{ENTER} & \text{in} \\
\hline\n\end{array}
$$

N1 értéke 2 és **N2 értéke 0** (mivel a táblázatban nem szerepel).

Ismételje meg a lépéseket, ha további billentyű opciót szeretne programozni.

A következő oldalakon a funkcióbillentyűk opciós táblázatai láthatók.

#### Ahol nincs a táblázatba N2 értéke megadva, ott N2 értéke=0

#### **RÉSZÖSSZEG -Funkcióbillentyű opciós táblázat**

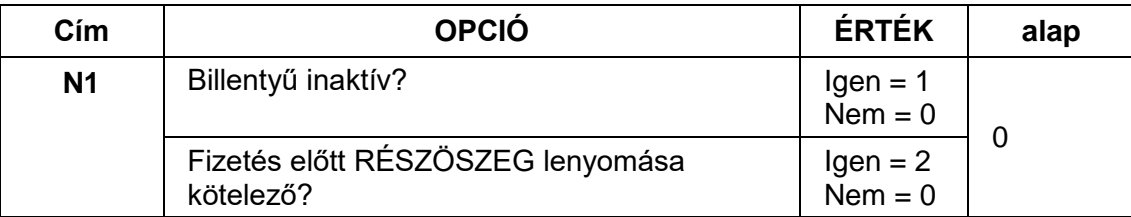

# **NYUGTA MEGSZAKÍTÁS - Funkcióbillentyű opciós táblázat**

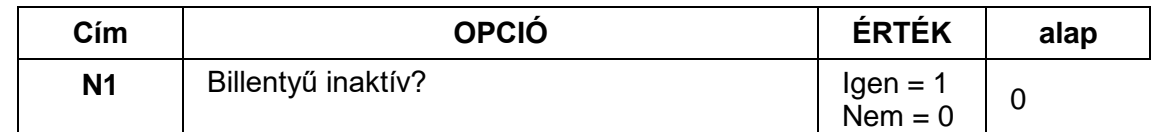

#### **PÉNZ BE -Funkcióbillentyű opciós táblázat**

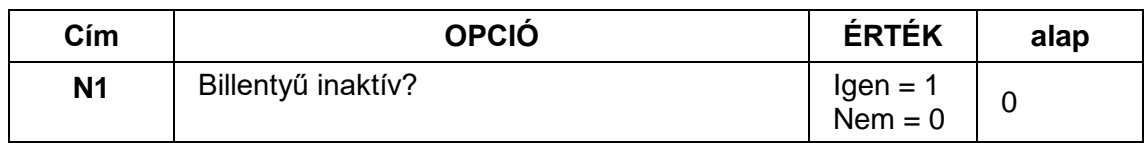

### **PÉNZ KI - Funkcióbillentyű opciós táblázat**

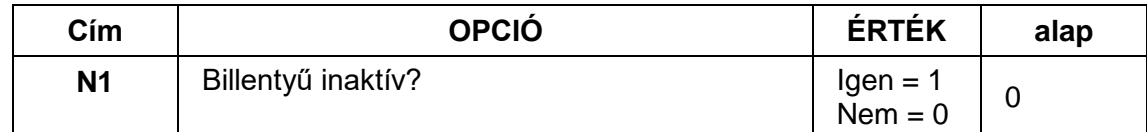

# **%1(+) - Funkcióbillentyű opciós táblázat**

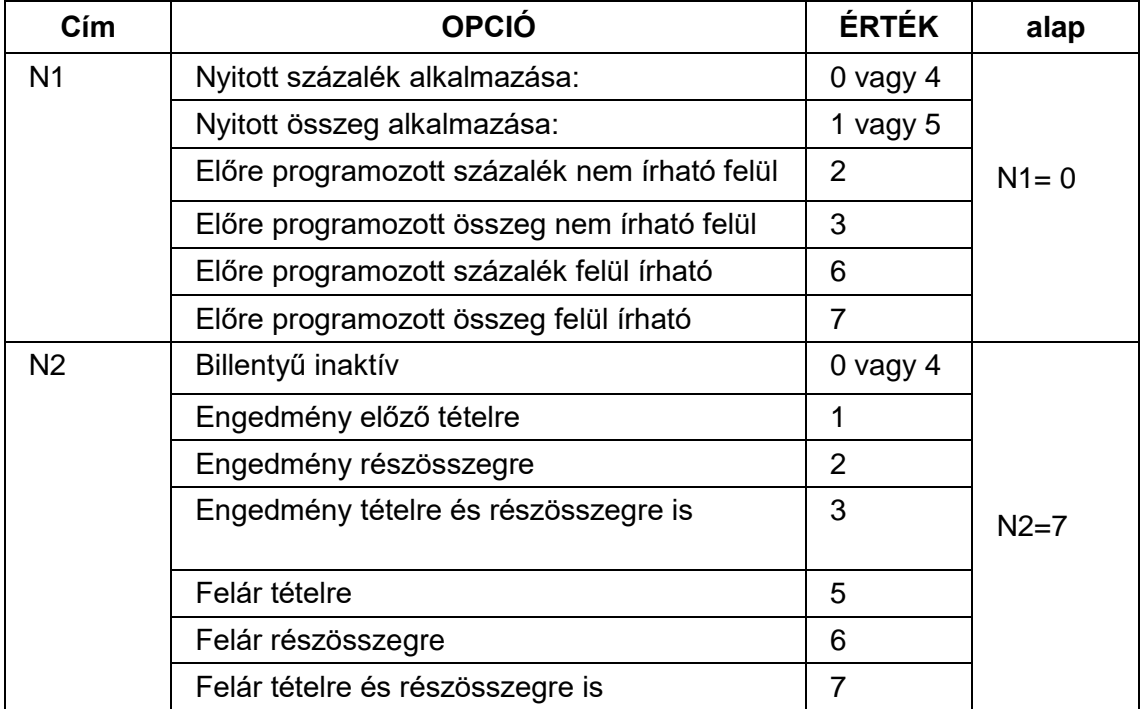

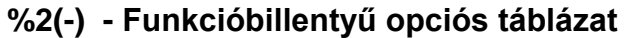

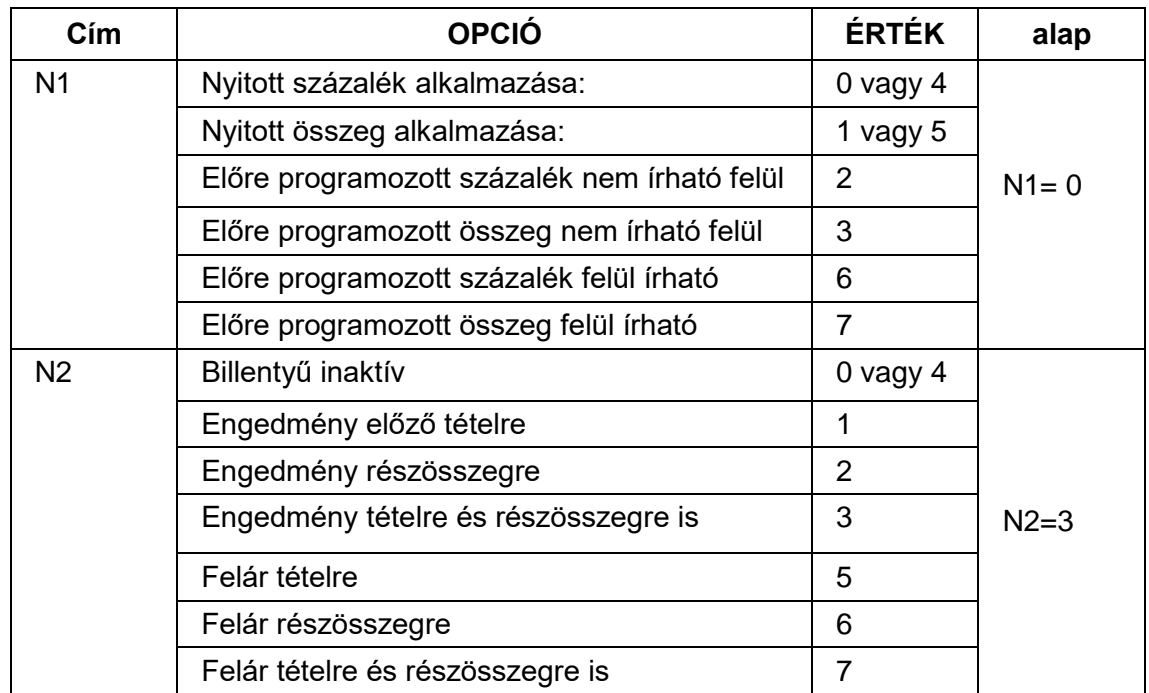

# **SZTORNÓ - Funkcióbillentyű opciós táblázat**

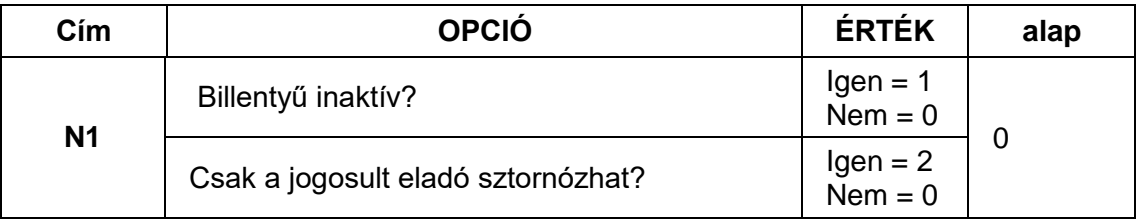

# **AZONNALI SZTORNÓ -Funkcióbillentyű opciós táblázat**

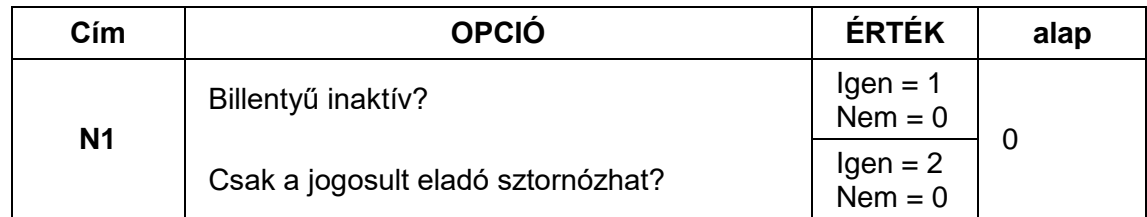

# **FIÓKNYITÁS - Funkcióbillentyű opciós táblázat**

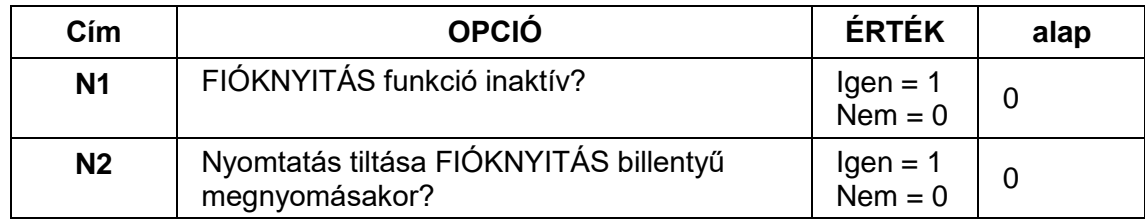

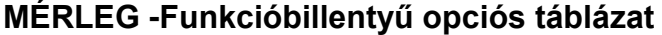

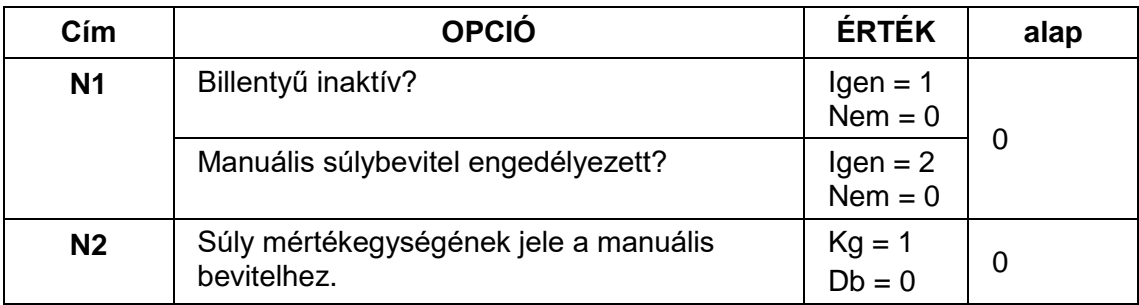

#### **Billentyűk maximum, vagy fix értékének programozása**

Ezzel a programozással a maximális bevihető érték korlátozható, vagy előreprogramozott (fix) érték rögzíthető az adott funkcióbillentyűhöz, annak opciós beállításától függően. Maximált, vagy fix érték beállítható a KÉSZPÉNZ, CSEKK, HITEL, vagy a % billentyűkre.

A kulcs billentyűvel lépjen a programozás menübe. Adja meg a kódot (0000) és nyomja meg a KP.Fizet billentyűt.

Üsse be:

$$
\begin{array}{|c|c|c|}\hline \textbf{1} & \textbf{KP.F} \textbf{IZET} \\ \hline \textbf{ENTER} & \textbf{=} \end{array} \begin{array}{|c|c|c|}\hline \textbf{1} & \textbf{0} & \textbf{KP.F} \textbf{IZET} \\ \hline \textbf{ENTER} & \textbf{=} \end{array} \end{array}
$$

Kijelző üzenet:"1.Billentyű opciók programozása"

Üsse be a "2.Billentyűk maximum, vagy fix értékének pr…." menü sorszámot.

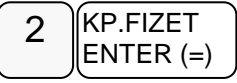

Kijelző üzenet:"Melyik bill.-?"

Nyomja meg azt a billentyűt amelyiket programozni szeretné és írja be az értékét, majd nyomja meg a Készpénz billentyűt.

Ismételje meg a lépéseket, ha további billentyűt szeretne programozni.

# **Makró programozása**

A MAKRÓ billentyű lenyomása után a pénztárgép elvégzi a beprogramozott műveletsort. Ezzel gyorsítható a nyugta kiadás. Egy makró billentyű alá, legfeljebb 50 darab billentyűleütést lehet tárolni. Maximum10 darab makró billentyűt lehet felprogramozni a pénztárgép billentyűzetére.

A kulcs billentyűvel lépjen a programozás menübe. Adja meg a kódot (0000) és nyomja meg a KP.Fizet billentyűt.

Üsse be:

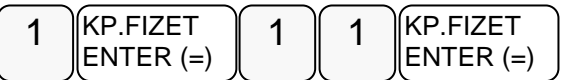

Kijelző üzenet: Melyik MAKRÓ-t?

Nyomja meg a MAKRÓ billentyűt.

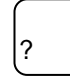

Kijelző üzenet: MAKRO # makró: MAK

Üsse be egymás után azokat a funkciógombokat, amelyeket a MAKRO billentyű lenyomására el szeretne végeztetni a pénztárgéppel. Pl.: Bizonyos összegű vásárlás felett 10% kedvezményt szeretne biztosítani a teljes vásárlási értékből, majd zárja le a nyugtát:

$$
\begin{array}{|c|c|}\n\hline\n\text{Rész.} & 1 \\
\hline\n\text{00} & 0 \\
\hline\n\end{array}\n\quad\n\begin{array}{|c|c|}\n\hline\n\text{00} & 2 \\
\hline\n\end{array}\n\quad\n\begin{array}{|c|c|}\n\hline\n\text{KP.FIZET} \\
\hline\n\end{array}\n\quad\n\begin{array}{|c|c|}\n\hline\n\text{K P.FIZET} \\
\hline\n\end{array}\n\quad\n\begin{array}{|c|c|}\n\hline\n\end{array}
$$

Amikor az összes billentyűt lenyomta, amit a makró billentyűvel szeretne használni, nyomja meg ismételten a MAKRO billentyűt. A pénztárgép befejezi a bizonylatot és visszatér a MAKRO programozás főmenübe.

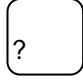

# **Programok nyomtatása**

Lehetőség van a beprogramozott adatok kinyomtatására az átprogramozás előtt, vagy ellenőrzés céljából..

- 1. Gyűjtő lista
- 2. Árucikk lista
- 3. Csoport lista
- 4. Eladó lista
- 5. Határértékek lekérdezés
- 6. Fizetőeszközök
- 7. Portok
- 8. Belépő kód
- 9. Szöveg lekérdezés
- 10. Billentyű opciók
- 11. Makró lista

#### **Gyűjtő lista nyomtatása**

A kulcs billentyűvel lépjen a "Lekérdezés" menübe. Adja meg a kódot (0000) és nyomja meg a KP.Fizet billentyűt.

Üsse be a "1. Gyűjtő lista" menü sorszámát

$$
\begin{array}{|c|c|}\hline 2 & \text{KP.F} \text{IZET} \\ \hline \text{ENTER (=)} & 1 & \text{ENTER (=)} \\ \hline \end{array}
$$

A pénztárgép bekéri a lista kezdő és záró elem számát, az értékek között KP:FIZET billentyűt kell használni. Ha nem ad meg kezdőt akkor 1 től listáz, ha nem ad meg zárót akkor az utolsóig.

A Fizetőeszközök lista hasonlóan működik, de a többi lista teljesen kinyomtatódik.

#### **Árucikk lista nyomtatása**

A kulcs billentyűvel lépjen a "Lekérdezés" menübe. Adja meg a kódot (0000) és nyomja meg a KP.Fizet billentyűt.

Üsse be a "2. Árucikk lista" menü sorszámát

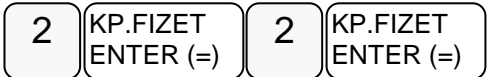

A pénztárgép bekéri az árucikk kódját utána a KP:FIZET billentyűt kell használni.

A pénztárgép kinyomtatja a kért adatokat.

#### **Többi program lista nyomtatása**

A többi programozási lista kinyomtatásához a nyíl billentyűkkel kiválasztható a nyomtatandó lista, majd a KP.FIZET billentyű megnyomása után megkezdődik a nyomtatás.

# **AEE adatok (Adóügyi Ellenőrző Egység)**

- 1. USB adatmentés
- 2. Adóügyi adatok
- 3. AEE, GSM infó
- 4. Hálózat keresése
- 5. Zárás újranyomtatás

Az AEE-ben (Adóügyi Ellenőrző Egység) tárolt napi zárás szintű adatok lementhetők egy formázott (FAT32) pendrive-ra. A pendrive-ot a készülék oldalsó frontján elhelyezett AEE felirattal ellátott USB csatlakozóba kell bedugni. Max 16GB -os memória használható.

**Az adatok megtekintéséhez vásároljon KONTROLLSZALAG PROGRAMOT!**

#### **Belépés az AEE adatok főmenübe**

A kulcs billentyűvel lépjen a programozás menübe. Adja meg a kódot (0000) és nyomja meg a KP.Fizet billentyűt.

Üsse be a "3. AEE adatok" menüpont sorszámot

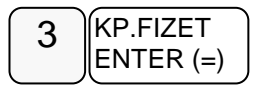

# **USB Adatmentés**

A kulcs billentyűvel lépjen a programozás menübe. Adja meg a kódot (0000) és nyomja meg a KP.Fizet billentyűt.

Üsse be a "1. USB adatmentés" menü sorszámot

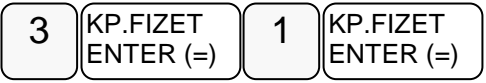

Kijelző üzenet:" Kezdő dátum: ÉÉ.HH.NN"

Üsse be a kezdő dátumot ahonnan indítani szeretné a mentést, majd nyomja meg a KP.FIZET billentyűt. Pl.: 2014.03.01.

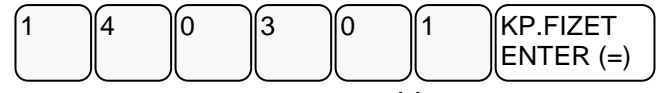

Kijelző üzenet:" Záró dátum: ÉÉ.HH.NN"

Üsse be a végső dátumot ameddig a mentést szeretné, majd nyomja meg a KP.FIZET billentyűt. Pl.: 2014.03.15.

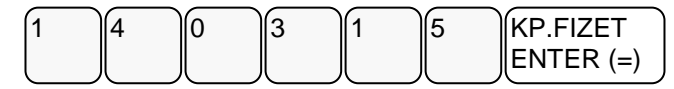

A mentés végén, a kijelzőn megjelenik az "Adatmentés: OK" felirat.

#### **A" napizarasok.txt" file adatok olvasása**

A lementett adatok .**p7b** kiterjesztésűek, a pendrive-ról, egy számítógép és egy segédprogram (SAM4S kontroll szalag) segítségével lehet olvashatóvá tenni. A program a munkakönyvtárba létrehozza az .**xml** fájlokat is

Az adatok tartalmazzák a megszemélyesítés időpontját, a pénztárgép számát az áfák mértékét és a napi zárások adatait, később az euró átállást. Többféle programmal lehet megjeleníteni a napizarasok.txt tartalmát. Erre a célra a legoptimálisabb a jegyzettömb, vagy "Word Pad". Az adathordozón megjelenő többi adat fájl, az XML fájlok, kiolvasásához az "Internet Explorer", vagy más XML fájl megjelenítő használható.

#### **A "napizarasok.txt"-ben elmentett adatok (példa):**

~I~2013.05.08.~11:10:00~A55443322

~V~2013.05.08.~A05.00~~B18.00~~C27.00~~D00.00~AJT~E00.00~TAM

~C~1~2013.05.08.~1~0~150~0~6343~4324~10817

~C~1~2013.05.08.~2~654322~423~4523643~54~0~5189259

~V~2013.05.22.~A03.00~~B15.00~~C27.00~~D00.00~AJT~E00.00~TAM

~C~1~2013.05.23.~3~100~0~0~0~0~5189359

~M~2013.06.22.~13:25~11~5189359

~D~1~2013.07.08.~4~0~1.50~0~63.43~43.24~108.17

~D~1~2013.07.08.~5~6543.22~4.23~5236.43~0.54~0~11892.59

#### **Magyarázat az adattartalomhoz: az** adattartalomhoz:

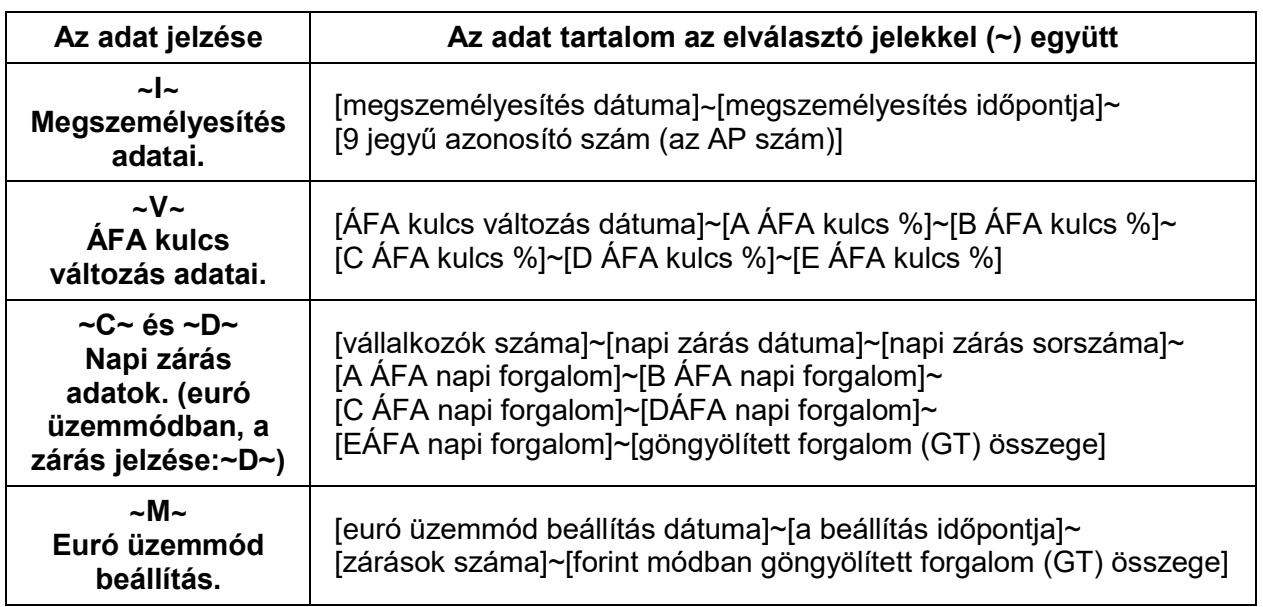

**Elmentett kommunikációs adatok:**

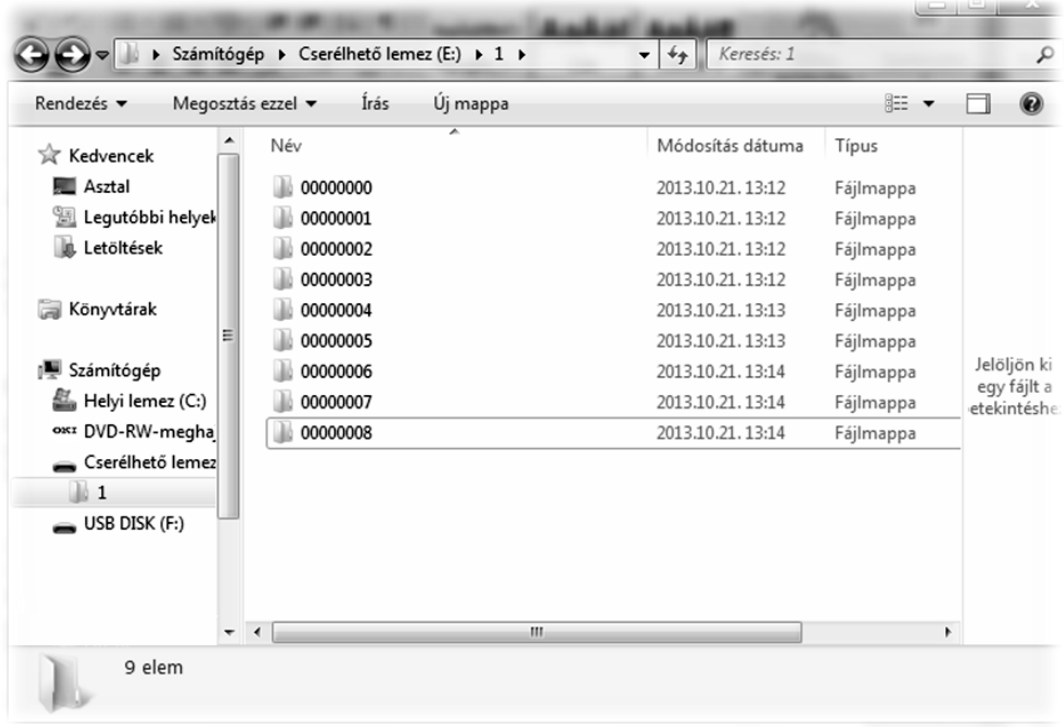

Minden könyvtár legfeljebb 100 db kommunikációs file-t tartalmazhat. A file-ok nevei tartalmazzák az AP számot, a dátumot és a másodpercre pontos időt is.

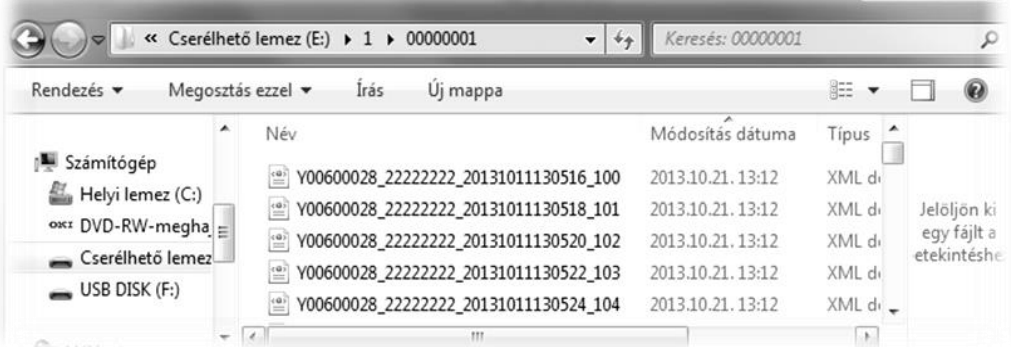

A file-ok XML kódolásúak, ezért böngészővel a legegyszerűbb megjeleníteni. A böngészők közül a Microsoft Internet Explorer illeszkedik a legjobban a file-okhoz.

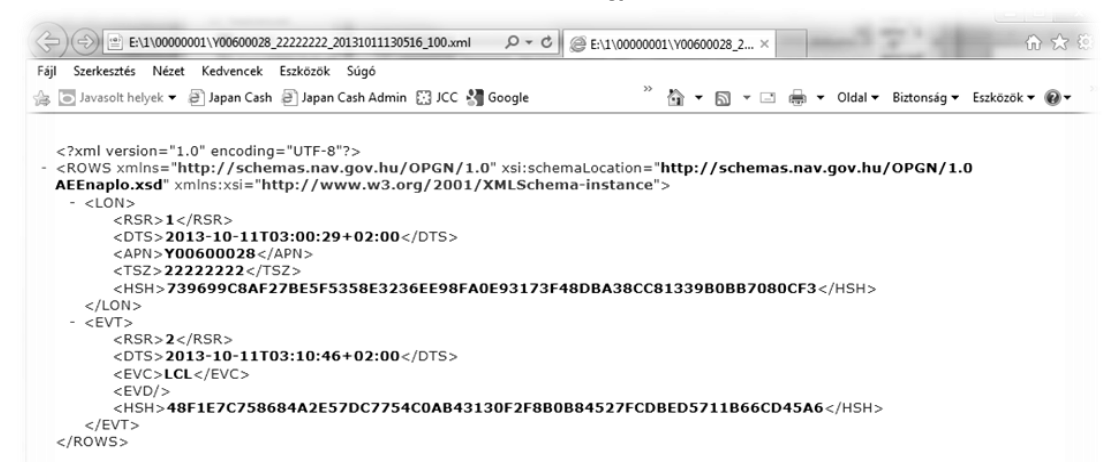

# **Adóügyi adatok**

Ebben a menüpontban az adóügyi adatokat tudja egyszerre kinyomtatni. Ez a funkció megkönnyíti és meggyorsítja a gép átadása előtti adatellenőrzést.

# **AEE/GSM infó**

.

Ebben a menüpontban az AEE-ről és a GSM modulról tudhatunk meg információkat.

AEE tulajdonságai(Itt található az AEE-ben lévő SD kártya állapota az AEE típusa, hardver és szoftver verziószáma.)

AEE állapot(Itt található az AP szám, zárások száma, az utolsó GT, az utolsó bejegyzett időpont, az AEE dátum, idő és érvényessége)

GSM állapot(Itt találhatók a GSM szolgáltató adatai, IMEI, IMSI, ICCID, GSM SW verzió, AEE akkumulátor feszültség, GSM jelerősség.)

NAV státusz

Utolsó NAV kommunikáció időpontja

Bizonylat minta a mellékletben található.

# **Hálózat keresése:**

Ez a funkció ellenőrzi a GSM szolgáltatást. Ha rendben van a hálózat "OK" felirat jelenik meg a kijelzőn.

# **Zárás újranyomtatás:**

Kinyomtathatja egy korábbi zárás adatait.

A kulcs billentyűvel lépjen a programozás menübe. Adja meg a kódot (0000) és nyomja meg a KÉSZPÉNZ billentyűt.

Üsse be a "5. Zárás újranyomtatás" menü sorszámot

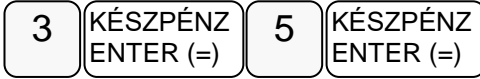

Kijelző üzenet:" Zárás sorszáma?" Adja meg a zárás sorszámát, majd nyomja meg a KÉSZPÉNZ billentyűt pl.:

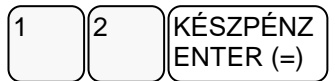

A pénztárgép kinyomtatja a korábbi zárás adatait:

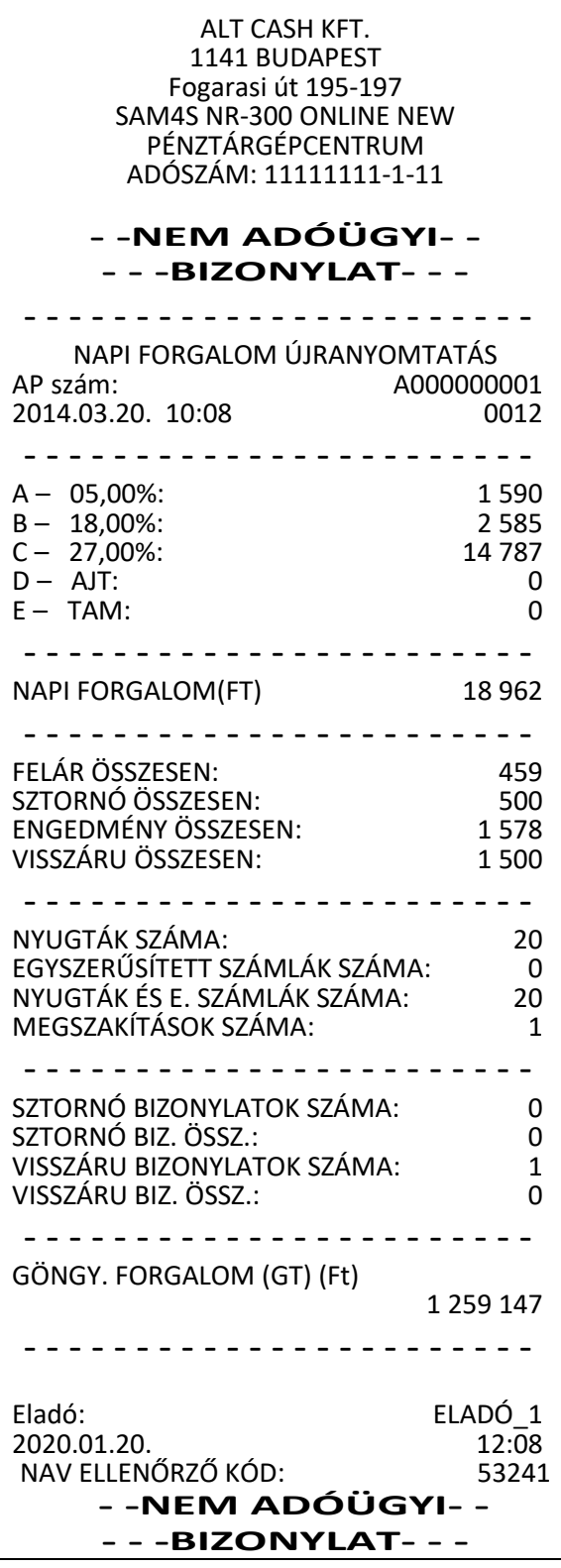

# **Hibaüzenetek**

A készülék kétsoros kijelzője révén minden hibaüzenet megjelenik hibakód és szöveges formában is. Hiba esetén az üzenetet kérjük, olvassa be a szerviz bejelentés során így megkönnyítheti szervizesének a javításra való felkészülést.

# **Melléklet**

#### **További bizonylatok forint és felkészülési időszak**

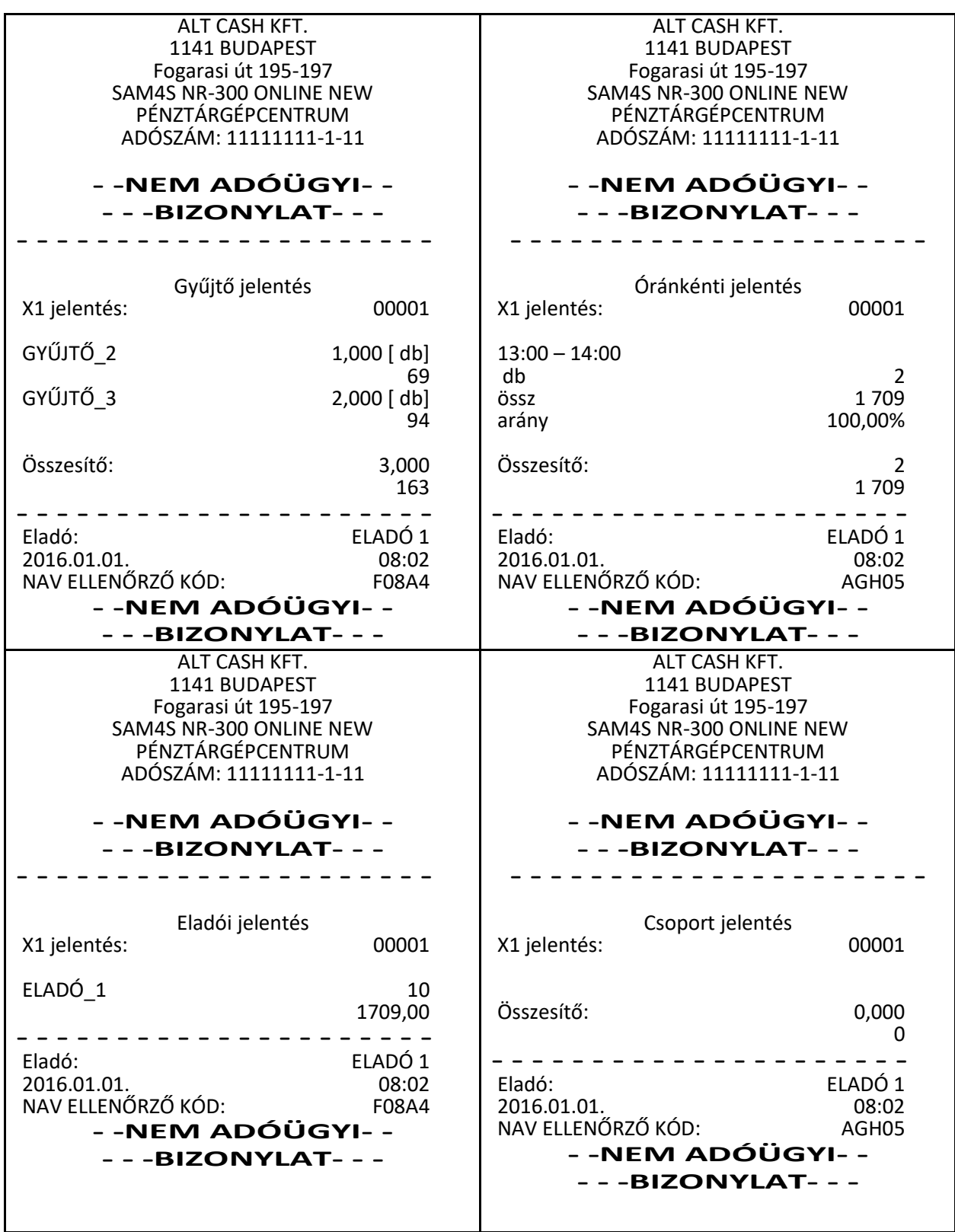

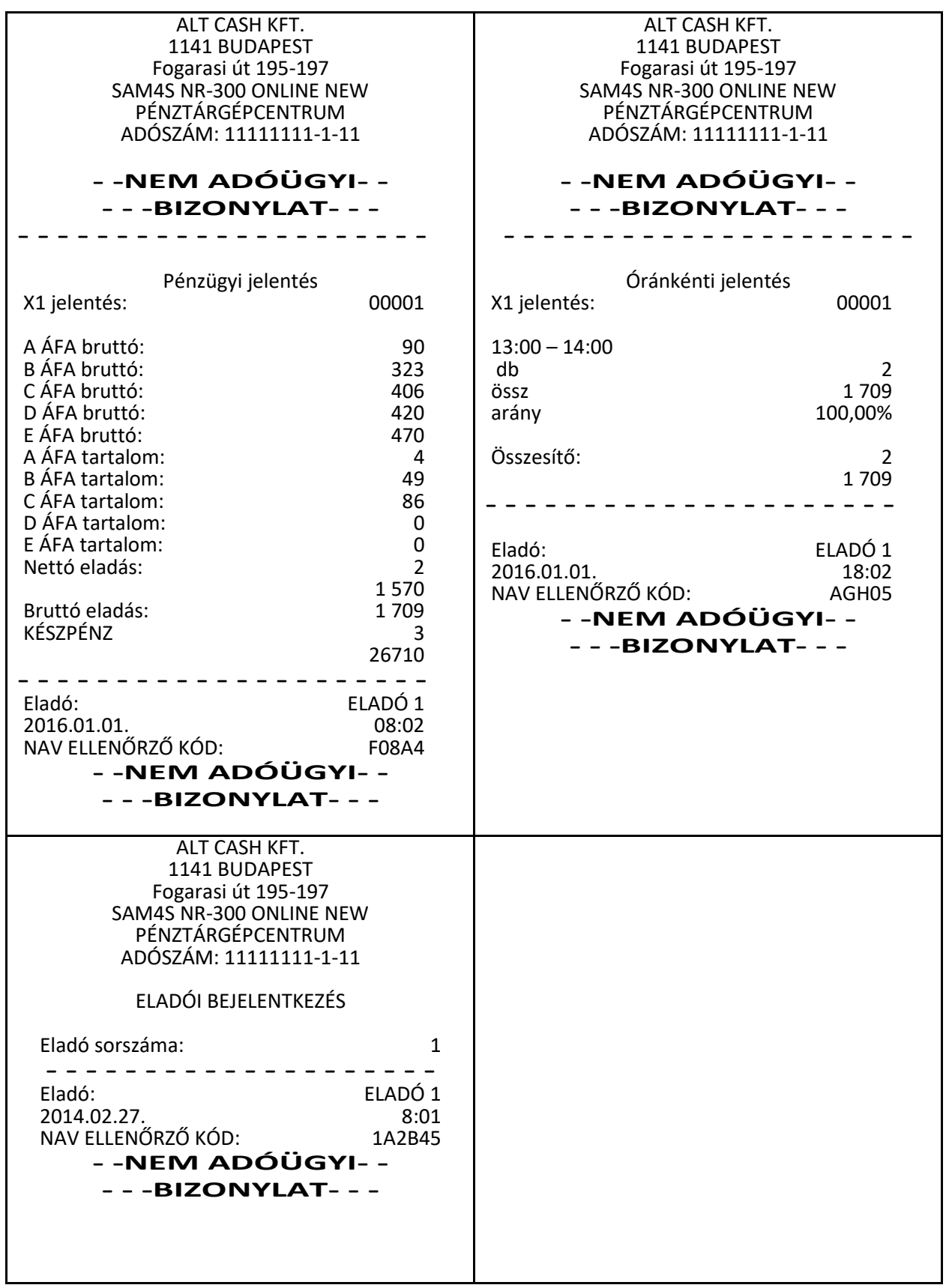

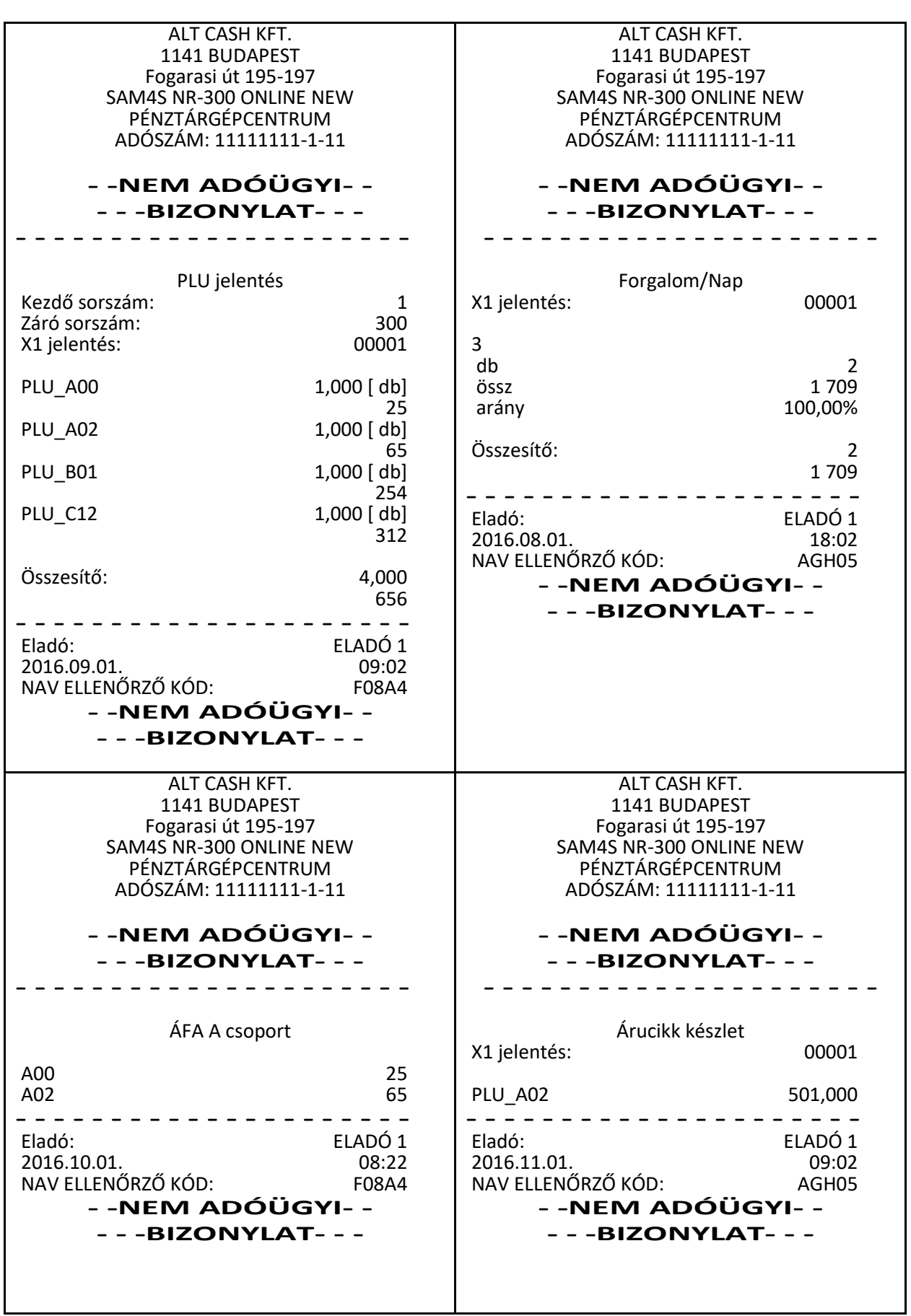

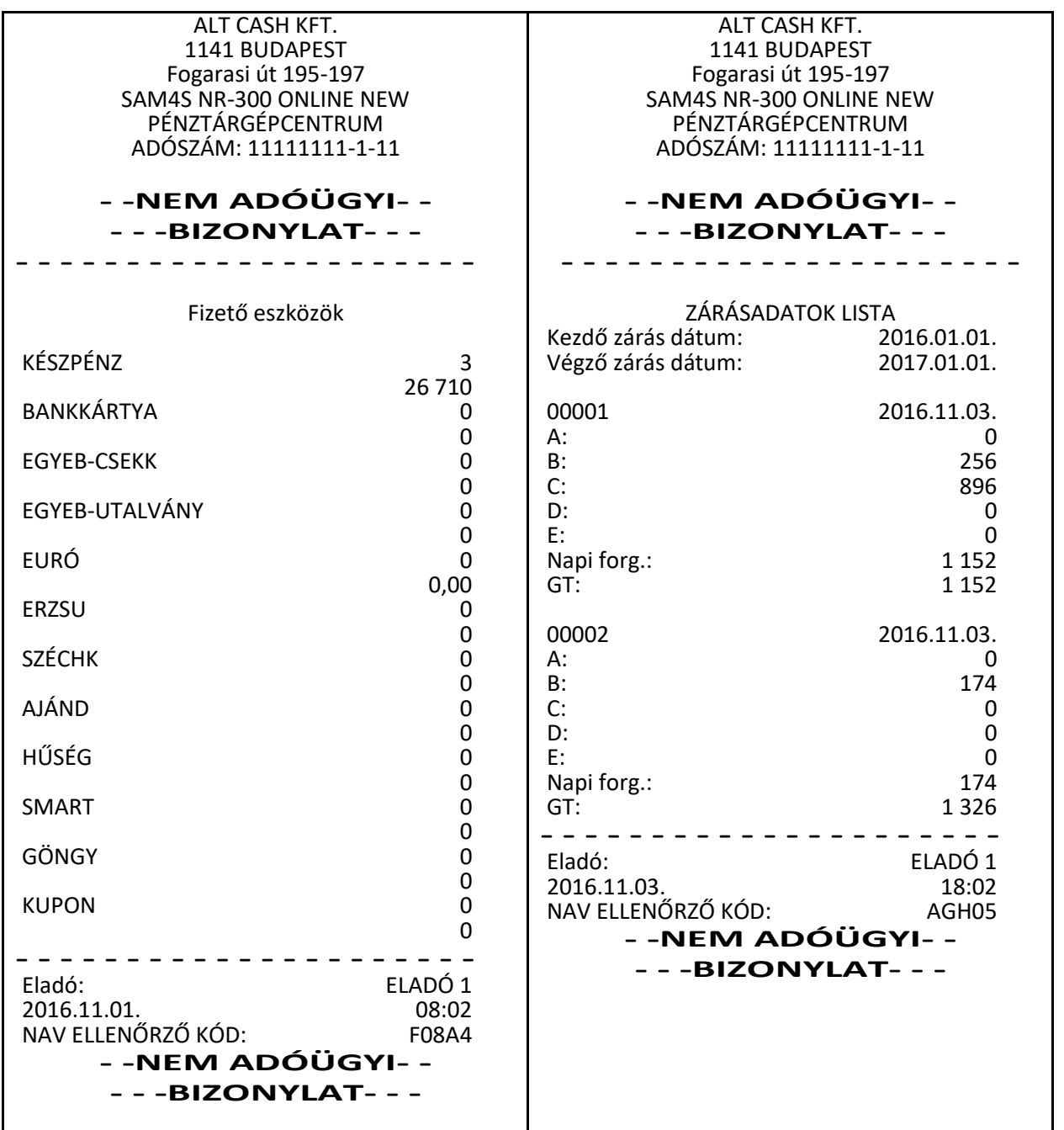

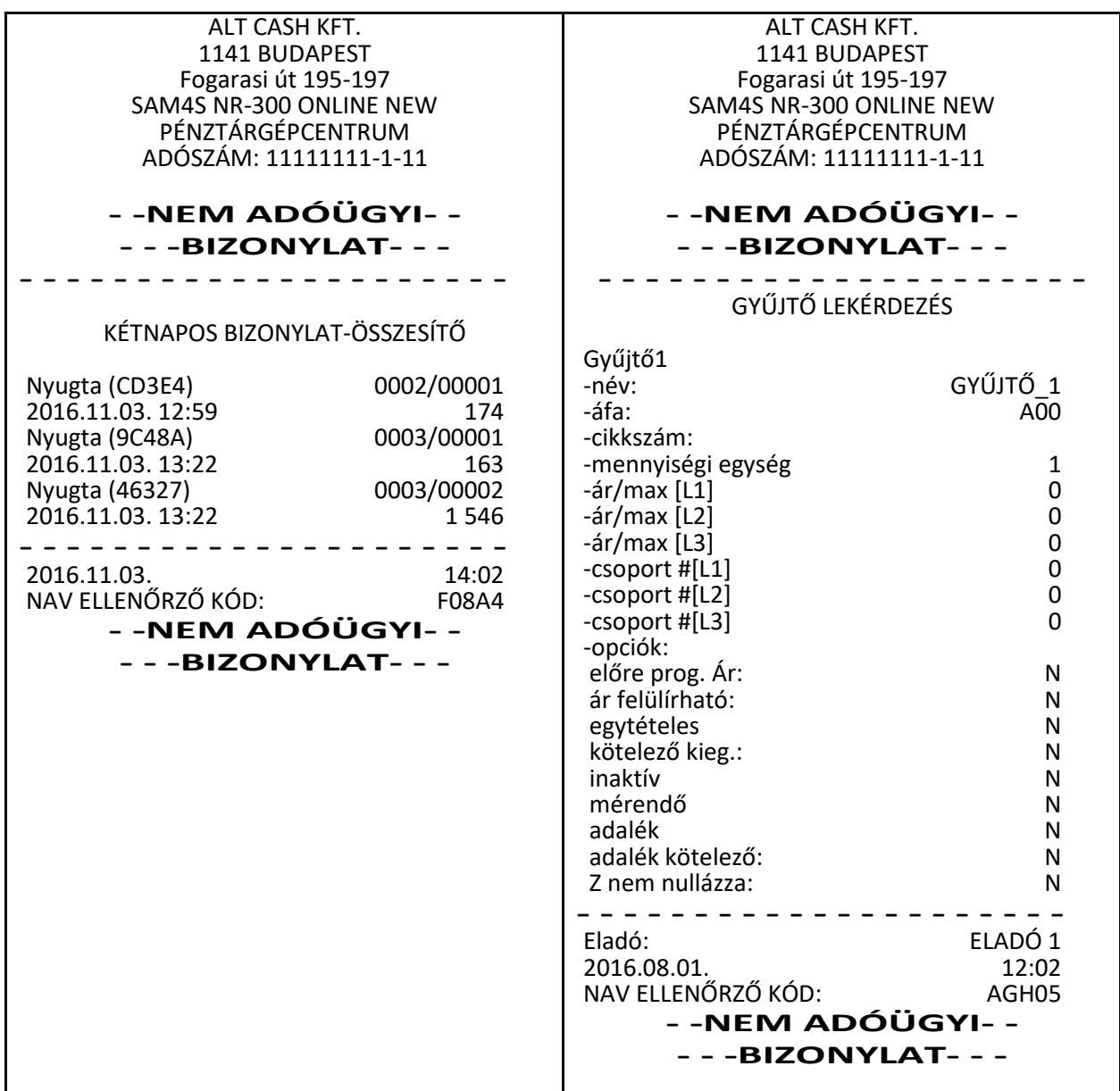
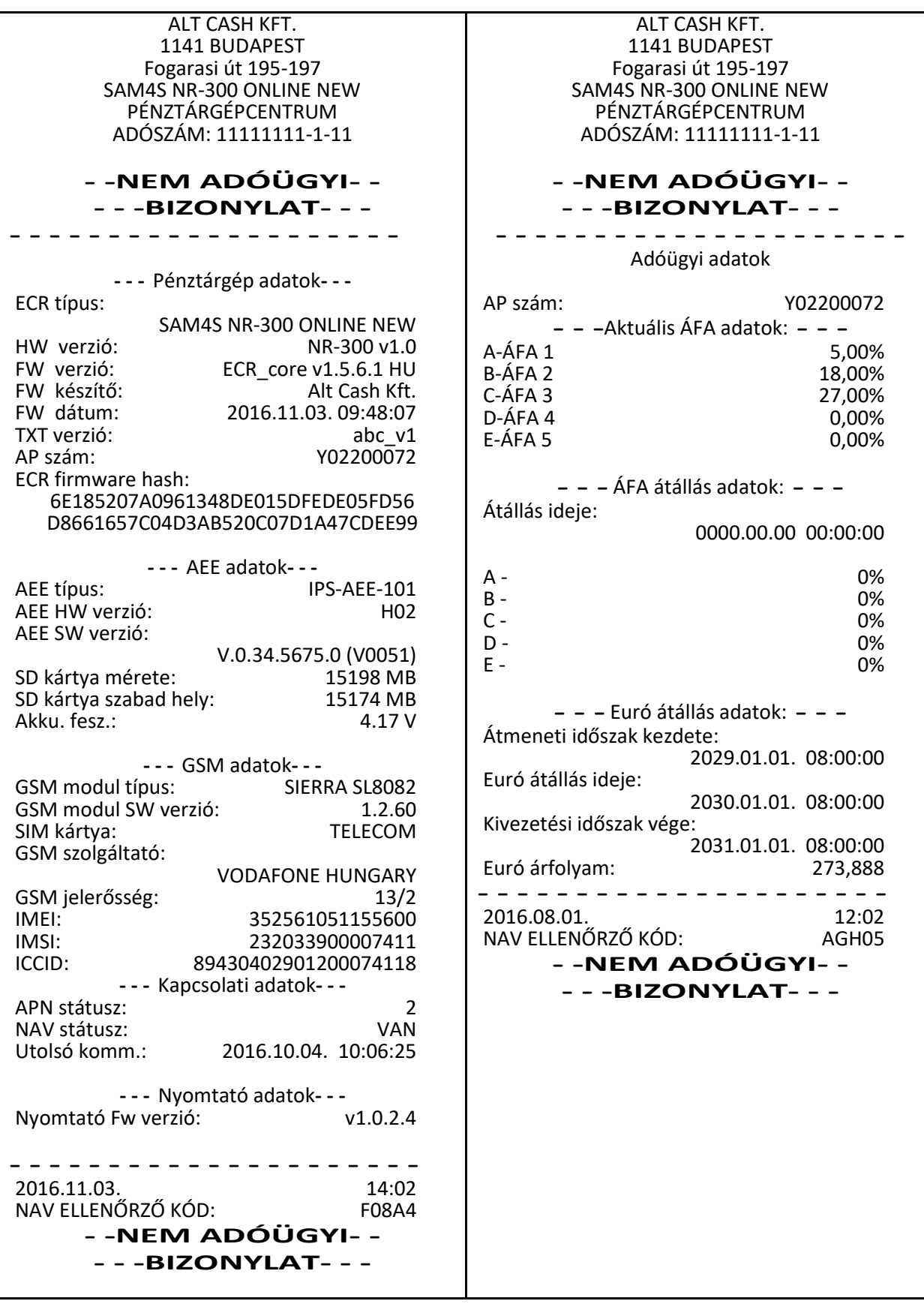

## **Visszáru bizonylatok felkészülési időszakban**

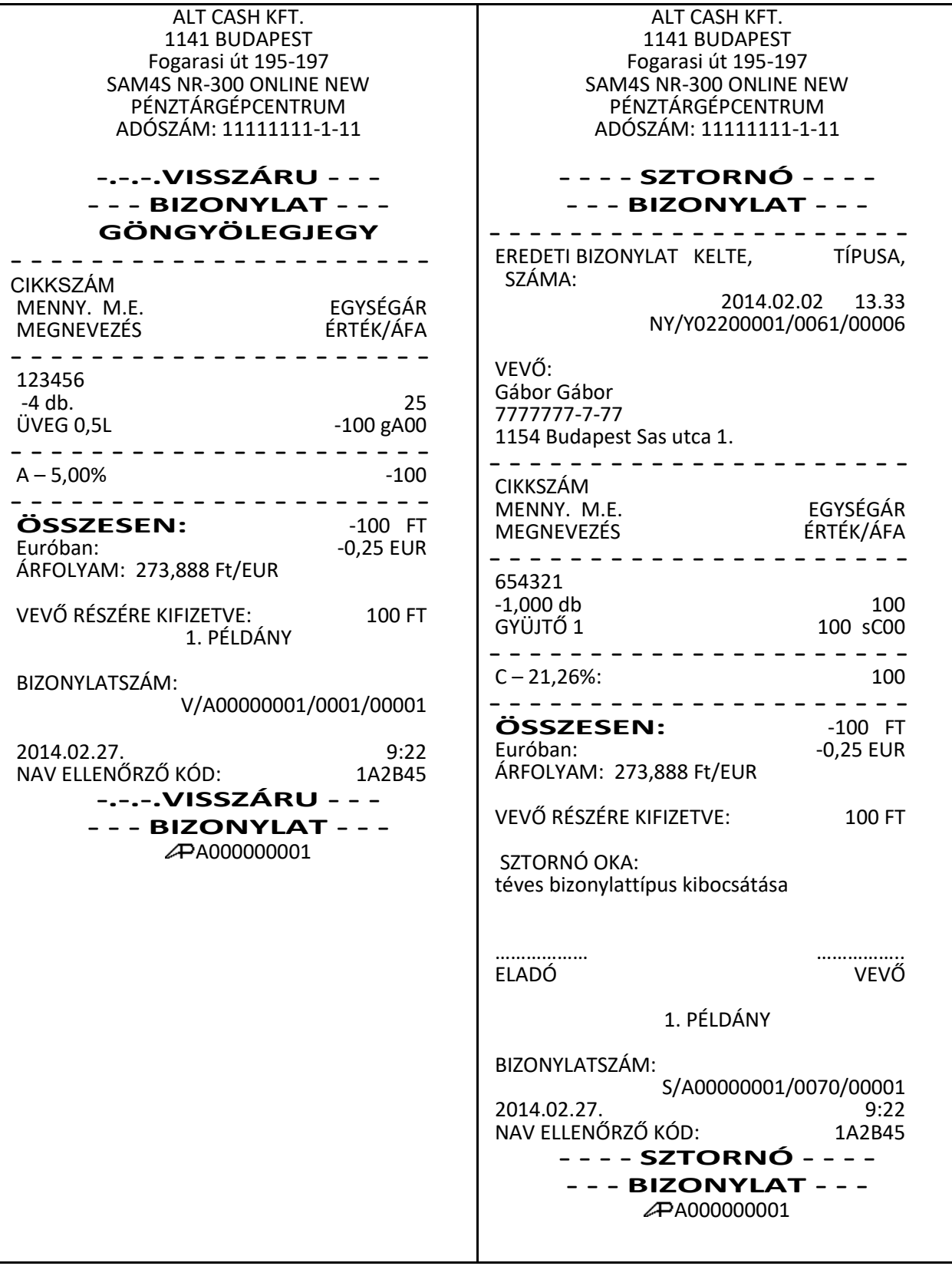

## **Bizonylatok EURÓ módban.**

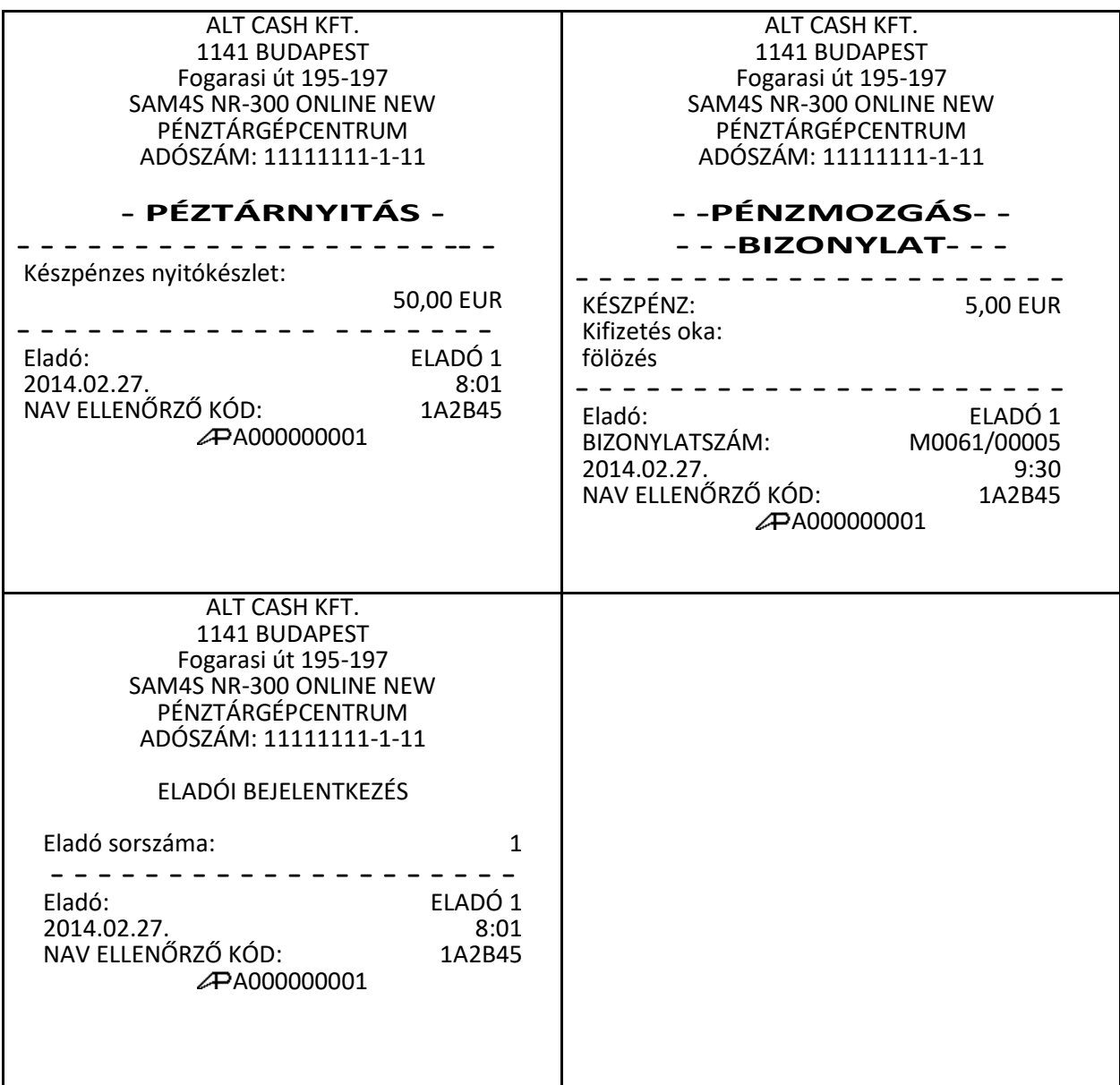

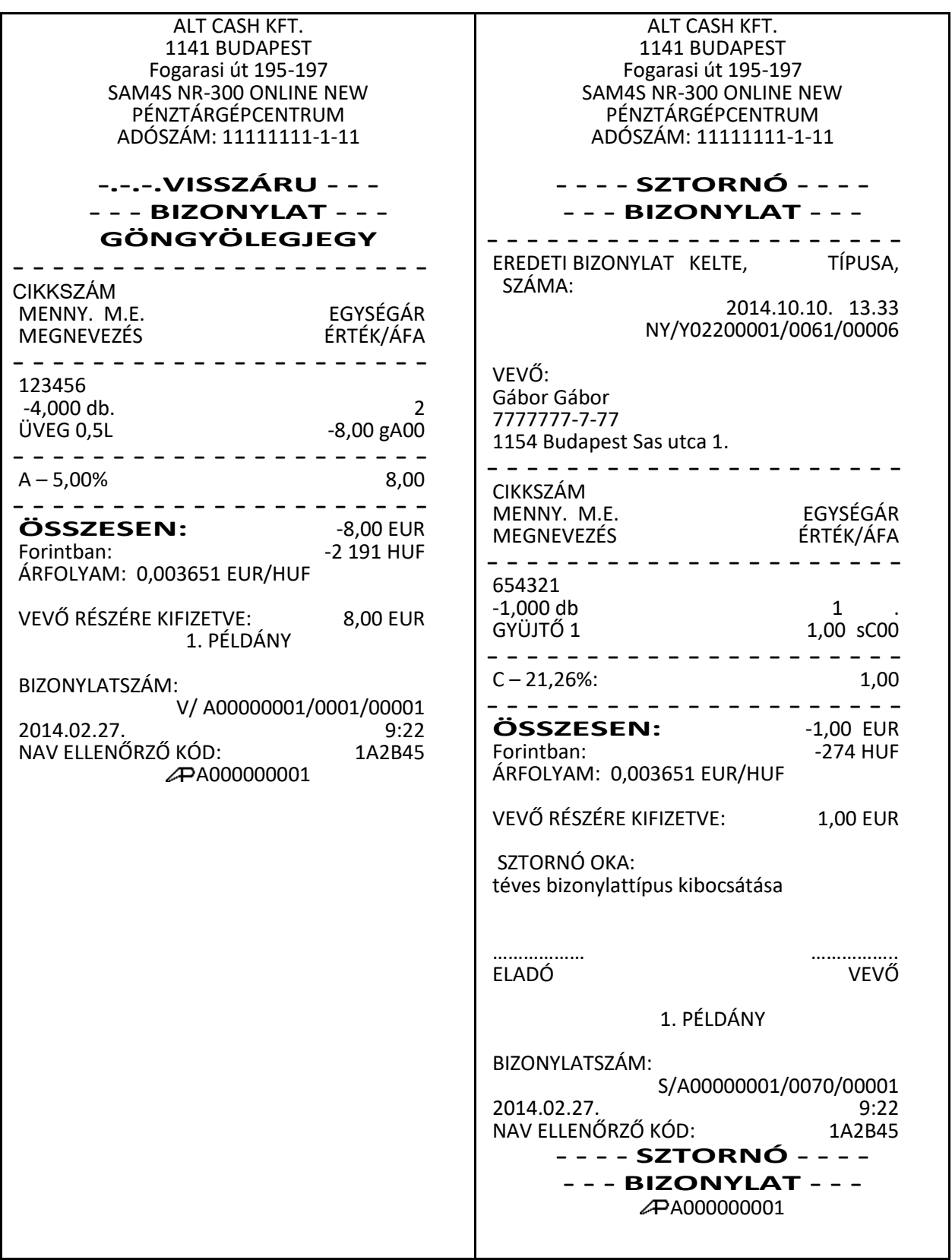

**- - - - - - - - - - - - - - - - - - - - -**

EUR 50,00

50,00

100,00

 $43,68$  $0,00$ 

43,68

56,32

56,32

55,10

 $1,22$ 

**- - - - - - - - - - - - - - - - - - - - -** 56,32 **- - - - - - - - - - - - - - - - - - - - -** ELADÓ 1 10:00 1A2B45

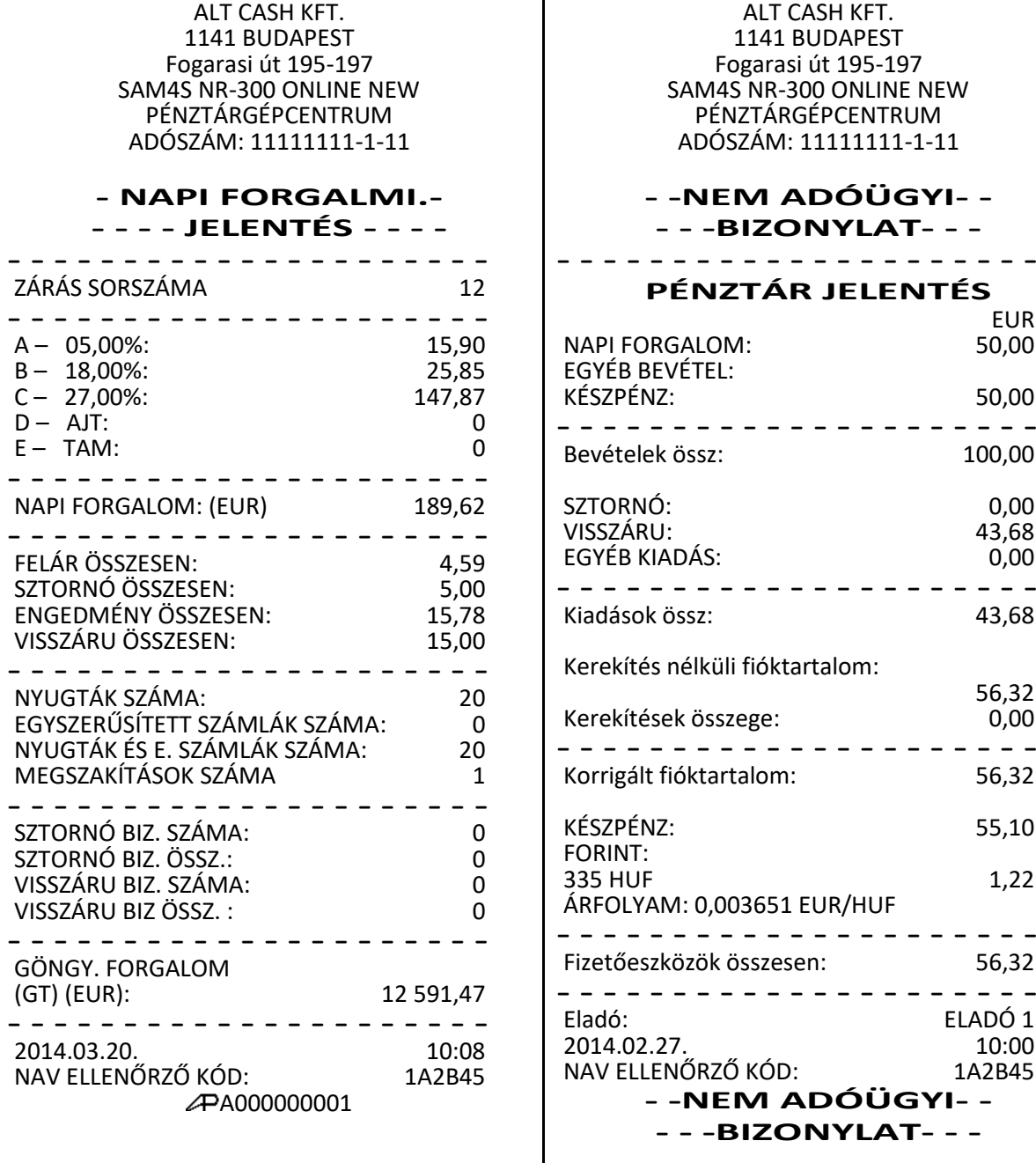